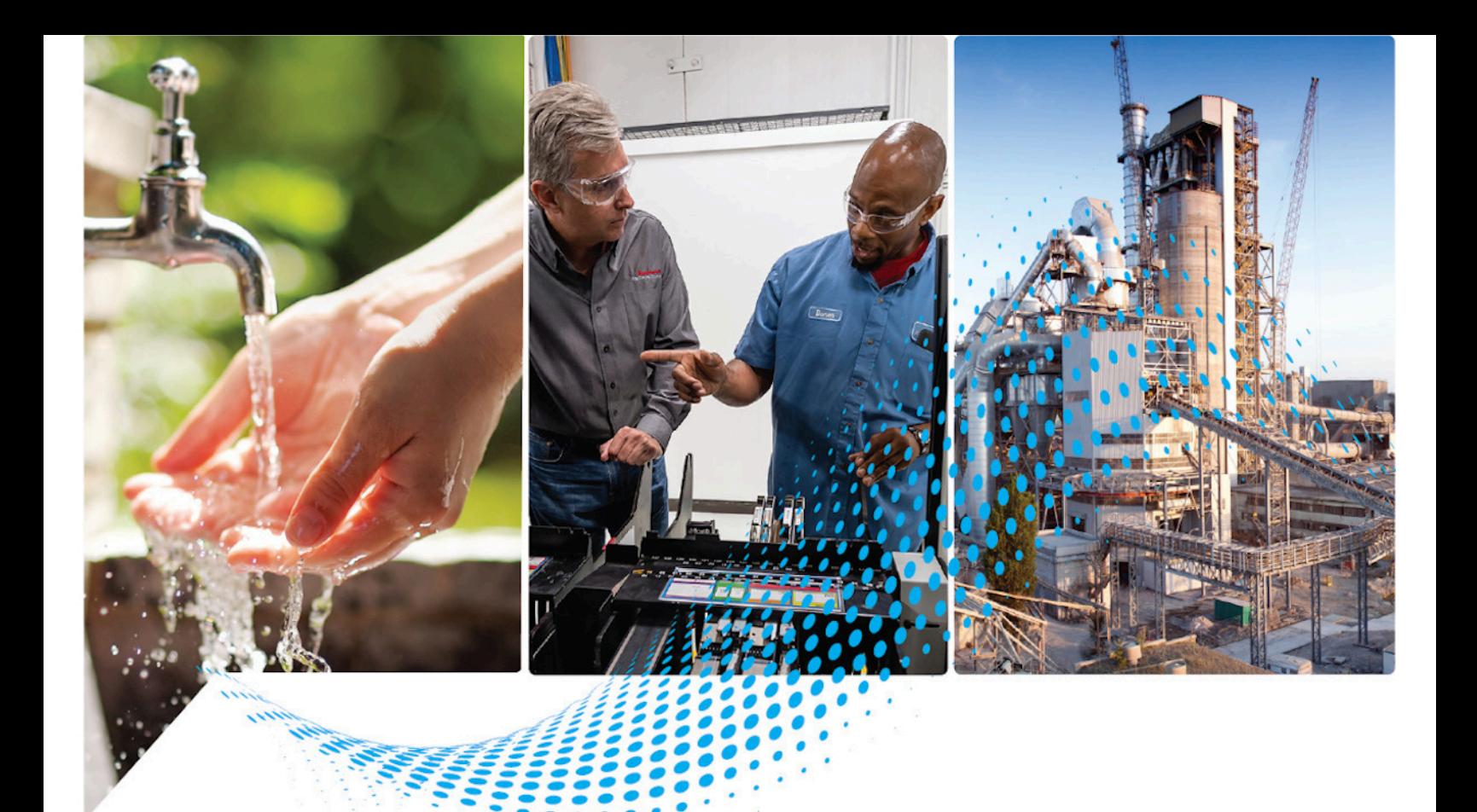

# **ControlNet Network Configuration**

1756 ControlLogix, 1756 GuardLogix, 1769 CompactLogix, 1769 Compact GuardLogix, 1789 SoftLogix, Studio 5000 Logix Emulate Publication CNET-UM001G-EN-P

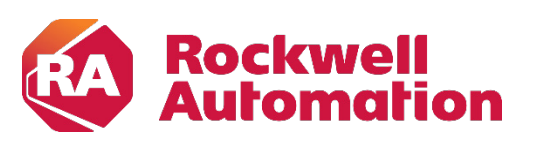

**User Manual User Manual Original Instructions** 

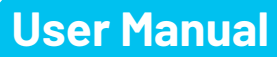

## **Important User Information**

Read this document and the documents listed in the additional resources section about installation, configuration, and operation of this equipment before you install, configure, operate, or maintain this product. Users are required to familiarize themselves with installation and wiring instructions in addition to requirements of all applicable codes, laws, and standards.

Activities including installation, adjustments, putting into service, use, assembly, disassembly, and maintenance are required to be carried out by suitably trained personnel in accordance with applicable code of practice.

If this equipment is used in a manner not specified by the manufacturer, the protection provided by the equipment may be impaired.

In no event will Rockwell Automation, Inc. be responsible or liable for indirect or consequential damages resulting from the use or application of this equipment.

The examples and diagrams in this manual are included solely for illustrative purposes. Because of the many variables and requirements associated with any particular installation, Rockwell Automation, Inc. cannot assume responsibility or liability for actual use based on the examples and diagrams.

No patent liability is assumed by Rockwell Automation, Inc. with respect to use of information, circuits, equipment, or software described in this manual.

Reproduction of the contents of this manual, in whole or in part, without written permission of Rockwell Automation, Inc., is prohibited.

Throughout this manual, when necessary, we use notes to make you aware of safety considerations.

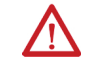

**WARNING:** Identifies information about practices or circumstances that can cause an explosion in a hazardous environment, which may lead to personal injury or death, property damage, or economic loss.

**ATTENTION:** Identifies information about practices or circumstances that can lead to personal injury or death, property damage, or economic loss. Attentions help you identify a hazard, avoid a hazard, and recognize the consequence.

**IMPORTANT** Identifies information that is critical for successful application and understanding of the product.

Labels may also be on or inside the equipment to provide specific precautions.

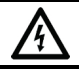

**SHOCK HAZARD:** Labels may be on or inside the equipment, for example, a drive or motor, to alert people that dangerous voltage may be present.

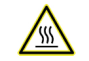

**BURN HAZARD:**Labels may be on or inside the equipment, for example, a drive or motor, to alert people that surfaces may reach dangerous temperatures.

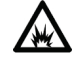

**ARC FLASH HAZARD:** Labels may be on or inside the equipment, for example, a motor control center, to alert people to potential Arc Flash. Arc Flash will cause severe injury or death. Wear proper Personal Protective Equipment (PPE). Follow ALL Regulatory requirements for safe work practices and for Personal Protective Equipment (PPE).

<span id="page-2-0"></span>This manual includes new and updated information. Use these reference tables to locate changed information.

Grammatical and editorial style changes are not included in this summary.

#### **Global changes**

This table identifies changes that apply to all information about a subject in the manual and the reason for the change. For example, the addition of new supported hardware, a software design change, or additional reference material would result in changes to all of the topics that deal with that subject.

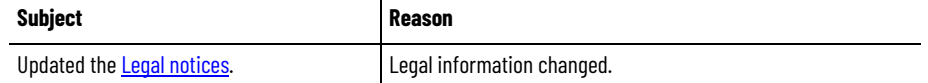

#### **New or enhanced features**

None in this release.

## **Table of Contents**

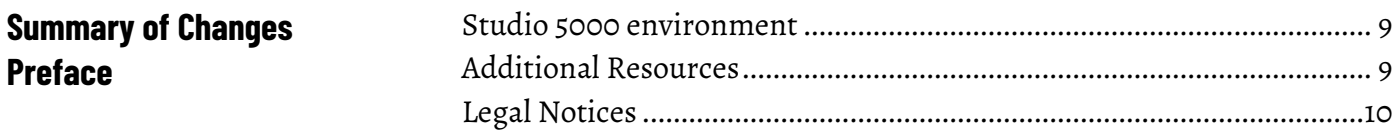

## **[Chapter 1](#page-10-0)**

**[ControlNet Overview](#page-10-2)**

**[Connect a Computer to the](#page-24-2)** 

**[Configure a ControlNet Module](#page-26-4)**

**[ControlNet Network](#page-24-2)**

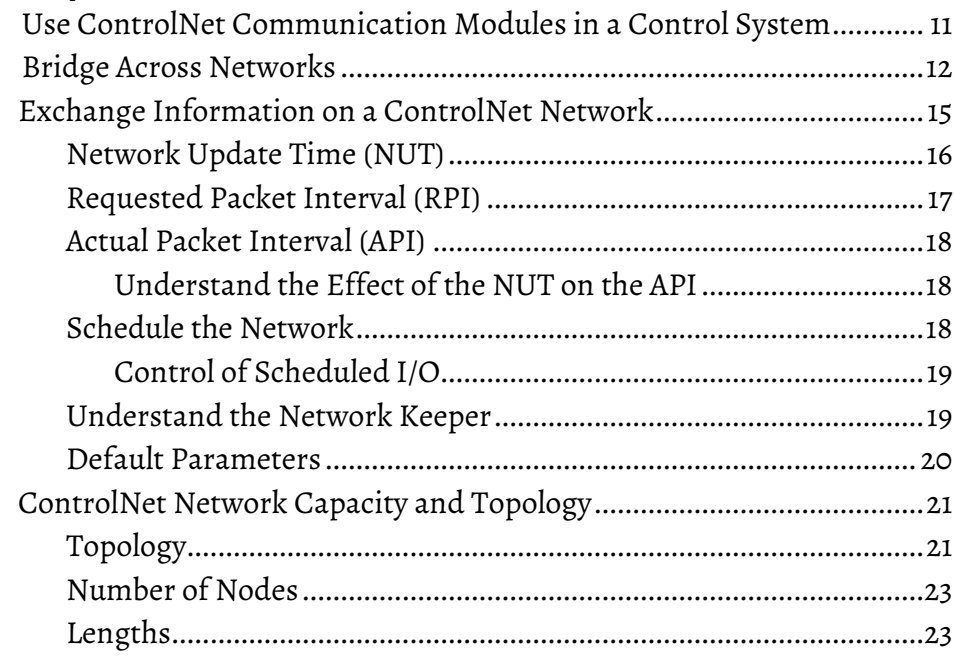

## **[Chapter 2](#page-24-0)**

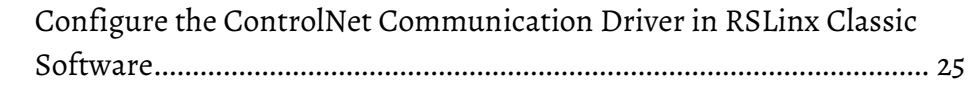

#### **[Chapter 3](#page-26-0)**

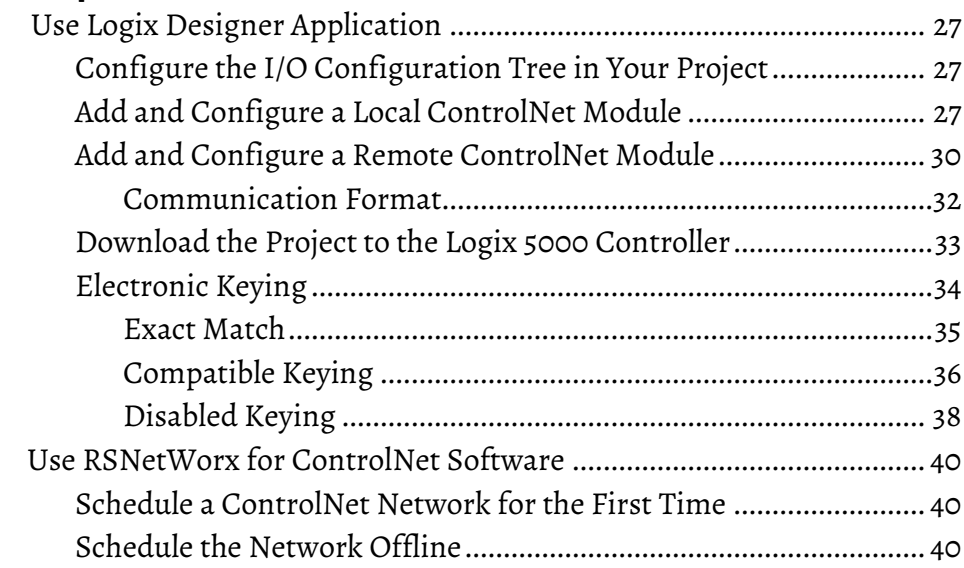

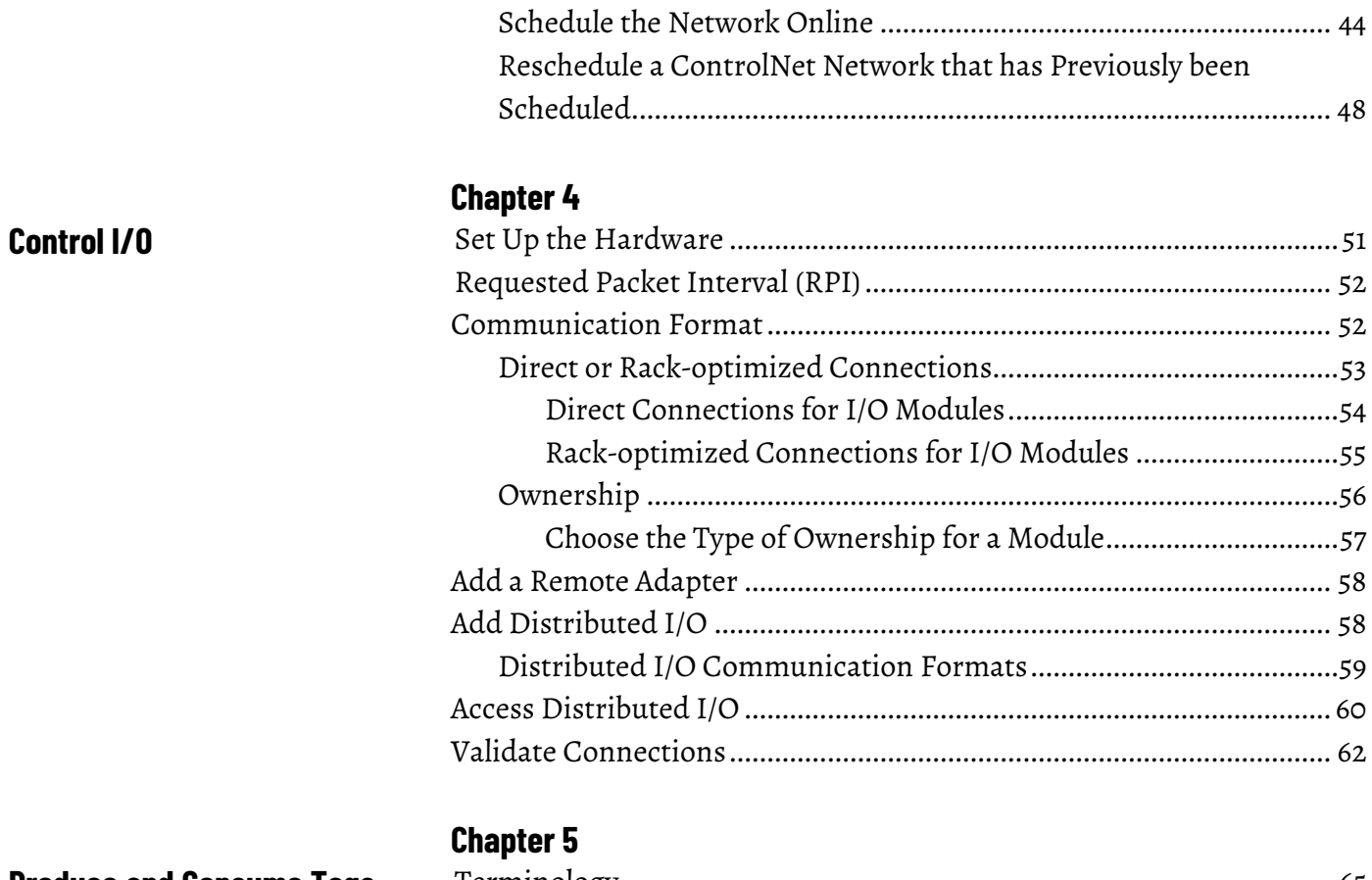

#### **[Produce and Consume Tags](#page-64-3)  [\(interlock controllers\)](#page-64-3)**

## **[Messaging](#page-76-2)**

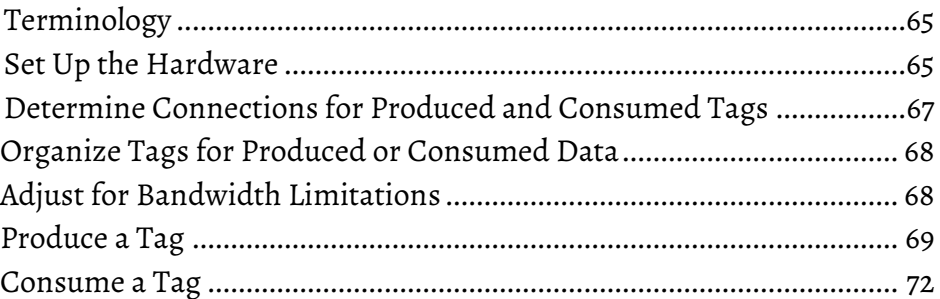

## **[Chapter 6](#page-76-0)**

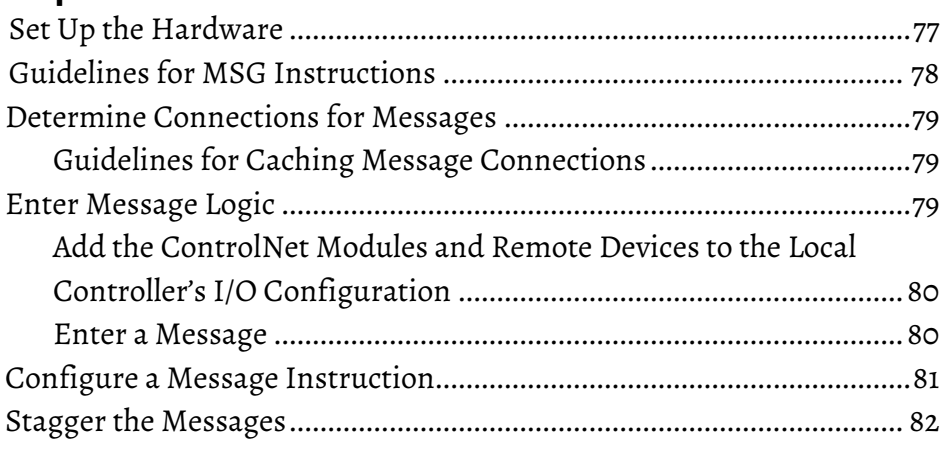

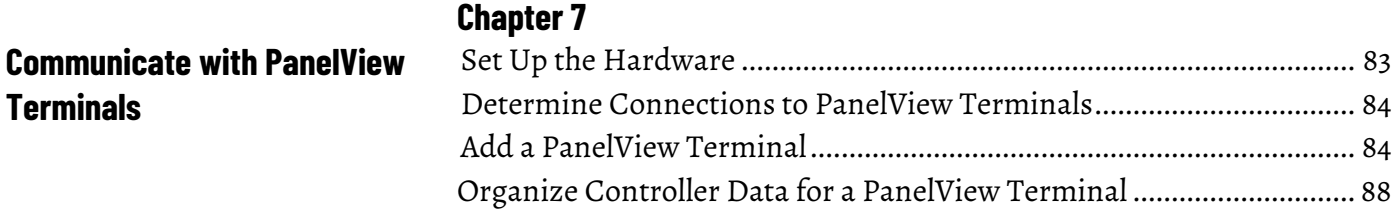

**[Index](#page-88-0)**

<span id="page-8-2"></span>This manual describes how you can use ControlNet communication modules with your Logix 5000™ controller.

Use this manual if you program applications that use a ControlNet network with one of these Logix 5000 controllers:

- CompactLogix controller
- ControlLogix controller
- PowerFlex 700S with DriveLogix controller
- SoftLogix5800 controller

Also be familiar with the following:

- Networking concepts
- Logix Designer software
- FactoryTalk® Linx™ or RSLinx Classic software
- RSNetWorx for ControlNet software

#### <span id="page-8-0"></span>**Studio 5000 environment**

The Studio 5000 Automation Engineering & Design Environment® combines engineering and design elements into a common environment. The first element is the Studio 5000 Logix Designer® application. The Logix Designer application is the rebranding of RSLogix 5000® software and will continue to be the product to program Logix 5000™ controllers for discrete, process, batch, motion, safety, and drive-based solutions.

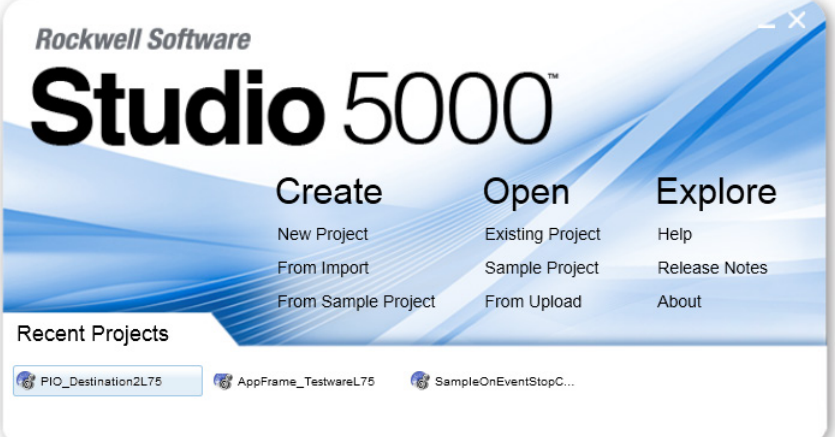

The Studio 5000® environment is the foundation for the future of Rockwell Automation® engineering design tools and capabilities. The Studio 5000 environment is the one place for design engineers to develop all elements of their control system.

## <span id="page-8-1"></span>**Additional Resources**

These documents contain additional information concerning related products from Rockwell Automation.

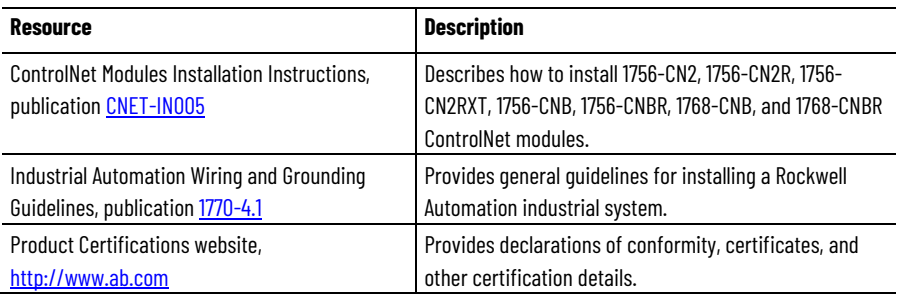

You can view or download publications at [http://www.rockwellautomation.com/literature.](http://www.rockwellautomation.com/literature) To order paper copies of technical documentation, contact your local Rockwell Automation distributor or sales representative.

#### <span id="page-9-0"></span>**Legal Notices**

Rockwell Automation publishes legal notices, such as privacy policies, license agreements, trademark disclosures, and other terms and conditions on the [Legal Notices](https://www.rockwellautomation.com/global/legal-notices/overview.page) page of the Rockwell Automation website.

#### **End User License Agreement (EULA)**

You can view the Rockwell Automation End-User License Agreement ("EULA") by opening the License.rtf file located in your product's install folder on your hard drive.

#### **Open Source Licenses**

The software included in this product contains copyrighted software that is licensed under one or more open source licenses. Copies of those licenses are included with the software. Corresponding Source code for open source packages included in this product are located at their respective web site(s).

Alternately, obtain complete Corresponding Source code by contacting Rockwell Automation via the Contact form on the Rockwell Automation website: [http://www.rockwellautomation.com/global/about](http://www.rockwellautomation.com/global/about-us/contact/contact.page)[us/contact/contact.page](http://www.rockwellautomation.com/global/about-us/contact/contact.page) 

Please include "Open Source" as part of the request text.

A full list of all open source software used in this product and their corresponding licenses can be found in the OPENSOURCE folder. The default installed location of these licenses is  $C:\Perogram$  Files  $(x86)\Common$ Files\Rockwell\Help\FactoryTalk Services Platform\Release Notes\OPENSOURCE\index.htm.

# <span id="page-10-2"></span><span id="page-10-0"></span>**ControlNet Overview**

The ControlNet network provides high-speed transmission of time-critical I/O and interlocking data and messaging data. This data transfer capability enhances I/O performance and peer-to-peer communication in any system or application.

The ControlNet network is highly deterministic and repeatable and remains unaffected as devices are connected or disconnected from it. This ensures dependable, synchronized, and coordinated real-time performance.

The ControlNet network is most often used in these ways:

- As the default network for the ControlLogix platform
- As a backbone to multiple distributed DeviceNet networks
- As a peer interlocking network

This chapter describes how you can use ControlNet modules in a network control system.

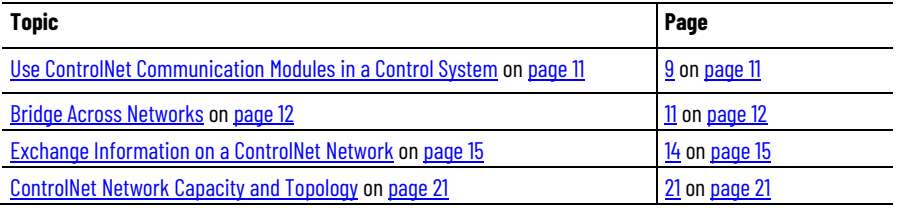

You can fit various ControlNet modules into your control system.

#### Figure 1 on page 10 shows the following:

- The controllers produce and consume tags among themselves.
- The controllers initiate MSG instructions that send/receive data or configure devices.
- The computer uploads and downloads projects to the controllers.
- The computer configures devices on the ControlNet network and configures the network itself.

# <span id="page-10-1"></span>**Use ControlNet Communication Modules in a Control System**

**Figure 1 - ControlNet Modules and the Control System Overview**

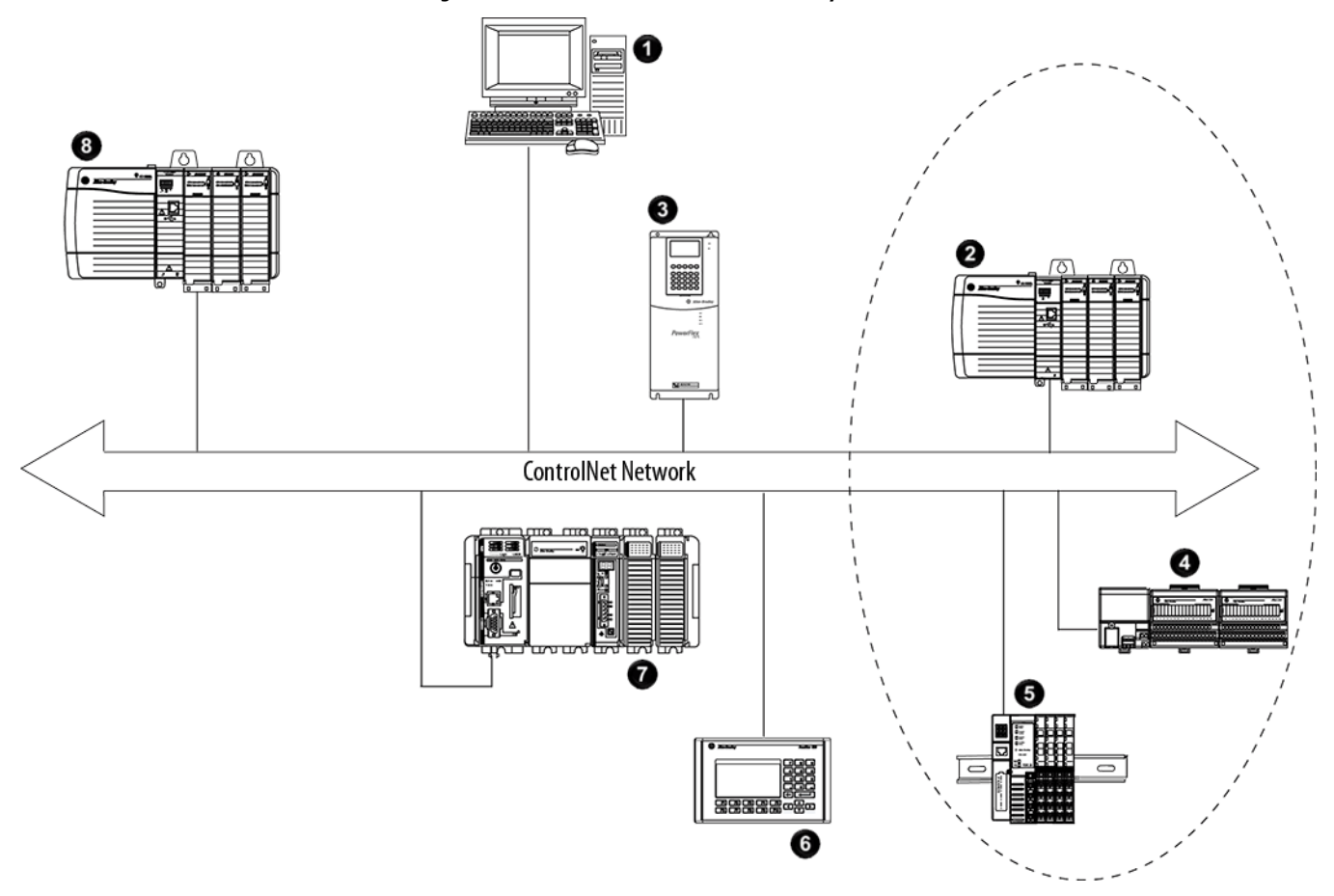

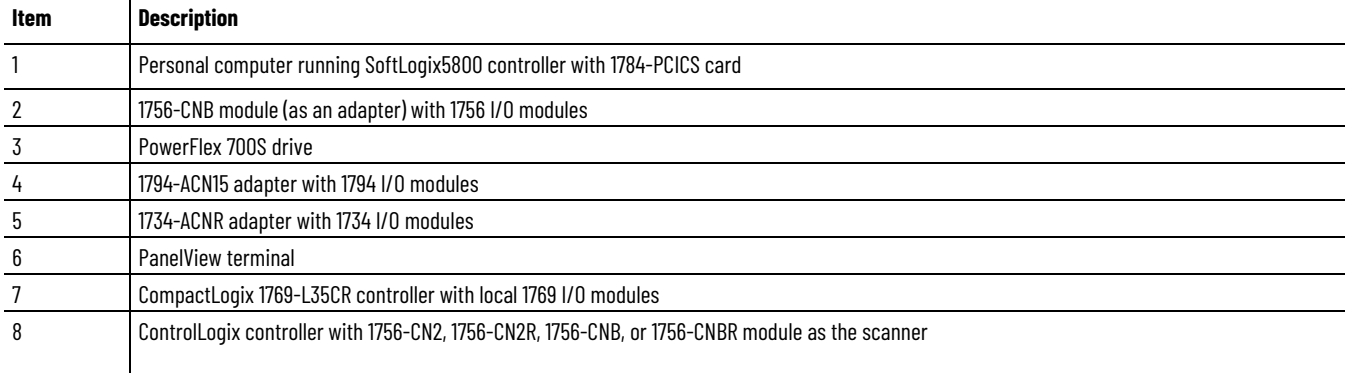

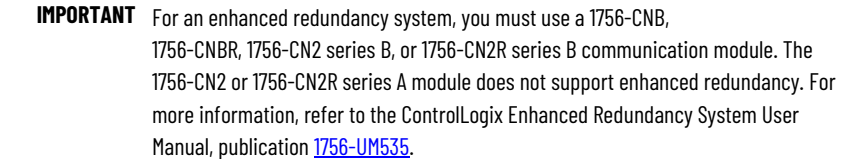

## <span id="page-11-0"></span>**Bridge Across Networks**

Some ControlNet modules support the ability to bridge or route communication to and from different networks, depending on the capabilities of the platform and communication devices.

**IMPORTANT** You can only bridge across networks to communicate with devices. You cannot bridge across networks to control I/O, even though Logix Designer software can accept such a configuration in the I/O Configuration folder. All I/O control must originate and end on the same physical network.

The following table describes how communication can bridge across networks.

**Table 1 - Bridging Across Networks**

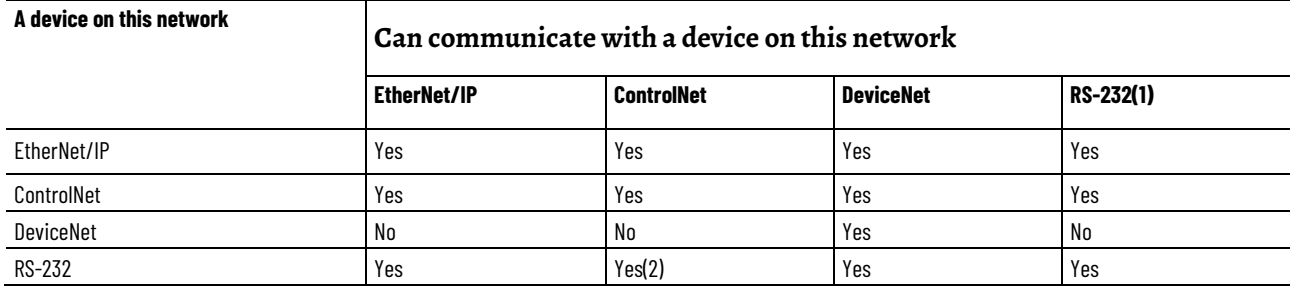

In Figure 2, a workstation configures a drive on the DeviceNet network. The workstation bridges from the ControlNet network to the DeviceNet network to reach the drive. The bridge is a ControLogix chassis with ControlNet and DeviceNet modules.

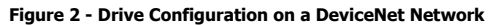

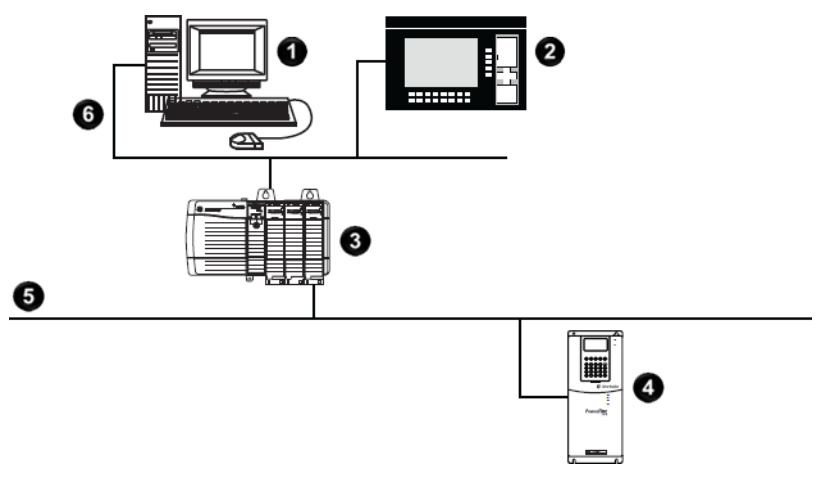

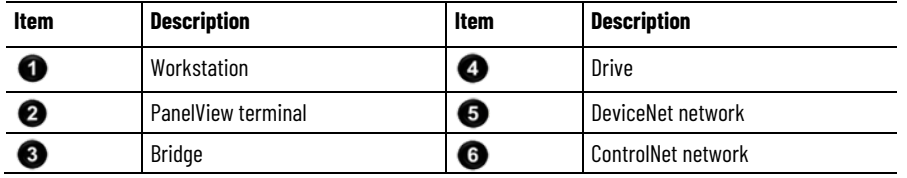

**IMPORTANT** The performance of a CompactLogix controller on a ControlNet network degrades significantly if you use the controller as a bridge. Target bridging over a CompactLogix controller on a ControlNet network toward applications that are not real-time dependent, such as Logix Designer software program downloads.

In the example shown above, you can transfer messages from the DeviceNet network through the Logix 5000 controller to an RSView32 operator interface. With a CompactLogix controller as a bridge, you can map the data into the DeviceNet I/O image and then use RSLinx OPC to send the data to the Logix 5000 controller over the ControlNet network. This method conserves the limited bridging resources of your CompactLogix controller.

The following example shows how a DeviceNet bridge links to an EtherNet/IP network in RSLinx Classic software.

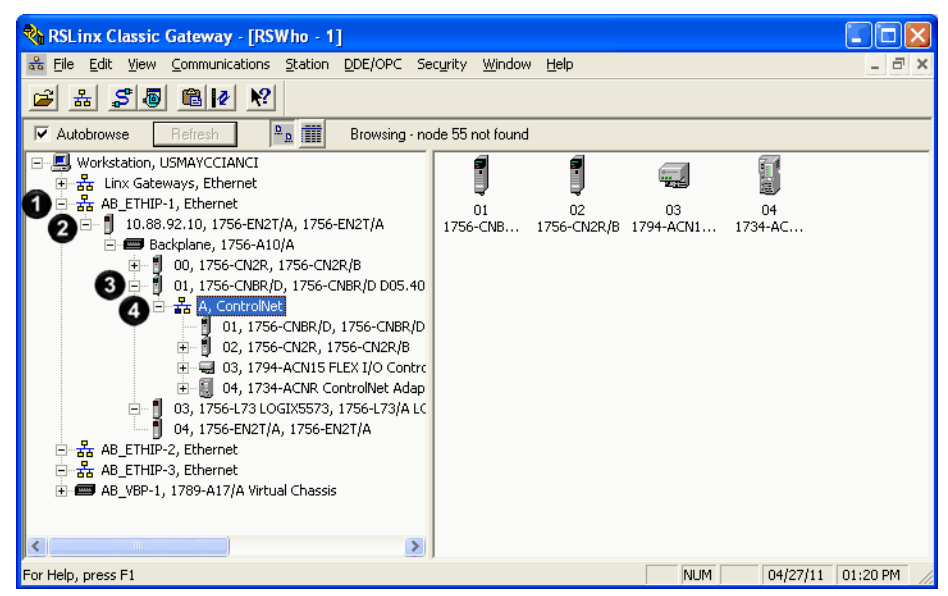

**Figure 3 - EtherNet/IP Bridge Linking to a ControlNet Network**

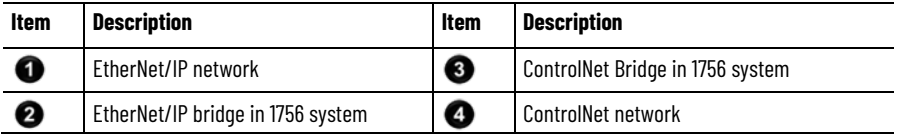

The following tables list the possible bridges between communication networks. Note that you can bridge from a ControlNet network to an Ethernet network and from an Ethernet network to a ControlNet via a SoftLogix virtual chassis. However, the products and methods you must use to do so are more detailed than can be effectively described in the following tables. For more information on how to bridge from one network to another via a SoftLogix virtual chassis, see the *SoftLogix5800 System User Manual*, publication [1789-](http://literature.rockwellautomation.com/idc/groups/literature/documents/um/1789-um002_-en-p.pdf) [UM002](http://literature.rockwellautomation.com/idc/groups/literature/documents/um/1789-um002_-en-p.pdf)**.**

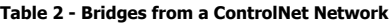

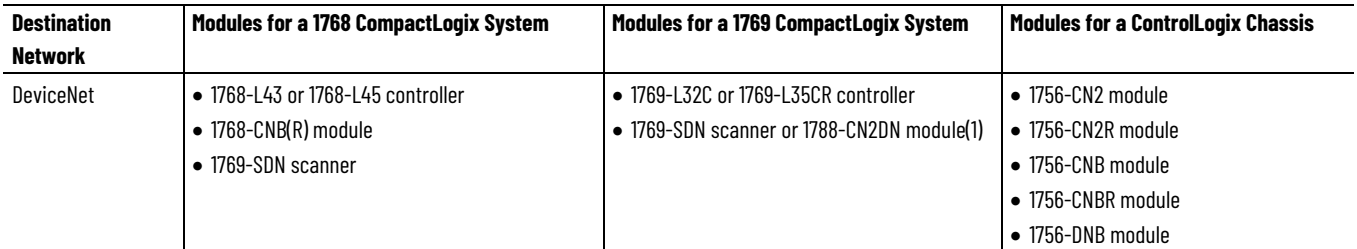

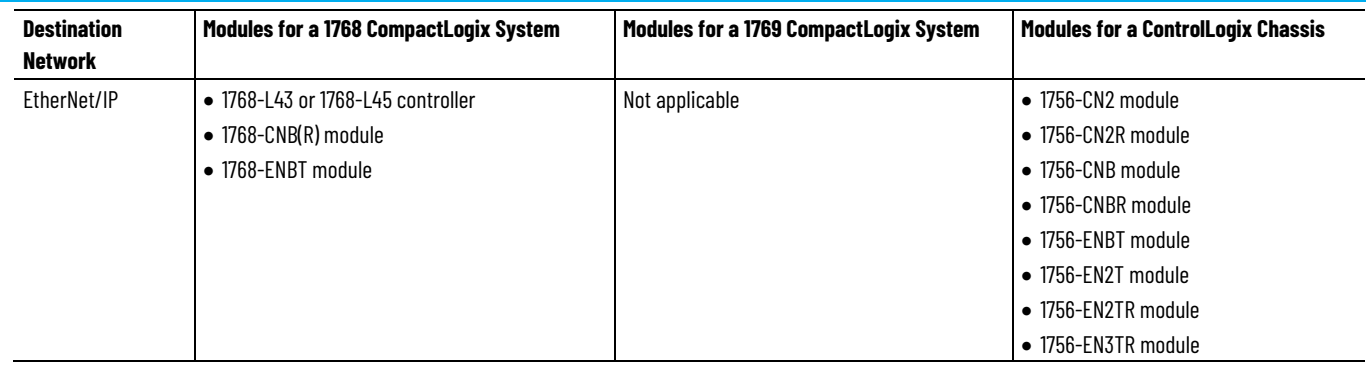

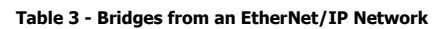

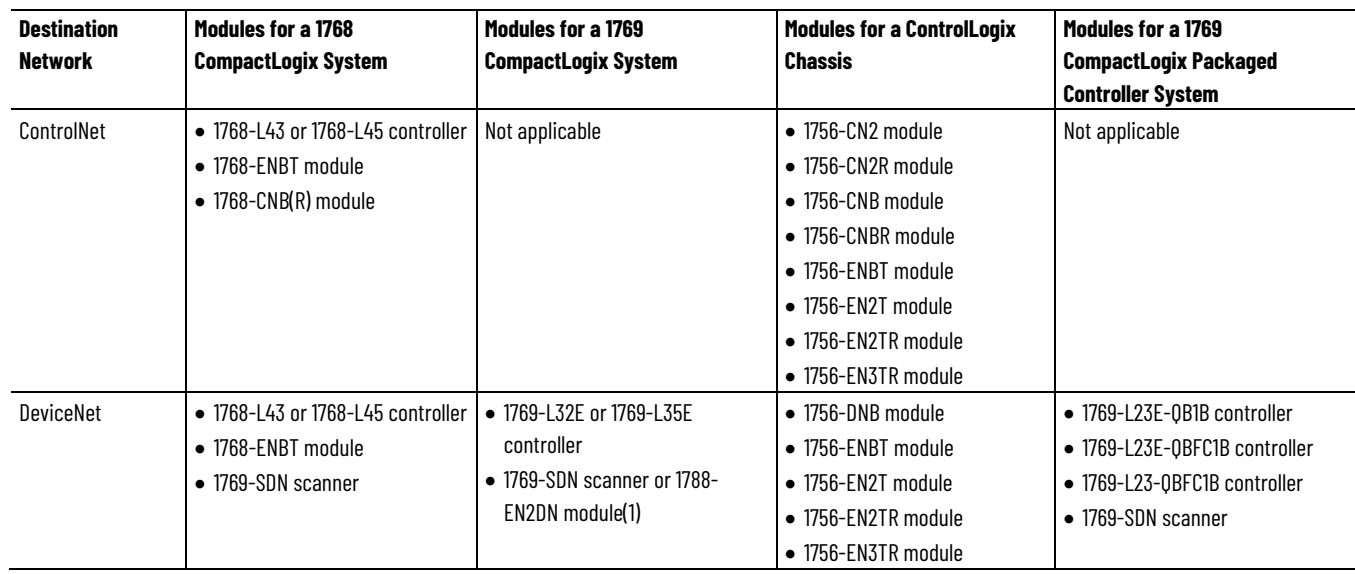

# <span id="page-14-0"></span>**Exchange Information on a ControlNet Network**

ControlNet communication modules use a message-based protocol that implements a relative path to send a message from the producing module in a system to the consuming modules. This protocol also lets you communicate between devices on a ControlNet, DeviceNet, or EtherNet/IP network without writing additional application code.

With unscheduled data, the device from which a message originates, such as a Logix 5000 controller, contains the path information that makes sure the message reaches its consumers.

For a full explanation of unscheduled and scheduled data, see Network [Update Time \(NUT\) on page 16](#page-15-0) o[n page 16.](#page-15-0)

Because the producing module holds this information, other modules along the path simply pass the information along and do not need to store it. The significant benefits include the following:

- You do not need to configure routing tables in the bridging module, which greatly simplifies maintenance and module replacement.
- You maintain full control over the route taken by each message, which enables you to select alternative paths for the same end module.

Scheduled data in Logix-based systems use the producer/consumer networking model instead of a source/destination (master/slave) model. The producer/consumer model reduces network traffic and increases transmission speed.

In traditional I/O systems, controllers poll input modules to obtain their input status. In a Logix system, digital input modules are not polled by a controller. Instead, they produce (multicast) their data either upon a change of state (COS) or periodically. The frequency of update depends upon the options chosen during configuration and where on the network the input module resides. The input module, therefore, is a producer of input data and the controller is a consumer of the data.

The controller can also produce data for other controllers to consume. The produced and consumed data is accessible by multiple controllers over the Logix backplane and the ControlNet network. This data exchange conforms to the producer/consumer model.

A ControlNet network link's most important function is to transport timecritical control information, such as I/O data and control interlocking. Other information that is not time-critical, such as program uploads and downloads, is also transported but does not interfere with time-critical messages because a ControlNet network can transmit scheduled and unscheduled data.

On a ControlNet network link, nodes transfer information by establishing connections. Each message sent by a producer contains a Connection ID (CID). Nodes that have been configured to recognize the CID consume the message, becoming consumers themselves.

Media access to the network is controlled by a time-slice access algorithm, Concurrent Time Domain Multiple Access (CTDMA), which regulates a node's opportunity to transmit in each network update interval (NUI). You configure how often the NUI repeats by selecting a network update time (NUT) in milliseconds.

## <span id="page-15-0"></span>**Network Update Time (NUT)**

The network update time (NUT) is the shortest interval in which data can be sent on a ControlNet network. It represents the fastest possible update rate for scheduled data transfers on that network. For example, a network that runs with a five ms NUT cannot send scheduled data at a rate faster than five ms. It can, however, send data at a slower rate. The minimum NUT you can specify is two ms. The NUT is divided into a three-part structure.

**Table 4 - NUT Structure**

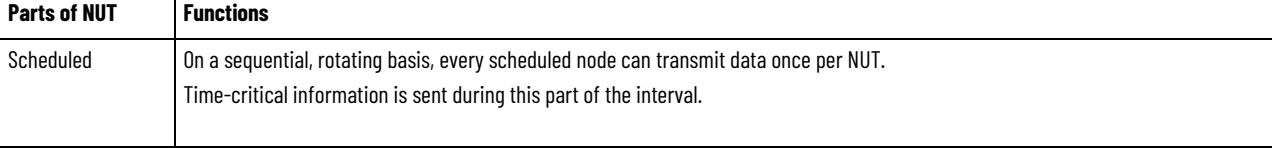

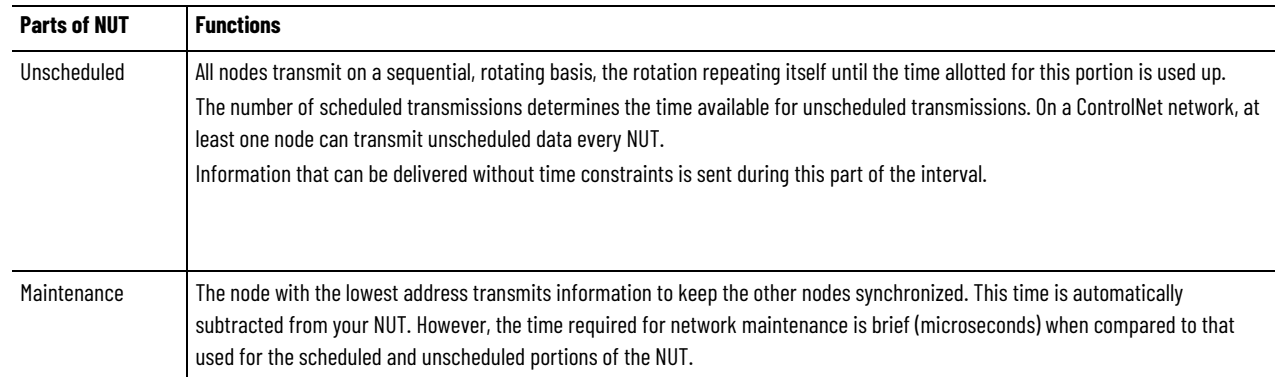

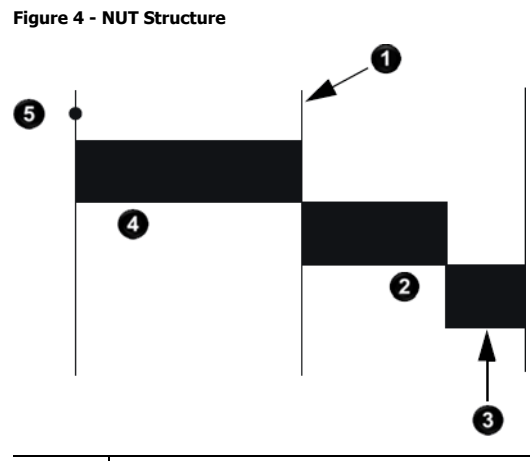

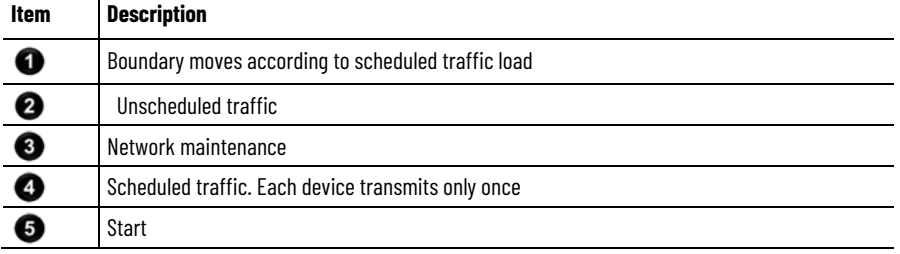

## <span id="page-16-0"></span>**Requested Packet Interval (RPI)**

The RPI is the update rate specified for a particular piece of data on the network. By using a rack-optimized connection, the RPI can specify the rate for an entire rack of I/O. With a direct connection, the RPI can specify the rate for a particular module or peer-to-peer data. When you add a module to the I/O configuration of a controller, you must configure the RPI, specifying how often to produce data for that module. For example, if you specify an RPI of 50 ms, every 50 ms the I/O module sends its data to the controller or the controller sends its data to the I/O module.

Set the RPI only as fast as needed by the application. The RPI also determines the number of packets per second that the module will handle on a connection. Each module has a limit of how many packets it can handle per second. If you exceed this limit, the module cannot open any more connections.

A faster RPI consumes more network bandwidth. So, to avoid wasting network bandwidth, set the RPI only as fast as is necessary. For example, if <span id="page-17-1"></span>**Understand the Effect of** 

**the NUT on the API**

your application uses a thermocouple module that has data change every 100 ms, do not set the RPI for that node at 5 ms because the network bandwidth is used to transmit mostly old data.

**IMPORTANT** You cannot set the RPI to a rate faster than the NUT. The network cannot send data at a rate that is faster than the NUT.

When you run RSNetWorx for ControlNet software, an Actual Packet Interval (API) is calculated. The API is equal to or faster than the RPI.

<span id="page-17-0"></span>The API is the actual update rate for a particular piece of data on the network. A ControlNet network sets this rate equal to or faster than the RPI, based on the binary multiple of the NUT, which is the next fastest rate at which a module can send data. If this cannot be done, a ControlNet network provides reports that it cannot support the configuration. **Actual Packet Interval (API)**

#### This example illustrates how the NUT affects the API. A module on the network can produce data only at binary multiples of the NUT to a maximum of the NUT multiplied by 128. These multiples are referred to as rates on a ControlNet network. Therefore, with a NUT of 5 ms, the module can send data at these rates.

| NUT             | <b>Multiple</b> | Rate at Which Module Can Send Data |
|-----------------|-----------------|------------------------------------|
| 5 <sub>ms</sub> |                 | 5 <sub>ms</sub>                    |
|                 | 2               | 10 <sub>ms</sub>                   |
|                 | 4               | 20 <sub>ms</sub>                   |
|                 | 8               | $40$ ms                            |
|                 | 16              | 80 ms                              |
|                 | 32              | $160$ ms                           |
|                 | 64              | 320 ms                             |
|                 | 128             | 640 ms                             |

**Table 5 - NUT Example Data Rates**

In this example, if you specify an RPI of 25 ms, then the network produces an API of 20 ms, which is the next fastest rate at which the module can send data. The module places the data on the network at every fourth network update interval to produce the 20 ms API. Similarly, if you specify an RPI of 150 ms, the network produces an API of 80 ms.

Connections over a ControlNet network can be one of the following:

- Scheduled—Data transferred at specific times.
- Unscheduled—Data transferred when the network can accommodate the transfer.

To use scheduled connections, you must schedule the ControlNet network via RSNetWorx for ControlNet software. For more information on how to schedule a ControlNet network with RSNetWorx for ControlNet software, see the section [Use RSNetWorx for ControlNet Software](#page-39-0) on [page 40](#page-39-0) on [page 44](#page-39-0) on [page 40.](#page-39-0)

#### <span id="page-17-2"></span>**Schedule the Network**

You must use RSNetWorx for ControlNet software to enable any connection in a remote chassis. In addition, RSNetWorx software transfers configuration information for the remote modules, verifies and saves NUT and other userspecified network parameters, and establishes a schedule that is compliant with the RPI and other connection options specified for each module.

**IMPORTANT** RSNetWorx for ControlNet software must be run whenever a scheduled connection is added to, removed from, or changed in your system.

<span id="page-18-0"></span>Scheduled connections let you send and receive data repeatedly at a predetermined rate. You can use the 1756-CNB or the 1756-CN2 module to control scheduled I/O when you use it in conjunction with a ControlLogix controller. When you place the module in the I/O configuration list of a ControlLogix controller and configure a second ControlLogix chassis with a remote 1756-CNB or 1756-CN2 module on the same ControlNet network, you can perform remote control operations on the I/O, or to a second controller in the second chassis. **Control of Scheduled I/O**

> In this case, the ControlLogix controller and the 1756-CN2 module in the local chassis together act as a scanner, while the 1756-CN2 module in the remote chassis with the I/O plays the role of an adapter.

<span id="page-18-1"></span>Every ControlNet network requires at least one module to store programmed parameters for the network and configures the network with those parameters when the module is started. This module is called a keeper because it keeps the network configuration. RSNetWorx for ControlNet software configures the keeper. **Understand the Network Keeper**

> To avoid a single point of failure, a ControlNet network supports multiple redundant keepers. These ControlNet communication modules are keepercapable devices:

- 1756-CN2 and 1756-CN2R modules
- 1756-CNB and 1756-CNBR modules
- 1768-CNB and 1768-CNBR modules
- 1769-L32C and 1769-L35CR controllers
- 1784-PCICS and 1784-PKTCS cards
- 1788-CN*x* cards
- PLC-5C module

On a multi-keeper network, any keeper-capable module can keep the network at any legal node address (01...99). The multi-keeper-capable node with the lowest node address becomes the active keeper provided it is valid. It has been configured by RSNetWorx for ControlNet software and that configuration is the same as that of the first keeper that became active after the network was formed or reconfigured by RSNetWorx software.

If the active keeper is taken off the network, a valid back-up keeper can take over for it and continue to act as keeper. As long as at least one valid multi-

keeper device is present on the network, new scheduled connections can be established.

To review the valid keeper devices on your network, follow this procedure in RSNetWorx for ControlNet software.

1. From the Network menu, choose **Keeper Status**.

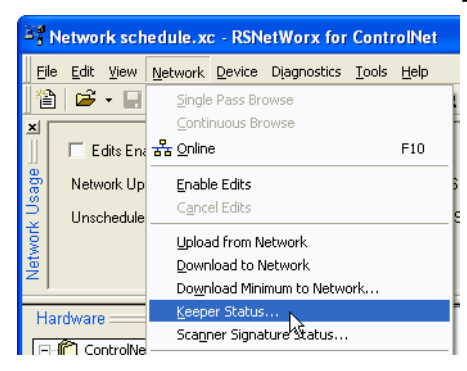

2. Review the keeper devices on the Keeper Status dialog box.

On a typical network, the following must be true:

- There must be only one active valid keeper.
- All other keepers must be valid. If a keeper is not valid, it cannot perform any scheduled communication. However, all unscheduled communication occurs as expected.
- The keeper signature, shown in hex, must be the same for all nodes.

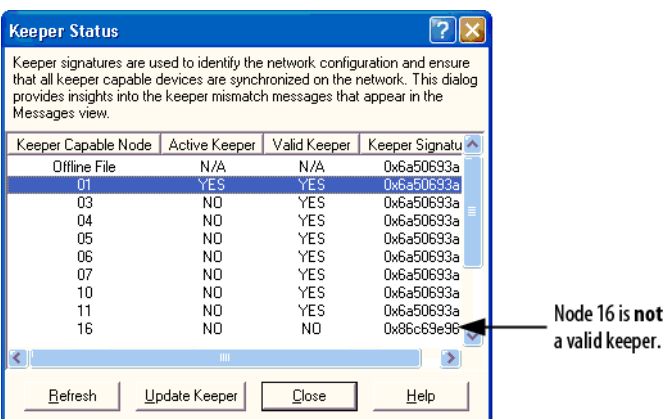

#### <span id="page-19-0"></span>**Default Parameters**

When a ControlNet network is first established, it relies on a default set of parameters capable of sending only unscheduled data. Default parameters in all ControlNet devices include the following:

- Network Update Time (NUT) = 100 ms
- Scheduled Maximum Node Address (SMAX) = 1
	- The SMAX is the highest network address of a node that can use the scheduled service.
- Unscheduled Maximum Node Address (UMAX) = 99

The UMAX is the highest network address of a node that can communicate on a ControlNet network. The UMAX must be set equal to or higher than the SMAX.

• Assumed maximum cable lengths and maximum number of repeaters

With this default ControlNet network, you can have unscheduled communication between the various devices on the network by using Logix Designer application and RSLinx software.

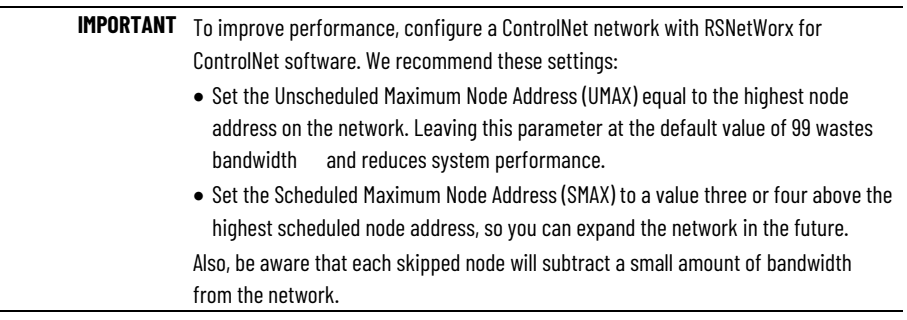

## <span id="page-20-0"></span>**ControlNet Network Capacity and Topology**

<span id="page-20-1"></span>**Topology**

When planning a ControlNet network, consider these factors:

- Topology
- Number of nodes
- Distances
- **Connections**

A ControlNet network supports a variety of topologies, including trunkline/dropline, star, tree, and ring redundancy. In its simplest form, a ControlNet network is a trunkline to which you connect nodes with a tap and a one-meter dropline.

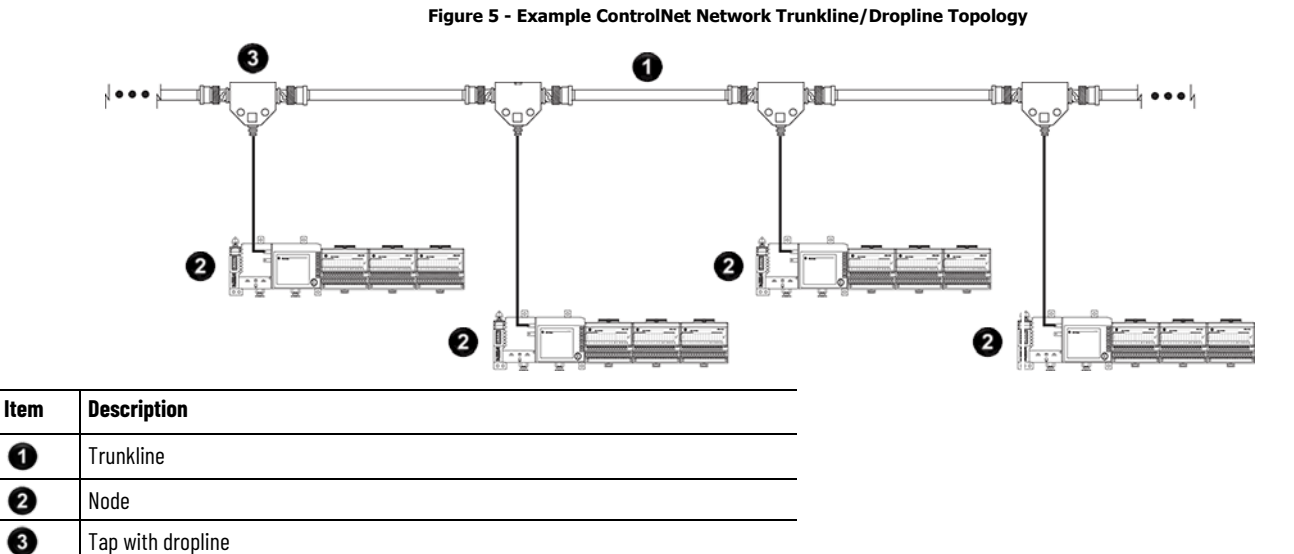

#### Rockwell Automation Publication CNET-UM001G-EN-P - September 2020 **21**

#### **Figure 6 - Example ControlNet Network Star Topology**

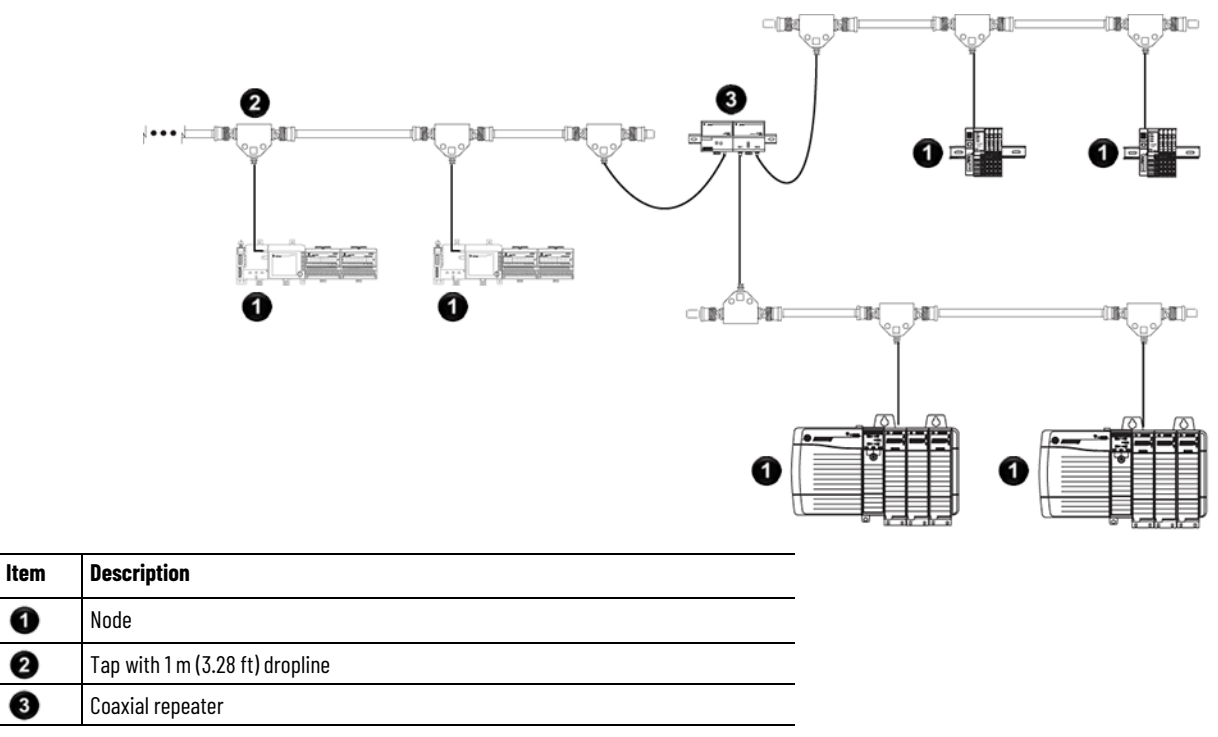

Tip: Coax repeaters are typically used in trunkline and star topologies. See the ControlNet Coax Media Planning and Installation Guide, publicatio[n CNET-IN002,](http://literature.rockwellautomation.com/idc/groups/literature/documents/in/cnet-in002_-en-p.pdf) for more specific information on coax topologies you can create.

With fiber media, you can configure your network in trunkline, star, and ring topologies. Only the 1786-RPFRL and 1786-RPFRXL repeaters support a ring topology.

For more information, consult the ControlNet Fiber Media Planning and Installation Guide, publicatio[n CNET-IN001.](http://literature.rockwellautomation.com/idc/groups/literature/documents/in/cnet-in001_-en-p.pdf)

❶ ❷ ❸

#### **Figure 7 - Example ControlNet Network Ring Topology**

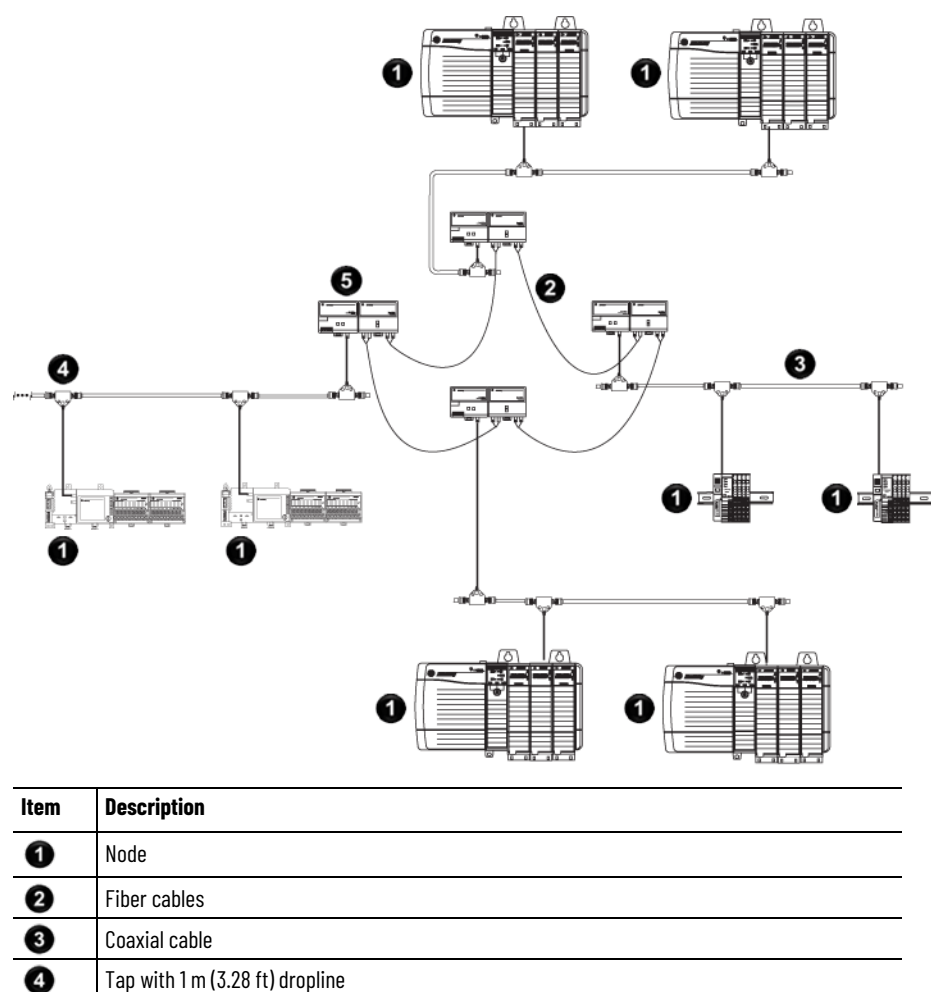

#### 0 ControlNet Repeater Adapter and Fiber Ring Module

## <span id="page-22-0"></span>**Number of Nodes**

<span id="page-22-1"></span>**Lengths**

Each ControlNet network supports up to 99 nodes. Logix 5000 controllers support multiple ControlNet networks, providing the flexibility to add nodes to a ControlNet network or boost performance.

In a ControlNet network, the maximum length depends on the number of nodes on a segment; a segment is a section of trunk between two terminators. Use repeaters to add segments or increase length.

#### **Figure 8 - Maximum Length of a ControlNet Network**

Maximum Allowable Segment Length = 1000 m (3280 ft) - 16.3 m (53.4 ft) X [Number of Taps - 2]

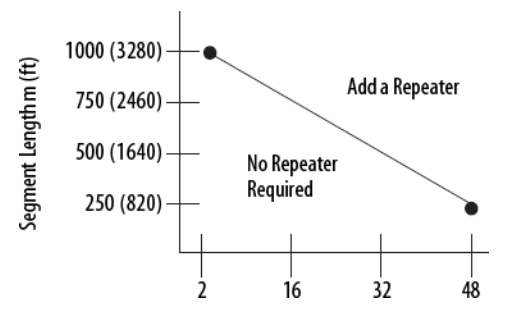

This graph assumes that a 1786-RG6 cable is being used.

# <span id="page-24-2"></span><span id="page-24-0"></span>**Connect a Computer to the ControlNet Network**

This chapter explains how to set up a computer to operate on a ControlNet network.

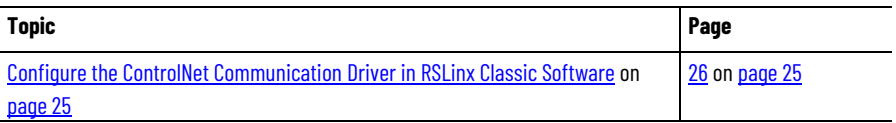

You need to load a ControlNet communication driver for a computer to communicate with other devices on a ControlNet network. A computer uses this driver to do the following:

- Upload and download controller projects over ControlNet using Logix Designer software.
- Schedule the ControlNet network via RSNetWorx for ControlNet software.
- Operate an HMI type application.

Depending on the connection device, you can use one of these drivers:

- 1784-PCIC or 1784-PCICS card—You must configure the driver in RSLinx Classic software, as described o[n page 26](#page-24-1) o[n page 25.](#page-24-1)
- USBCIP driver—Use only with a 1784-U2CN USB-to-ControlNet cable. You are **not** required to configure the driver in RSLinx Classic software.

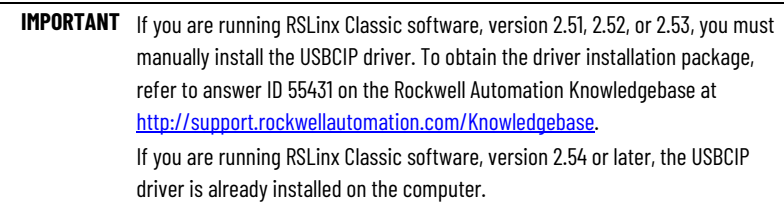

After preparing the driver for use, connect the card or cable to the computer, and then connect the computer to the network.

To configure a ControlNet communication driver, perform this procedure in RSLinx Classic software.

**IMPORTANT** If you are using a 1794-U2CN cable to connect to the network, you are not required to configure the driver.

1. From the Communications menu, choose **Configure Drivers**.

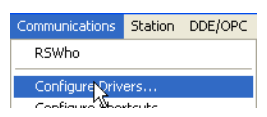

<span id="page-24-1"></span>**Configure the ControlNet Communication Driver in RSLinx Classic Software**

2. From the Available Driver Types pull-down menu, choose a driver for a ControlNet device.

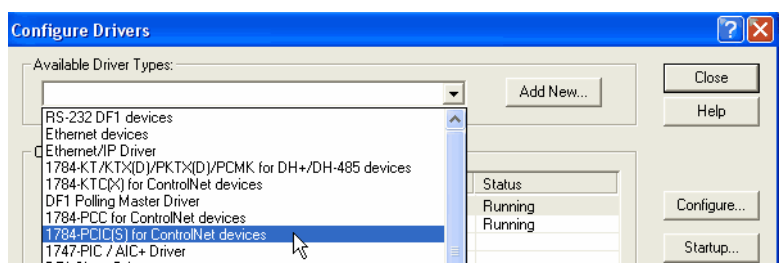

3. Click **Add New**.

The Add New RSLinx Driver dialog box appears. The driver name

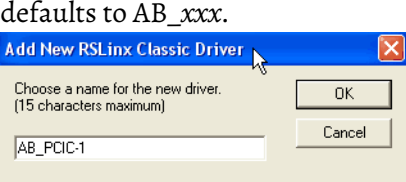

- 4. Type the name of the new ControlNet driver.
- 5. Click **OK**.

The Configure Device dialog box appears. The appearance of this screen varies, depending on the type of card used.

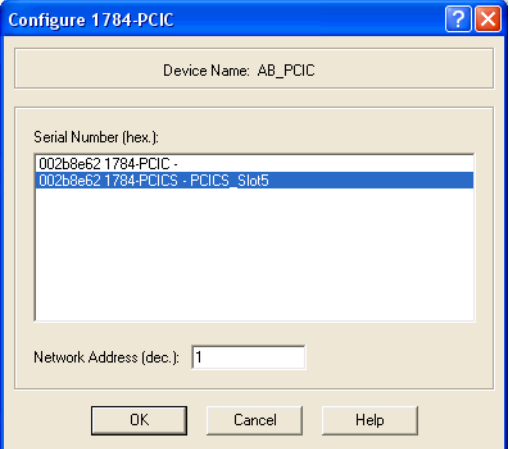

- 6. If your computer contains multiple cards, from the Serial Number (hex) field, choose the correct card.
- 7. In the Network Address (dec) box, type the correct network address.
- 8. Click **OK**.

The driver is now available and you can choose the ControlNet port from Who Active in the Logix Designer application.

# <span id="page-26-4"></span><span id="page-26-0"></span>**Configure a ControlNet Module**

This chapter explains how to configure a ControlNet communication module to operate on a ControlNet network.

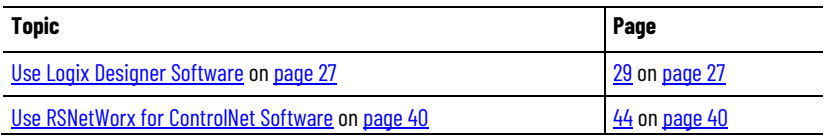

**IMPORTANT** The example configuration process shown in this chapter uses a 1756-CN2R/B ControlLogix ControlNet bridge module in a ControlLogix controller project. However, the overall configuration process, described in Configure the I/O [Configuration Tree in Your Project](#page-26-2) o[n page 27,](#page-26-2) generally applies to any of the ControlNet communication modules covered in this manual.

<span id="page-26-2"></span><span id="page-26-1"></span>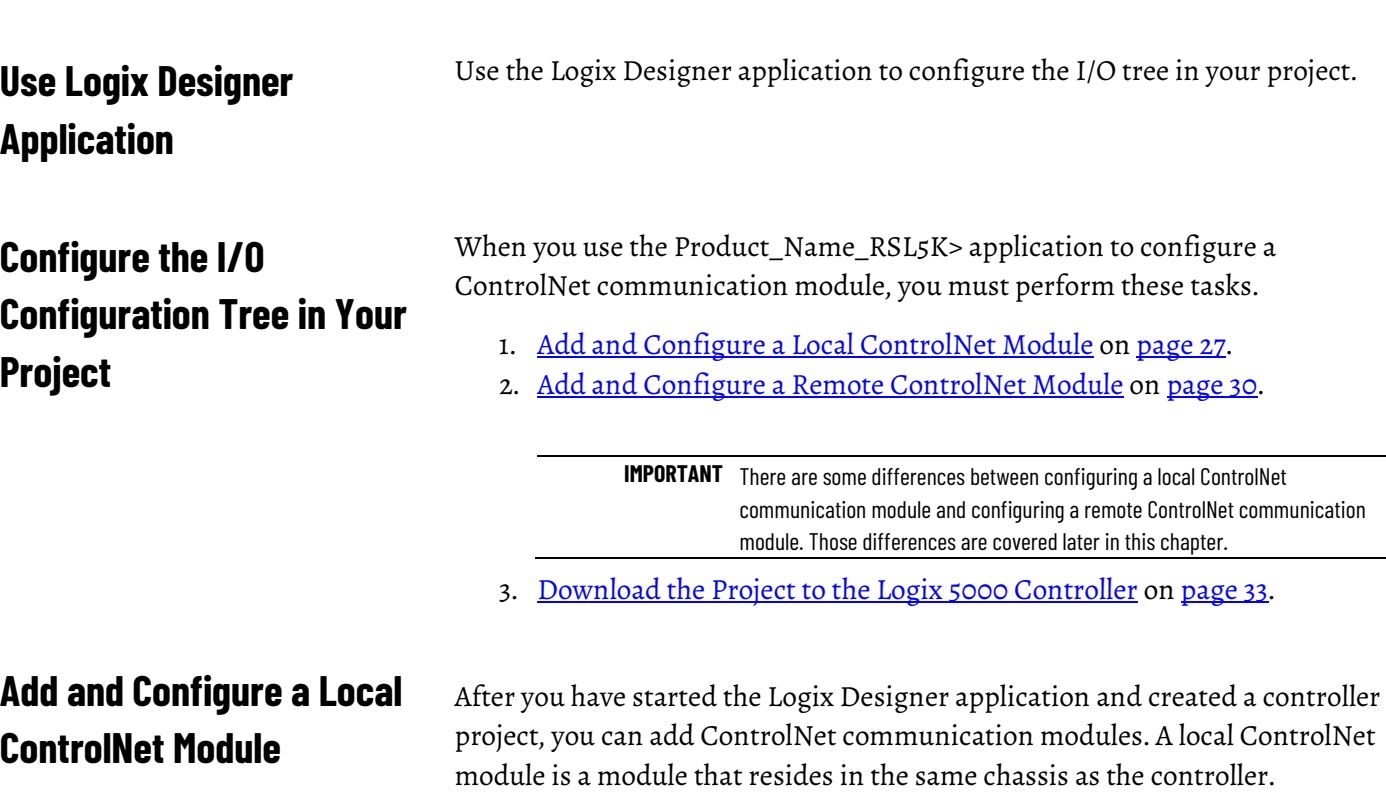

**IMPORTANT** When you create a new Logix Designer project with the CompactLogix 1769-L32C or 1769-L35CR controller, the Controller Organizer creates a ControlNet port in the local chassis. In this case, you do not need to add a separate local communication module.

<span id="page-26-3"></span>To add a local ControlNet module, follow this procedure.

1. In the Logix Designer application, expand the I/O Configuration folder, right-click the backplane, and select **New Module**.

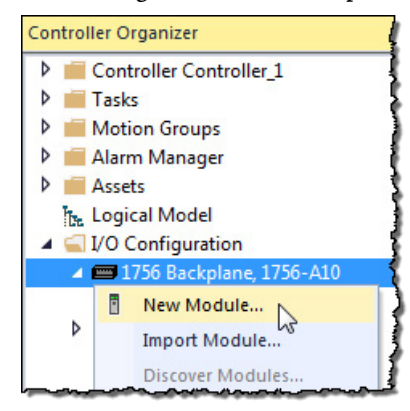

2. On the **Select Module Type** dialog box, type **ControlNet** in the **Enter Search Text for Module Type** box, choose the local ControlNet communication module, and then click **Create**.

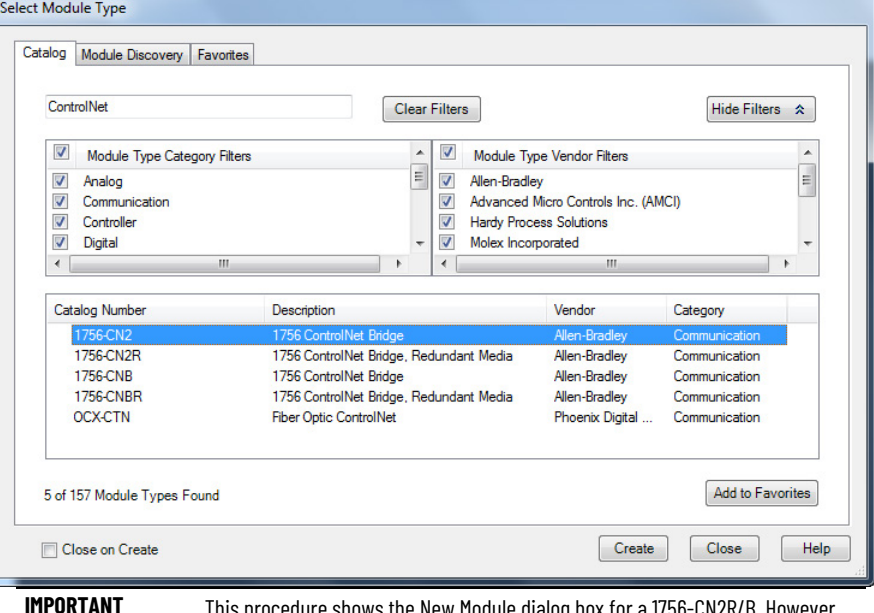

Inis procedure shows the New Module dialog box for a 1756-CN2R/B. However, various dialogs appear during configuration depending on the ControlNet module you select. For help configuring a module, refer to the online help in the Logix Designer application.

This table lists the ControlNet communication modules available locally in the local chassis, computer, or controller with each Logix 5000 controller.

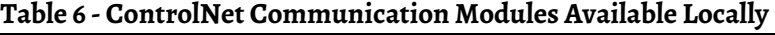

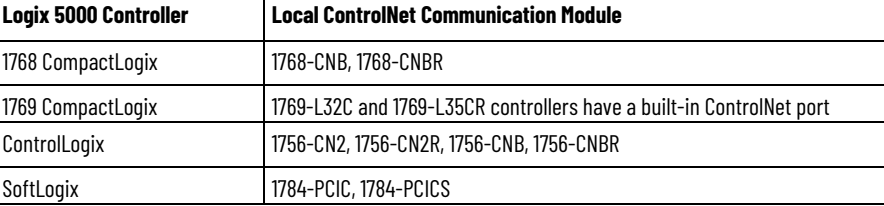

3. Complete the fields on the **New Module** dialog box and then click **OK**.

**Chapter 3 Configure a ControlNet Module**

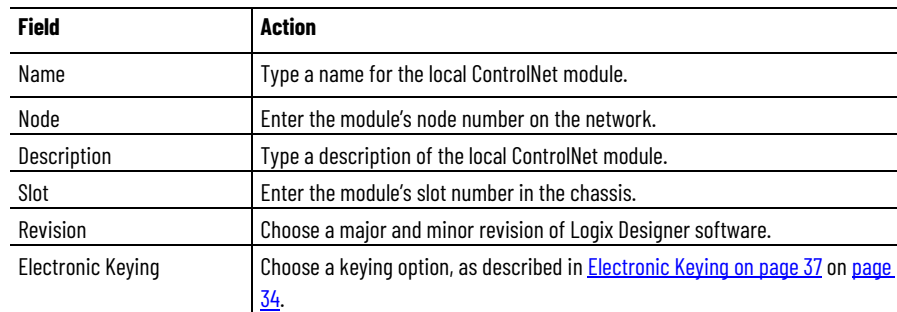

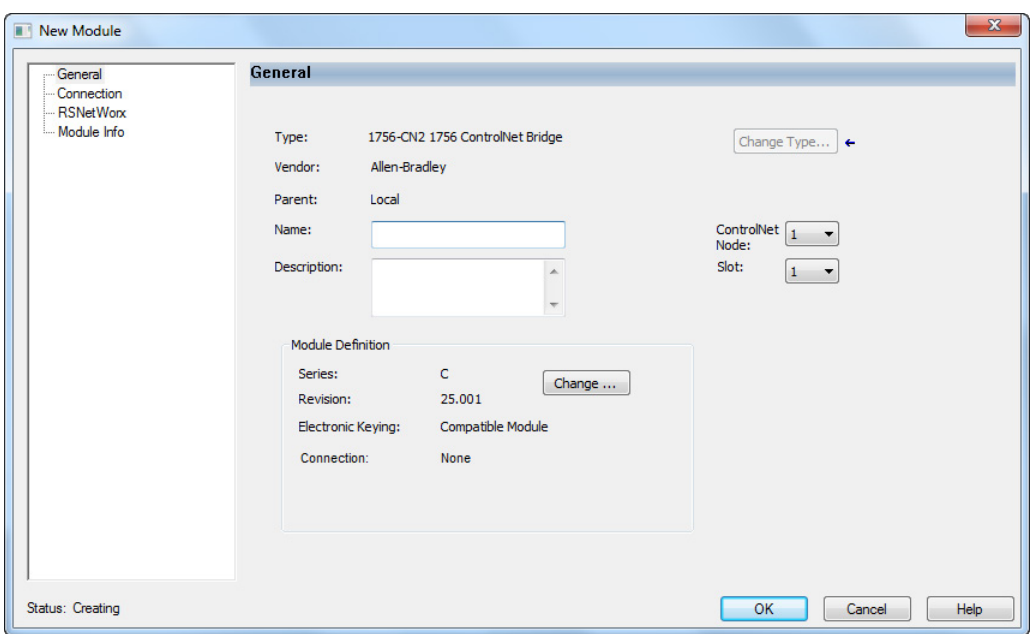

4. On the **Module Properties** dialog box, configure the connection properties and then click **Apply**.

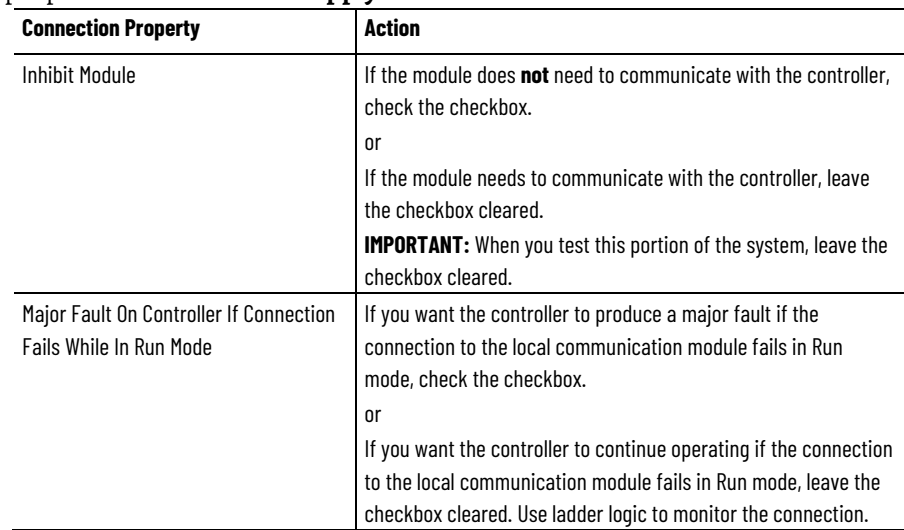

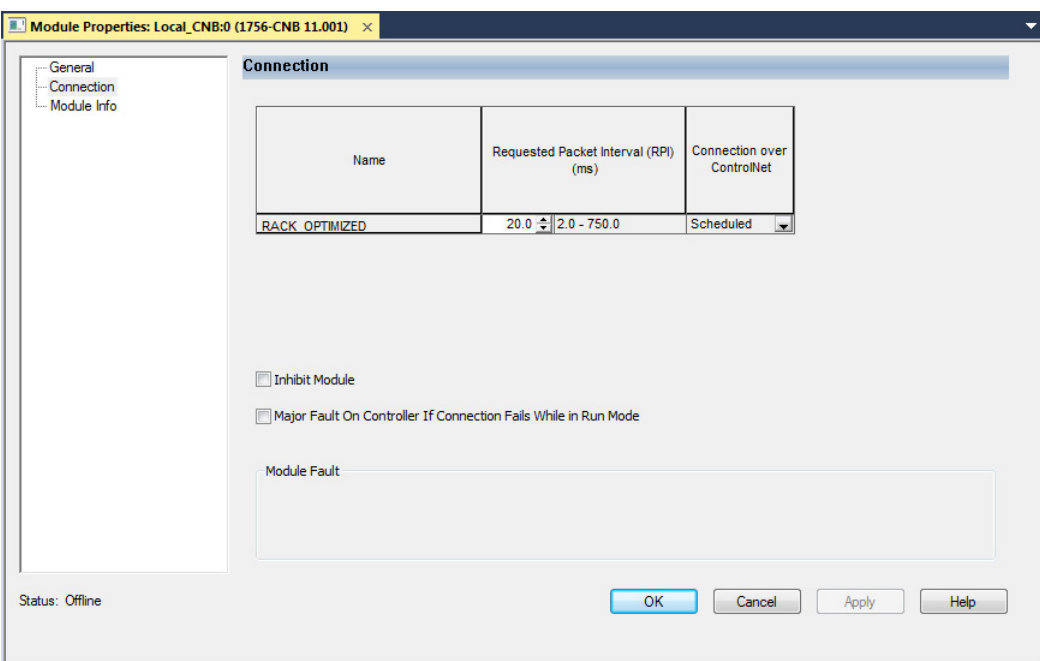

## <span id="page-29-0"></span>**Add and Configure a Remote ControlNet Module**

After you have added the local ControlNet communication module, you must add remote ControlNet communication modules. A remote ControlNet module is a module that resides in a chassis separate from the controller.

To add a remote ControlNet module, perform this procedure.

1. In the Logix Designer application, right-click the local ControlNet communication module and choose **New Module**.

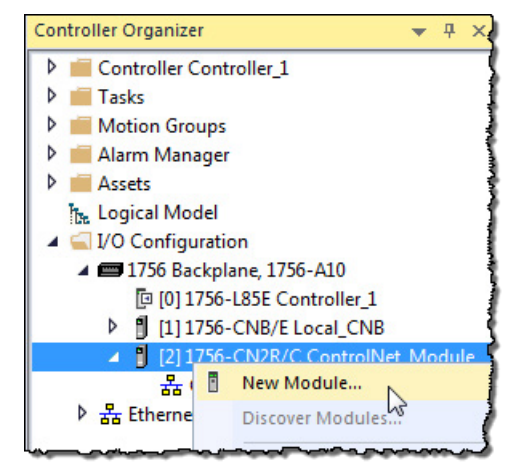

2. On the **Select Module Type** dialog box, type **ControlNet** in the **Enter Search Text for Module Type** box, select a remote ControlNet communication module, and then click **OK**.

You can connect any remote ControlNet communication module to a local ControlNet communication module.

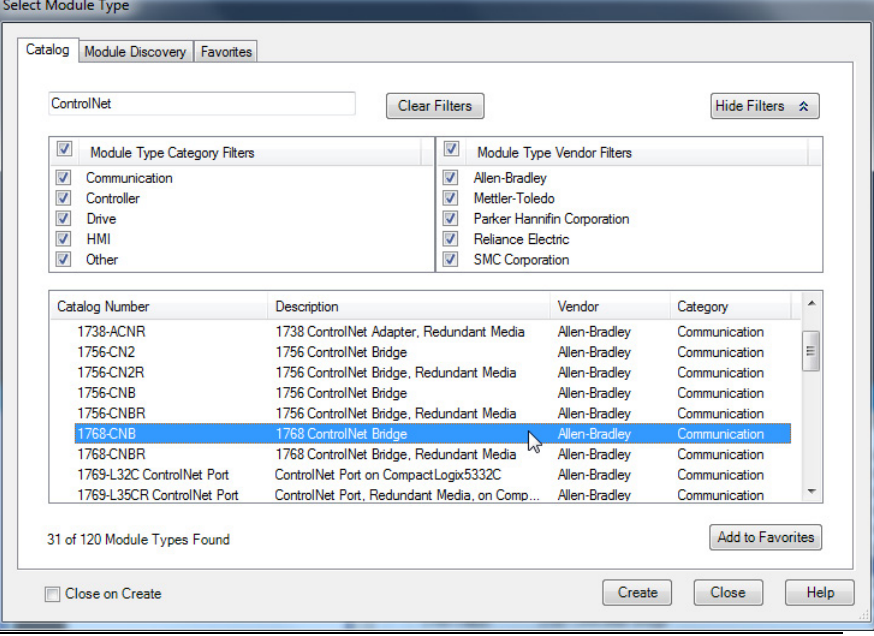

**IMPORTANT** This procedure shows the New Module dialog box for a 1756-CN2. However, various dialogs appear during configuration depending on the ControlNet module you select. For help configuring a module, refer to the online help in the Logix Designer application.

3. Complete the fields on the New Module dialog box and then click **OK**.

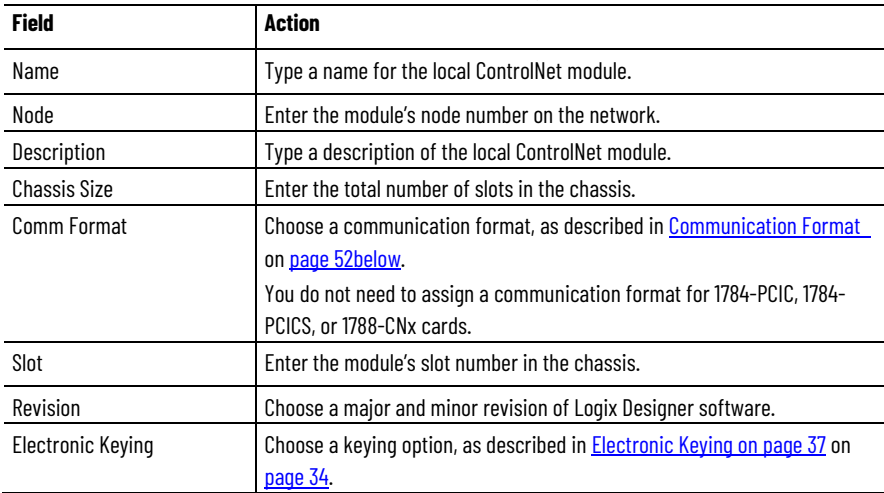

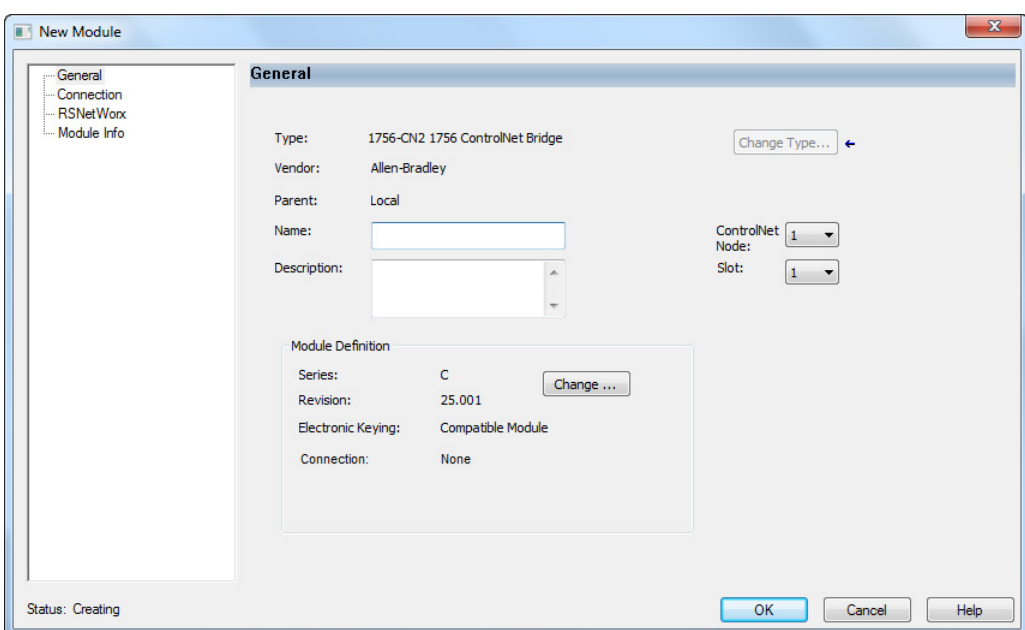

## <span id="page-31-0"></span>**Communication Format**

The communication format determines the following:

• What configuration options are available

For example, if the module uses None, then you do not have to configure an RPI rate on the Module Properties dialog box.

- What type of data is transferred between the owner-controller and I/O connected via the communication module
- What tags are generated when configuration is complete
- The type of connection between the owner-controller and the I/O connected via the communication module

The communication format setting also affects the RPI rate.

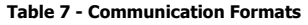

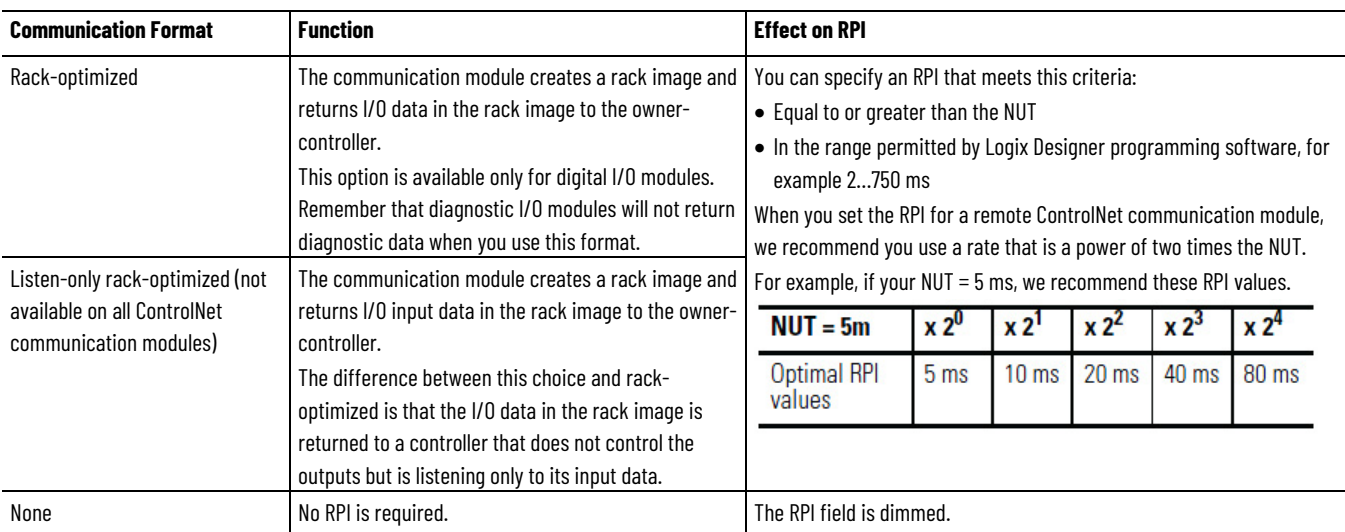

4. On the Module Properties dialog box, configure the connection properties and then click **Apply**.

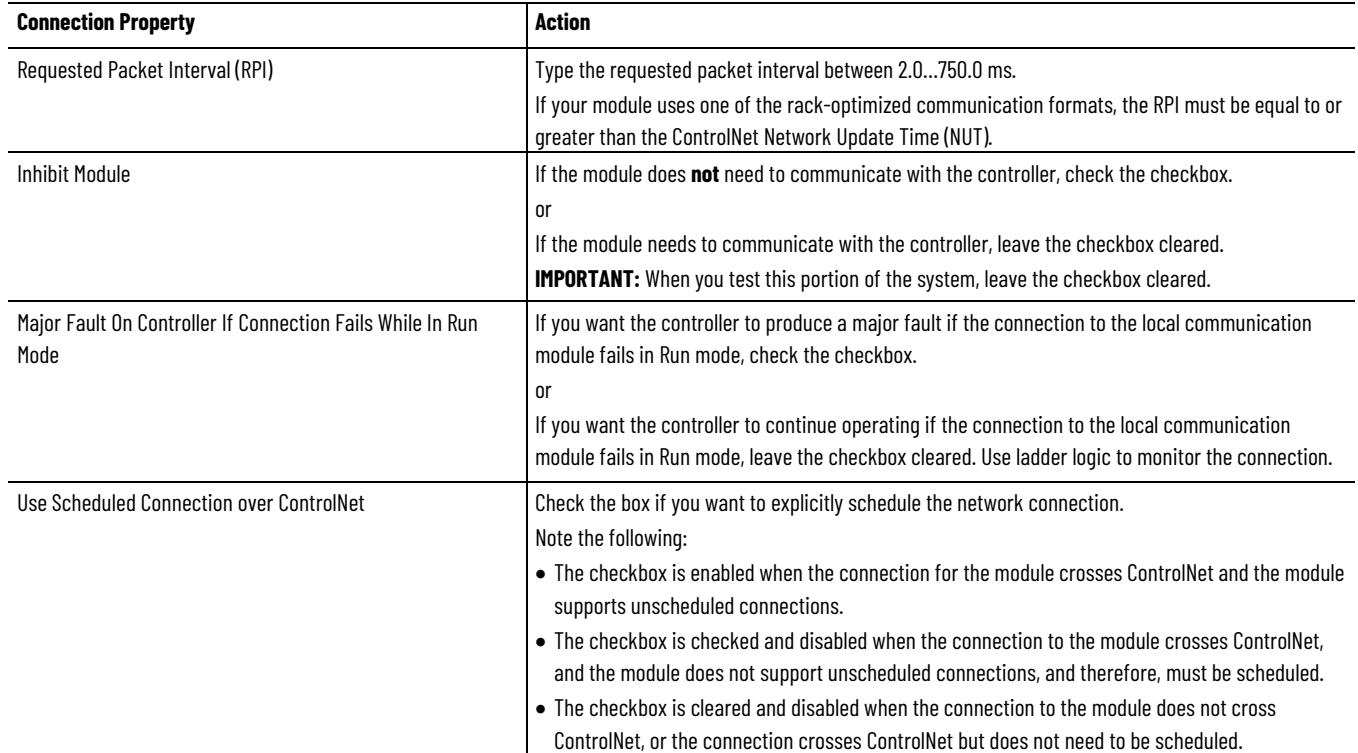

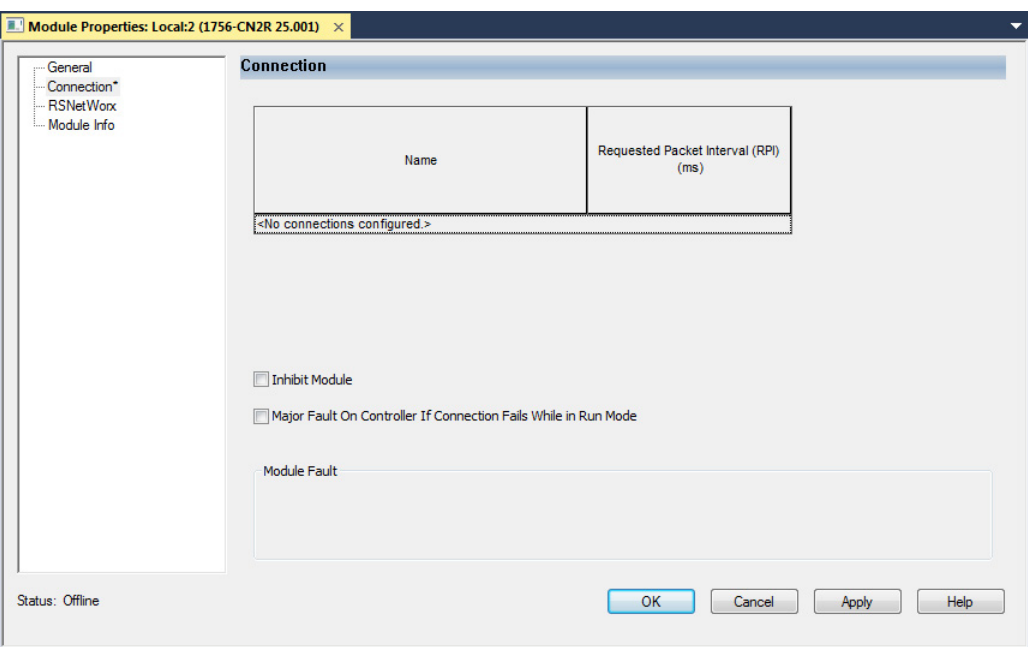

# <span id="page-32-0"></span>**Download the Project to the Logix 5000 Controller**

When you have added the local and remote ControlNet communication modules to your Logix Designer project, download the new configuration to your Logix 5000 controller.

**IMPORTANT** Before you download your Logix Designer project to your ControlNet modules, consider whether you will schedule the ControlNet network offline or online:

- If you are going to schedule the network offline, complete the procedure in the sectio[n Schedule the Network Offline on page 45](#page-39-2) o[n page 40.](#page-39-2)
- If you are going to schedule the network online, complete the procedure in this section and then proceed to the sectio[n Schedule the Network Online on page 49](#page-43-0) on [page 44.](#page-43-0)

To download a project to a Logix 5000 controller, follow this procedure.

- 1. Because you must schedule the ControlNet network before by using the new configuration, switch your Logix 5000 controller to Program mode using one of these methods:
	- Turn the controller keyswitch to PROG.
	- Turn the controller keyswitch to REM and use Logix Designer software.
- 2. In the Logix Designer application, from the Communications menu, choose **Who Active**.

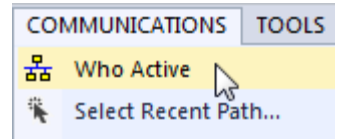

3. From the **Who Active** dialog box, browse to and select the controller to which to download a project and click **Download**.

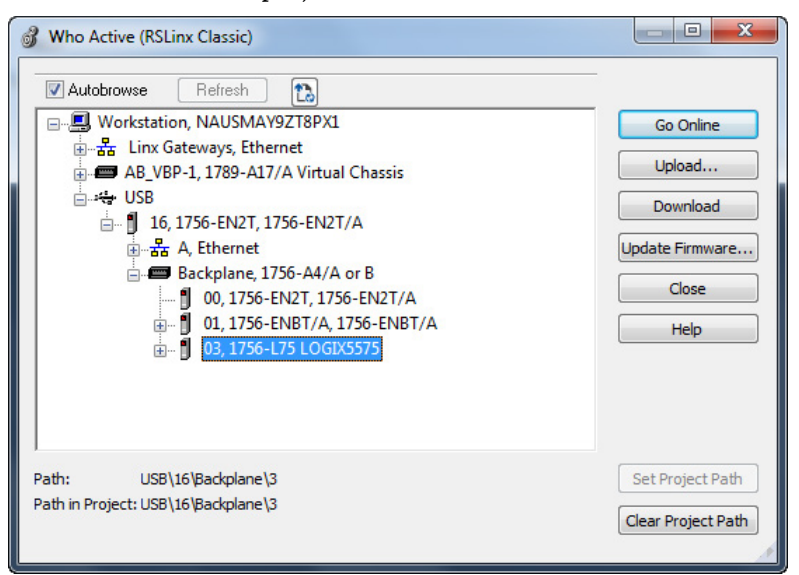

4. When the Download dialog box appears, click **Download**.

## <span id="page-33-0"></span>**Electronic Keying**

Electronic Keying reduces the possibility of using the wrong device in a control system. Electronic Keying compares the device defined in the project to the installed device. If keying fails, a fault occurs.

These attributes are compared:

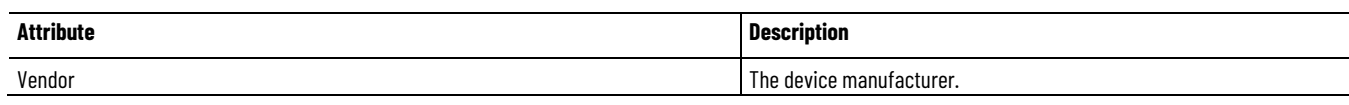

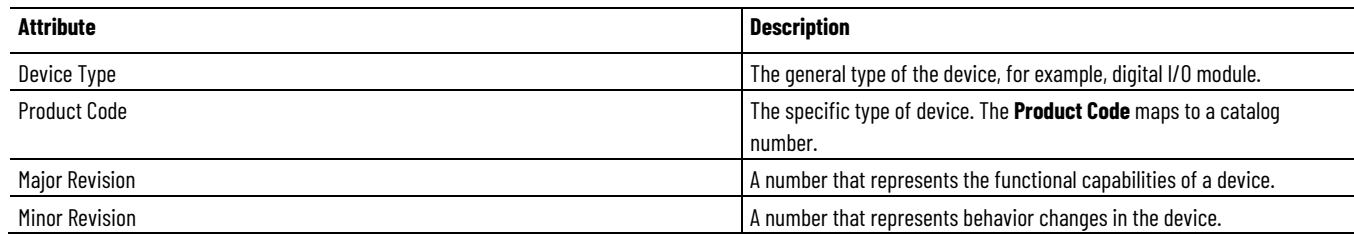

#### These **Electronic Keying** options are available:

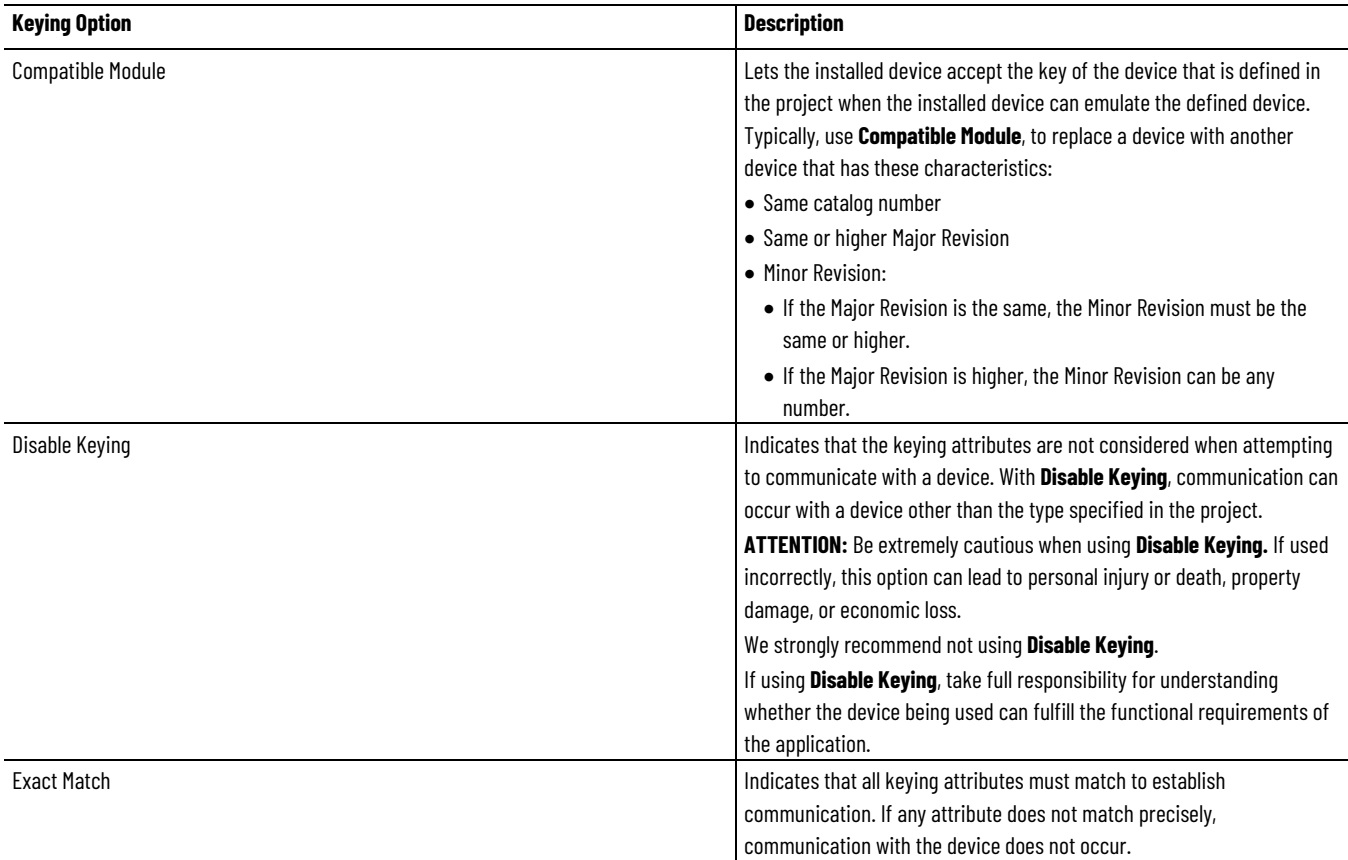

#### Carefully consider the implications of each keying option when selecting one.

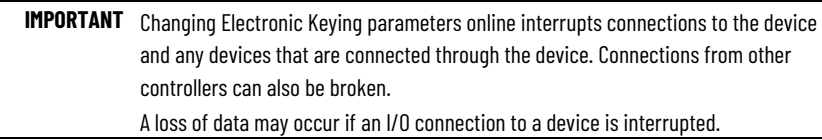

#### <span id="page-34-0"></span>**Exact Match**

Exact Match keying requires all keying attributes, that is, Vendor, Product Type, Product Code (catalog number), Major Revision, and Minor Revision, of the physical module and the module created in the software to match precisely in order to establish communication. If any attribute does not match precisely, I/O communication is not permitted with the module or with modules connected through it, as in the case of a communication module.

Use Exact Match keying when you need the system to verify that the module revisions in use are exactly as specified in the project, such as for use in highly-regulated industries. Exact Match keying is also necessary to enable

Automatic Firmware Update for the module via the Firmware Supervisor feature from a Logix 5000 controller.

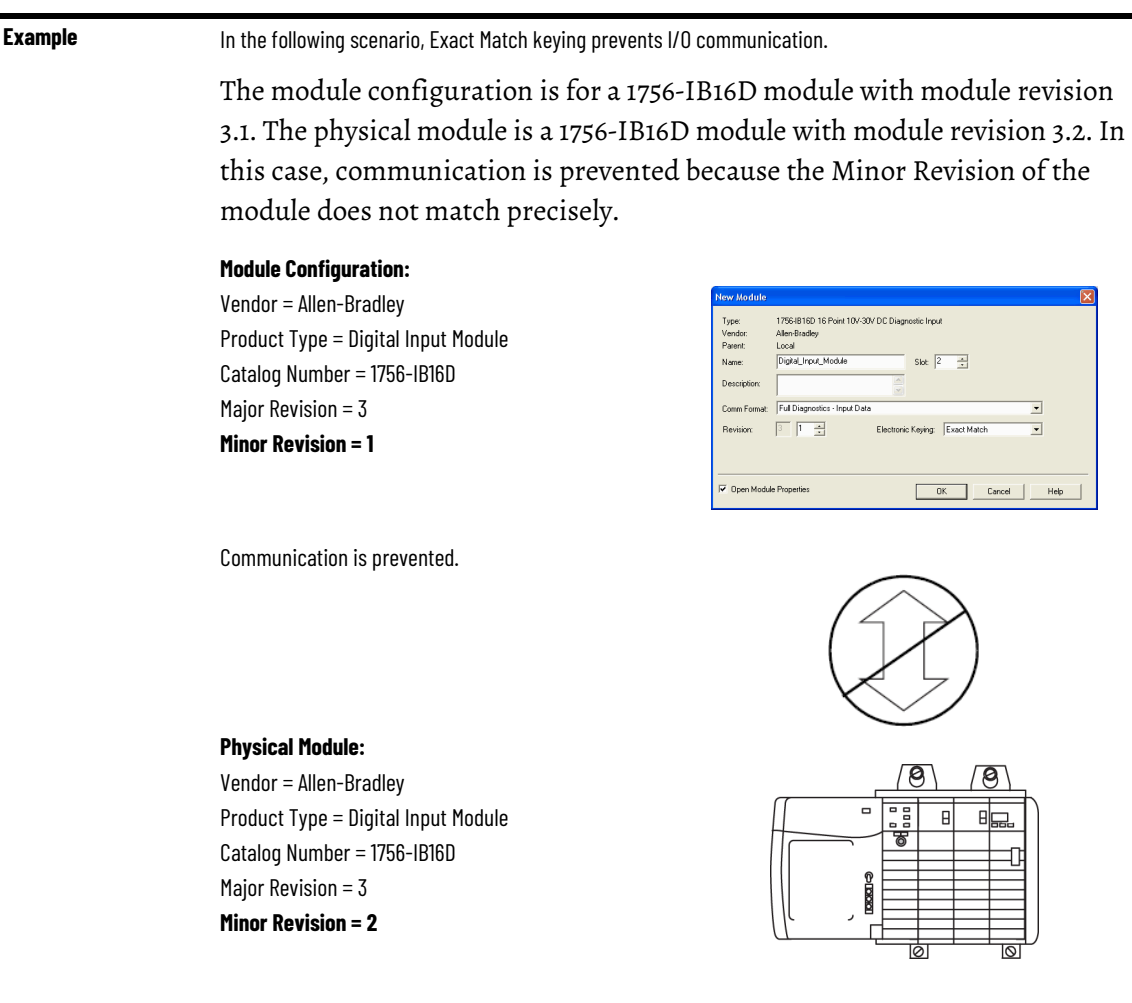

**IMPORTANT** Changing electronic keying selections online may cause the I/O Communication connection to the module to be disrupted and may result in a loss of data.

## <span id="page-35-0"></span>**Compatible Keying**

Compatible Keying indicates that the module determines whether to accept or reject communication. Different module families, communication adapters, and module types implement the compatibility check differently based on the family capabilities and on prior knowledge of compatible products.

Compatible Keying is the default setting. Compatible Keying allows the physical module to accept the key of the module configured in the software, provided that the configured module is one the physical module is capable of emulating. The exact level of emulation required is product and revision specific.

With Compatible Keying, you can replace a module of a certain Major Revision with one of the same catalog number and the same or later, that is
higher, Major Revision. In some cases, the selection makes it possible to use a replacement that is a different catalog number than the original. For example, you can replace a 1756-CNBR module with a 1756-CN2R module. Release notes for individual modules indicate the specific compatibility details.

When a module is created, the module developers consider the module's development history to implement capabilities that emulate those of the previous module. However, the developers cannot know future developments. Because of this, when a system is configured, we recommend that you configure your module by using the earliest, that is, lowest, revision of the physical module that you believe will be used in the system. By doing this, you can avoid the case of a physical module rejecting the keying request because it is an earlier revision than the one configured in the software.

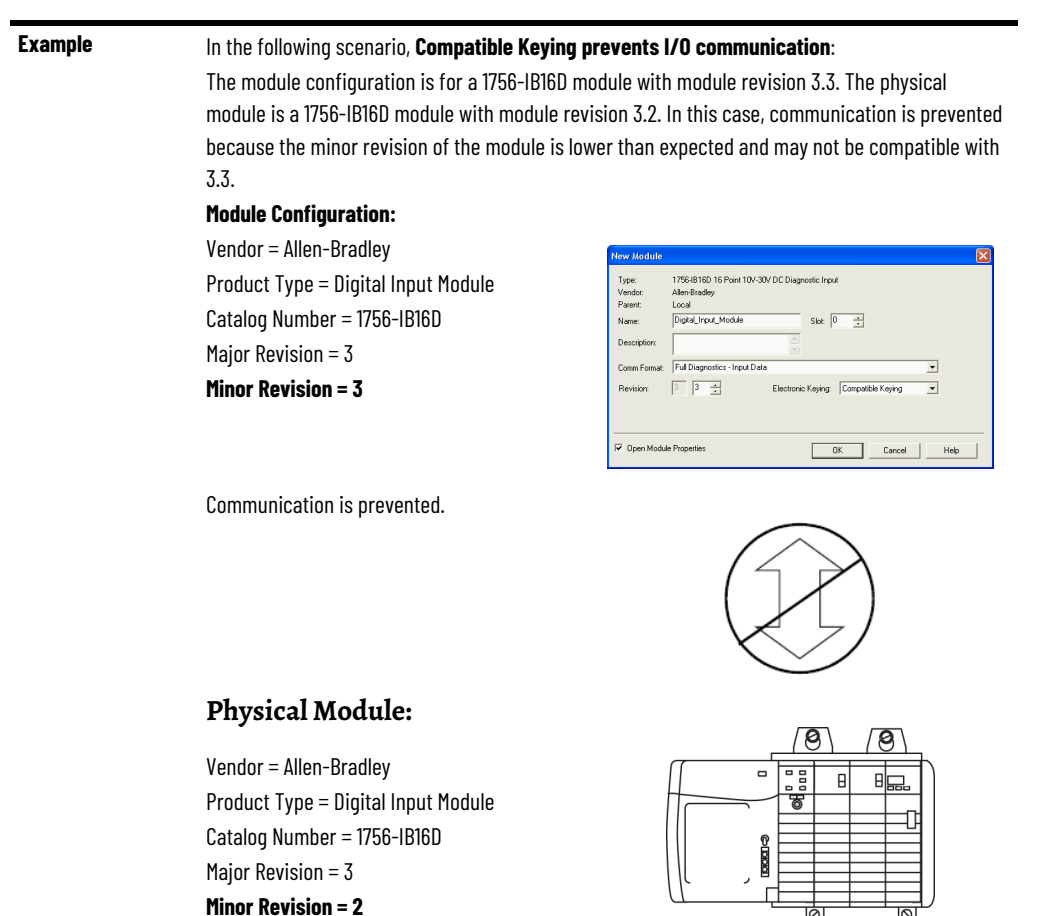

**Example** In the following scenario, **Compatible Keying allows I/O communication:** 

The module configuration is for a 1756-IB16D module with module revision 2.1. The physical module is a 1756-IB16D module with module revision 3.2. In this case, communication is allowed because the major revision of the physical module is higher than expected and the module determines that it is compatible with the prior major revision.

### **Module Configuration:**

Vendor = Allen-Bradley Product Type = Digital Input Module Catalog Number = 1756-IB16D **Major Revision = 2 Minor Revision = 1**

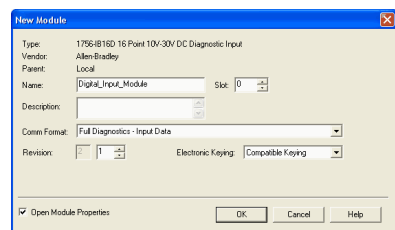

Communication is allowed.

### **Physical Module:**

Vendor = Allen-Bradley Product Type = Digital Input Module Catalog Number = 1756-IB16D **Major Revision = 3 Minor Revision = 2**

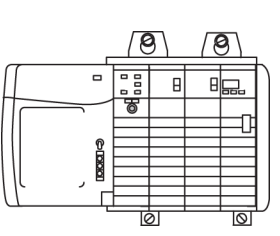

**IMPORTANT** Changing electronic keying selections online may cause the I/O communication connection to the module to be disrupted and may result in a loss of data.

## **Disabled Keying**

Disabled Keying indicates the keying attributes are not considered when attempting to communicate with a module. Other attributes, such as data size and format, are considered and must be acceptable before I/O communication is established. With Disabled Keying, I/O communication may occur with a module other than the type specified in the I/O Configuration tree with unpredictable results. We generally do not recommend using Disabled Keying.

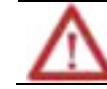

**ATTENTION:** Be extremely cautious when using Disabled Keying; if used incorrectly, this option can lead to personal injury or death, property damage, or economic loss.

If you use Disabled Keying, you must take full responsibility for understanding whether the module being used can fulfill the functional requirements of the application.

**Example** In the following scenario, **Disable Keying prevents I/O communication**: The module configuration is for a 1756-IA16 digital input module. The physical module is a 1756-IF16 analog input module. In this case, communication is prevented because the analog module rejects the data formats that the digital module configuration requests.

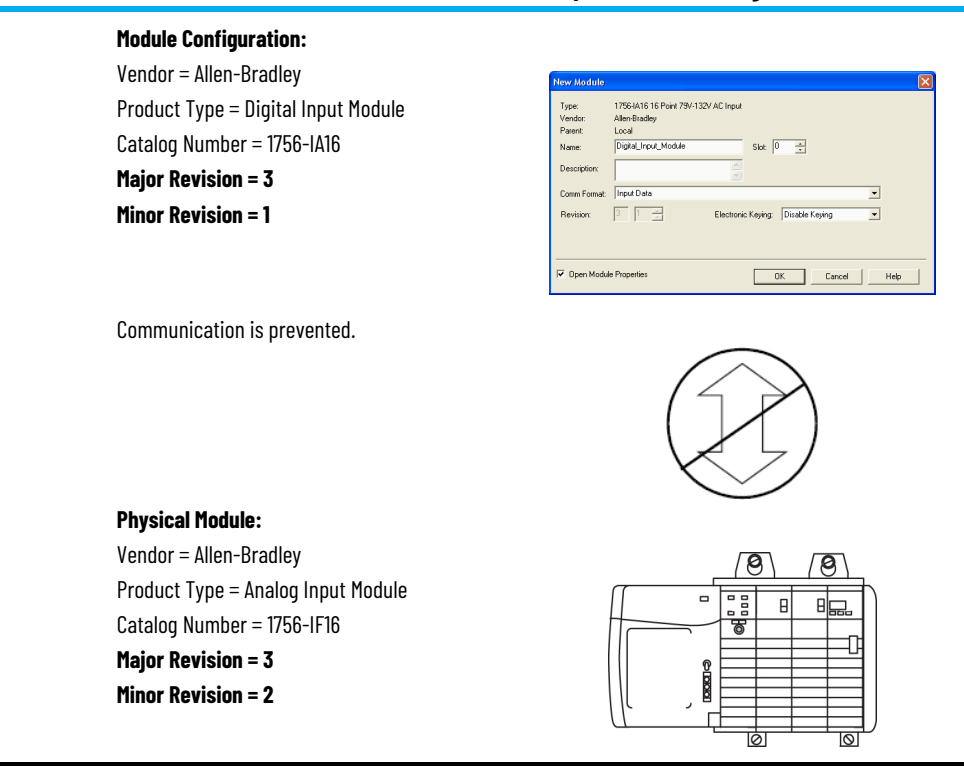

### **Example** In the following scenario, **Disable Keying allows I/O communication**:

The module configuration is for a 1756-IA16 digital input module. The physical module is a 1756-IB16 digital input module. In this case, communication is allowed because the two digital modules share common data formats.

### **Module Configuration:**

Vendor = Allen-Bradley Product Type = Digital Input Module Catalog Number = 1756-IA16 **Major Revision = 2 Minor Revision = 1**

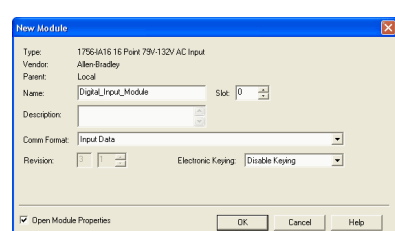

Communication is allowed.

Product Type = Digital Input Module Catalog Number = 1756-IB16 **Major Revision = 3 Minor Revision = 2**

**Physical Module:** Vendor = Allen-Bradley

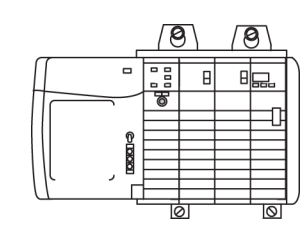

**IMPORTANT** Changing electronic keying selections online may cause the I/O communication connection to the module to be disrupted and may result in a loss of data.

## **Use RSNetWorx for ControlNet Software**

## **Schedule a ControlNet Network for the First Time**

You must use RSNetWorx for ControlNet software to schedule the network in order to activate the configured I/O devices in your application. You must also reschedule the network if a change is made to an already-scheduled network.

RSNetWorx for ControlNet software stores information in keeper devices. These ControlNet communication modules are keeper-cable devices:

- 1756-CN2 and 1756-CN2R modules
- 1756-CNB and 1756-CNBR modules
- 1768-CNB and 1768-CNBR module
- 1769-L32C and 1769-L35CR controllers
- 1784-PCICS and 1784-PKTCS cards

If you configure a keeper on one network and then use it on another network, the conflicting information can make it difficult to use RSNetWorx for ControlNet software to schedule the new network. In extreme cases, it may be difficult to go online:

- For more information on the network keeper, see the section [Understand the Network Keeper](#page-18-0) on page 190n page 19 on [page 19.](#page-18-0)
- For more information on how to reset valid keepers to an unconfigured state to resolve mismatches, refer to the RSNetWorx for ControlNet software online help.
- For more information on how to clear the memory or keeper information in a ControlNet communication module, refer to the Knowledgebase at [http://www.rockwellautomation.com/support](http://support.rockwellautomation.com/)**.**

Scheduling a project offline is most useful in the design phase of your project. Scheduling off line can be used to predict performance and measure bandwidth.

Tip: To learn more about using Logix Designer and RSNetWorx software offline to predict performance, refer to answer ID 54793 on the Rockwell Automation Knowledgebase at [http://support.rockwellautomation.com/Knowledgebase.](http://support.rockwellautomation.com/Knowledgebase)

Before scheduling a network offline, make sure of the following:

- Your Logix Designer software project uses one controller and one network. We recommend that you use only one 1756-CN2, 1756-CNB, or 1768-CNB module in the local chassis when scheduling the network offline.
- Your Logix Designer software project is complete but has not been downloaded to the controller.

## **Schedule the Network Offline**

If your network has already been scheduled and you made a change to it, you must reschedule it. For more information, refer to [Reschedule a ControlNet](#page-47-0)  [Network that has Previously been Scheduled on page 53](#page-47-0) o[n page 48.](#page-47-0)

To schedule a network offline, perform this procedure.

1. In your Logix Designer software project, right-click your local ControlNet module and choose **Properties**.

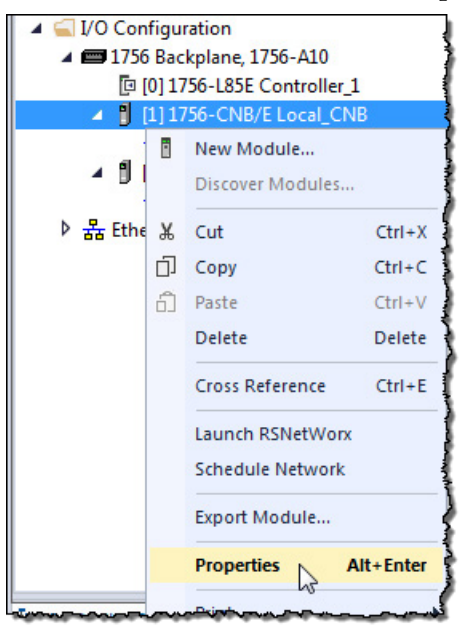

2. From the Module Properties dialog box, click the **RSNetWorx** tab.

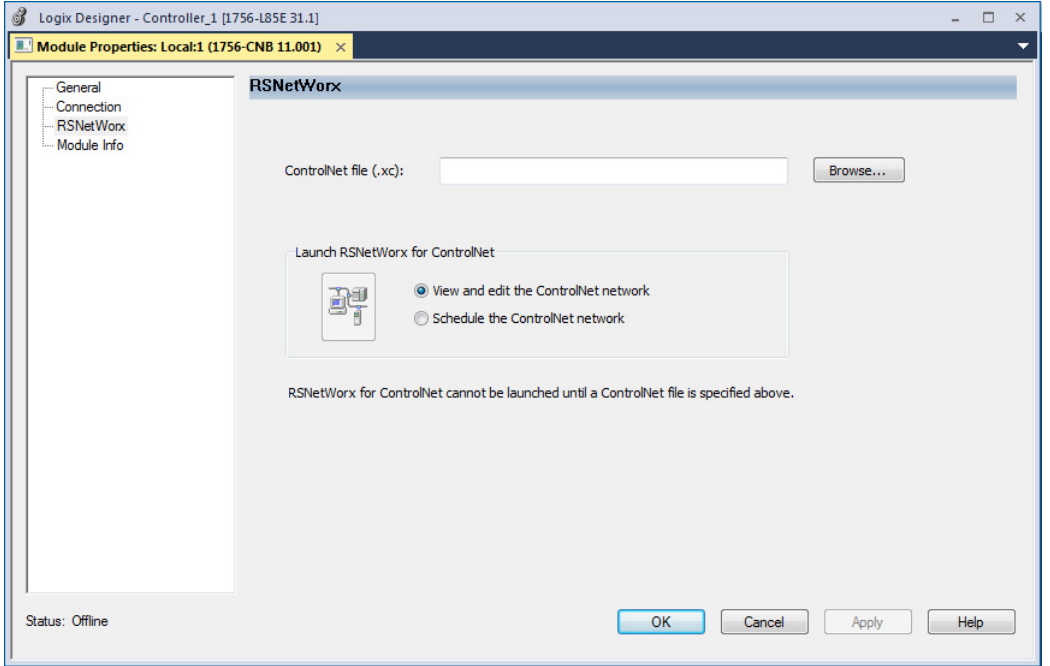

- 3. In the ControlNet file field, type a name for a new ControlNet file.
- 4. Click **Apply**.
- 5. When a message appears prompting you to create the file, click **Yes**.

This action creates the file that RSNetWorx for ControlNet software uses offline to browse and schedule the network.

- 6. Select **Schedule the ControlNet network**.
- 7. Click the icon circled below to launch RSNetWorx for ControlNet software.

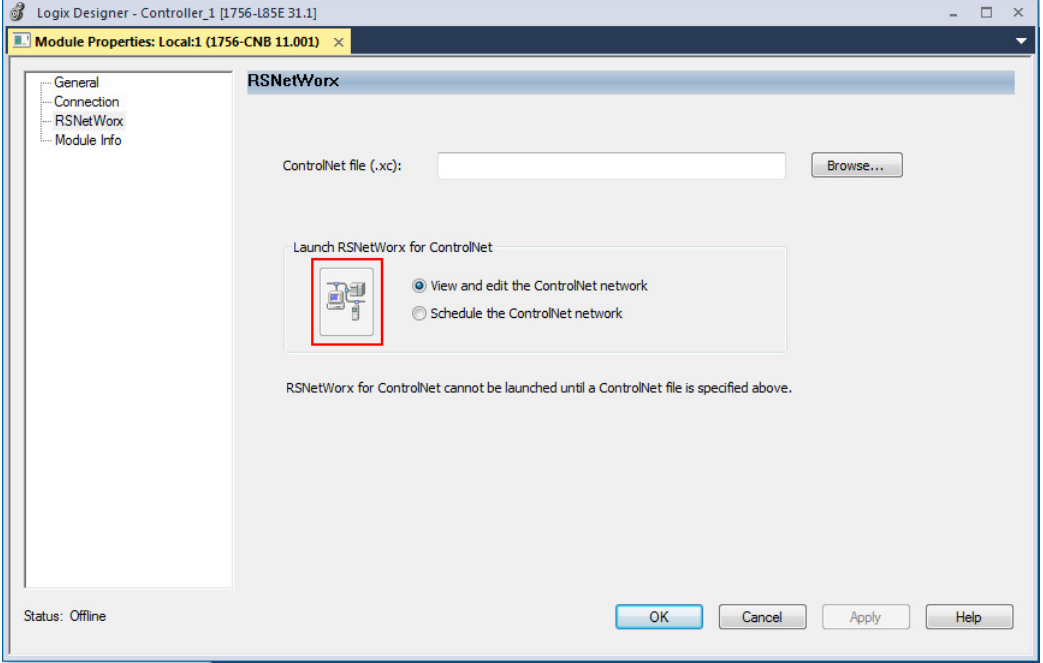

8. To enable edits in the schedule, in RSNetWorx for ControlNet software, select **Edits Enabled**.

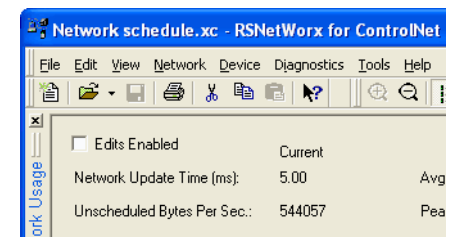

9. To change the network properties from default settings to those that best fit your network, from the Network menu, choose **Properties**.

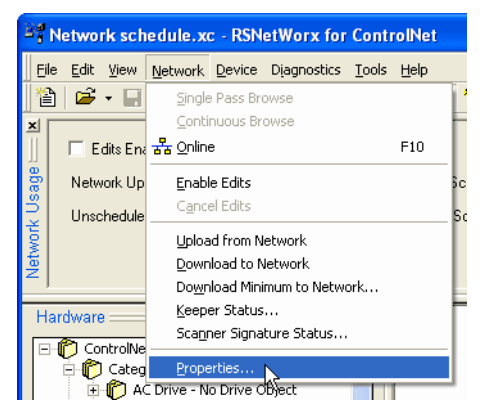

10. On the Network Parameters tab, configure the network parameters, as described in the table below, and click **OK**.

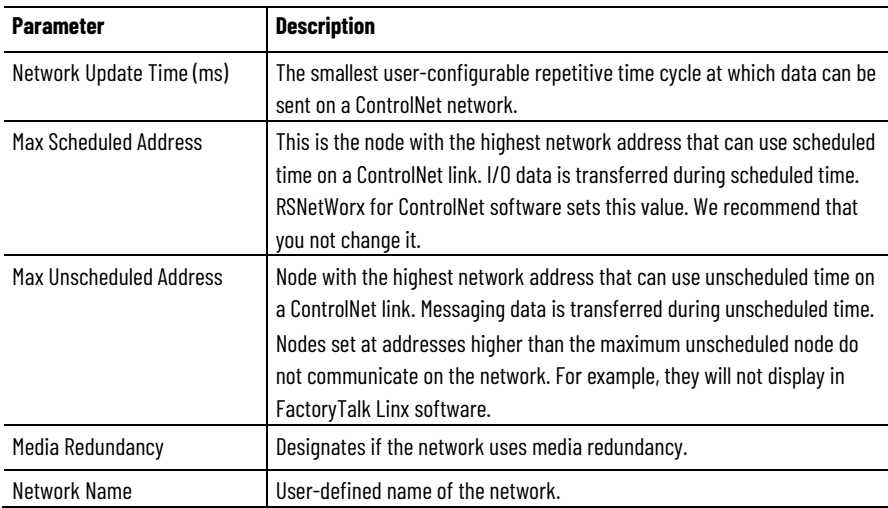

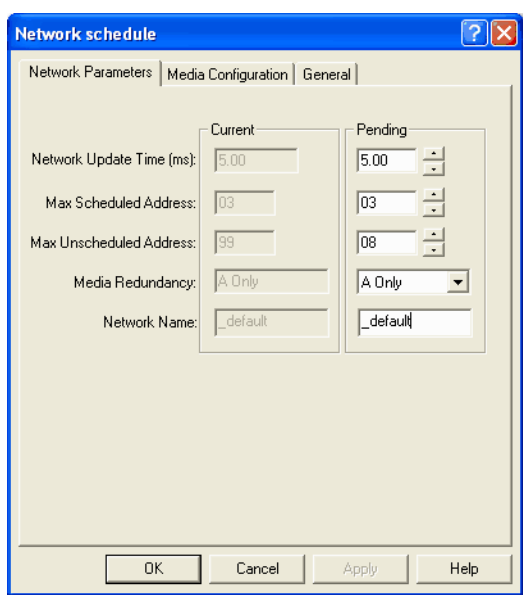

11. Click the **Media Configuration** tab.

Generally, you can use the default media configuration.

12. Adjust the configuration if your network is longer or uses repeaters.

If the media configuration does not accurately represent the maximum propagation delay between any two nodes, your network may experience errors.

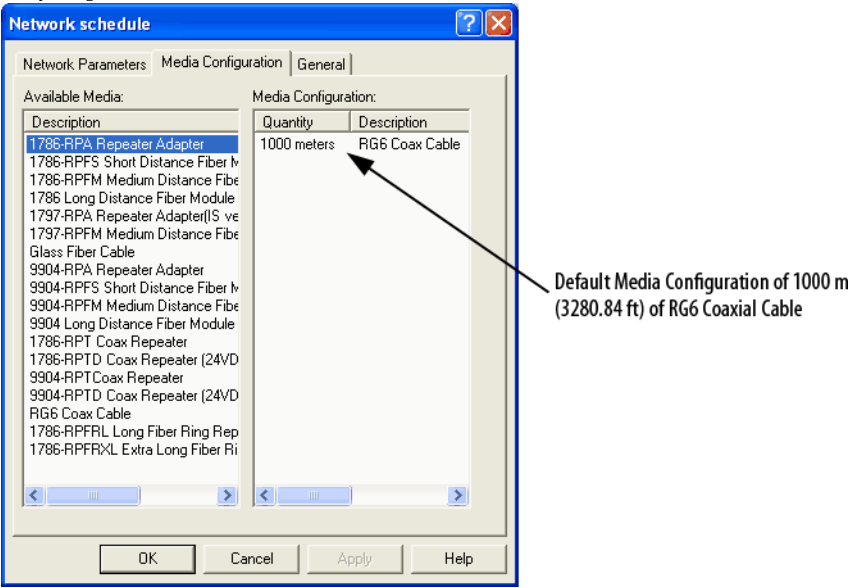

- 13. Click **OK**.
- 14. On the Save Configuration dialog box, select **Optimize and rewrite the schedule for all connections**.

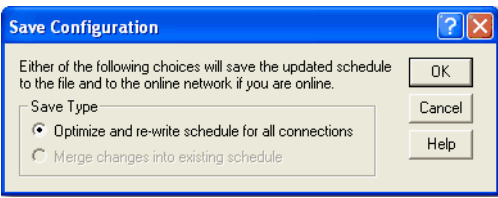

### 15. Click **OK**.

- 16. Return to your Logix Designer software project.
	- a. Save your project to update the network file in your Logix Designer project.
	- b. Download your project as described in [Download the Project to the](#page-32-0)  [Logix 5000 Controller on page 36](#page-32-0) on [page 33.](#page-32-0)

c.

## **Schedule the Network Online**

Prior to scheduling a network online, make sure that all keepers are unconfigured or do not conflict with the current network. If your network has already been scheduled and you made a change to it, you must reschedule it.

Refer to [Reschedule a ControlNet Network that has Previously been Scheduled](#page-47-0) on [page 48](#page-47-0) on [page 53](#page-47-0) on page 48 for more information.

To schedule a network online, follow this procedure in RSNetWorx for ControlNet software.

1. From the **File** menu, choose **New**.

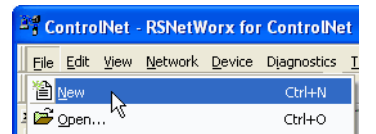

2. From the **New File** dialog box, select a ControlNet configuration for the new file and click **OK**.

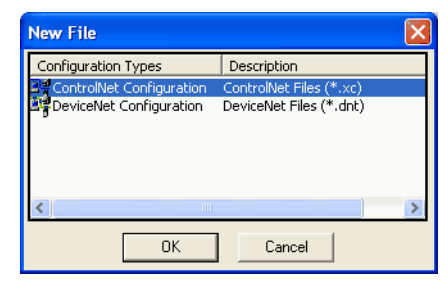

3. From the **Network** menu, choose **Online**.

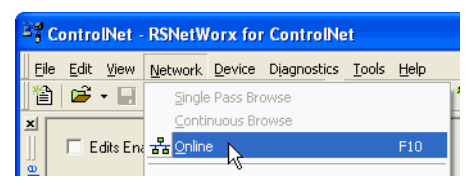

4. From the **Browse for Network** dialog box, expand the tree to find and select a communication path to the ControlNet network and click **OK**.

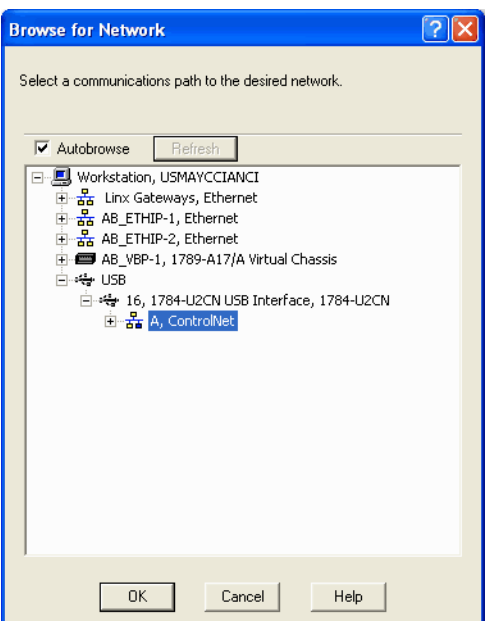

This example uses a previously configured communication path to the controller. Here, the computer is connected to the ControlNet network via a 1784-PCIC card. The driver was previously configured via RSLinx software, as described i[n Connect a Computer to the ControlNet](#page-24-0)  [Network on page 25](#page-24-0) o[n page 25.](#page-24-0)

- 5. From the **Network** menu, choose **Single Pass Browse**.
	- ControlNet RSNetWorx for ControlNet File Edit View Network Device Diagnostics Tools Help 图 *■* • 日 single Pass Browse р Continuous Browse  $\Box$  Edits Ena  $\frac{P}{\Delta B}$  Online  $F10$
- 6. Check **Edits Enabled**.

When you enable edits, RSNetWorx for ControlNet software reads data in the ControlNet modules and builds a schedule for the network.

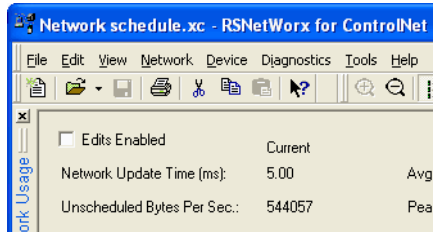

7. To change the network properties from default settings to those that best fit your network, from the **Network** menu, choose **Properties**.

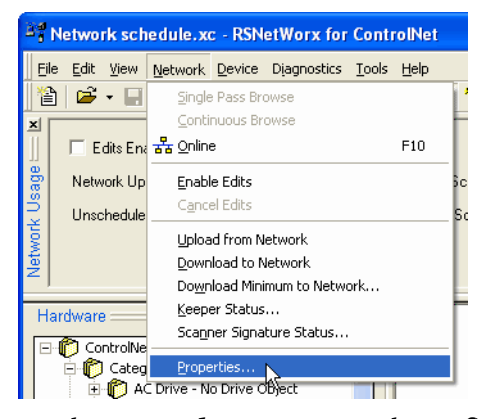

8. On the **Network Parameters** tab, configure the network parameters as described in the table below.

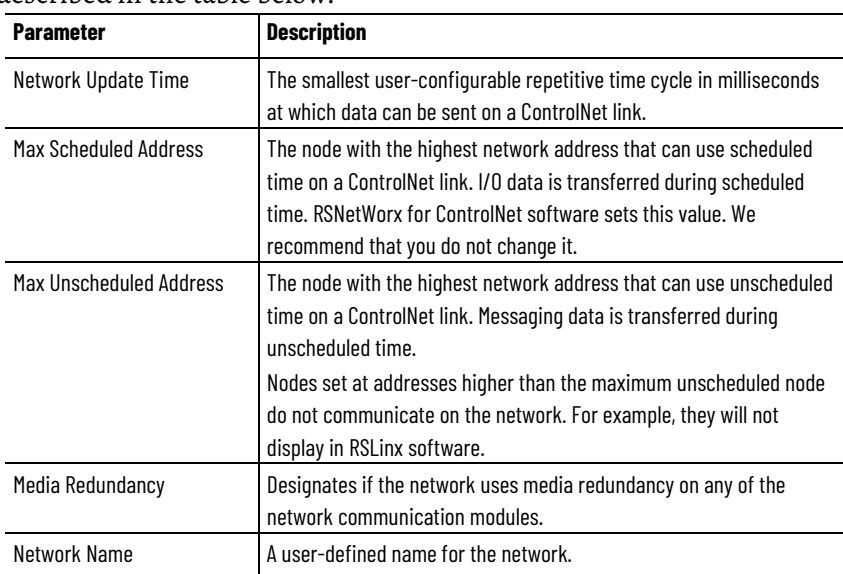

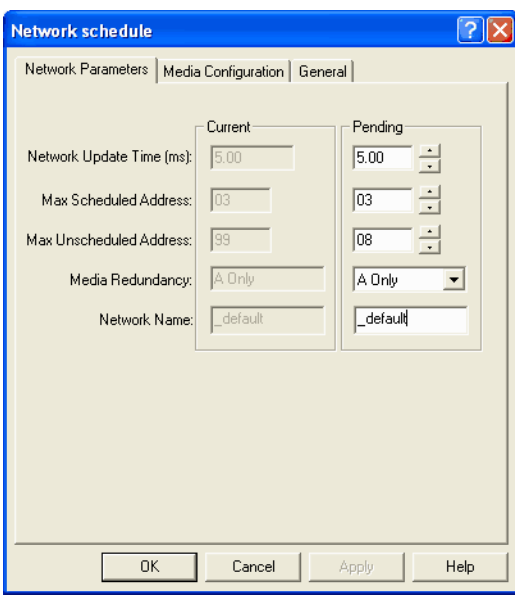

9. Click the **Media Configuration** tab, modify the settings if needed, and click **OK**.

Generally, you can use the default media configuration. Adjust the configuration if your network is longer or uses repeaters.

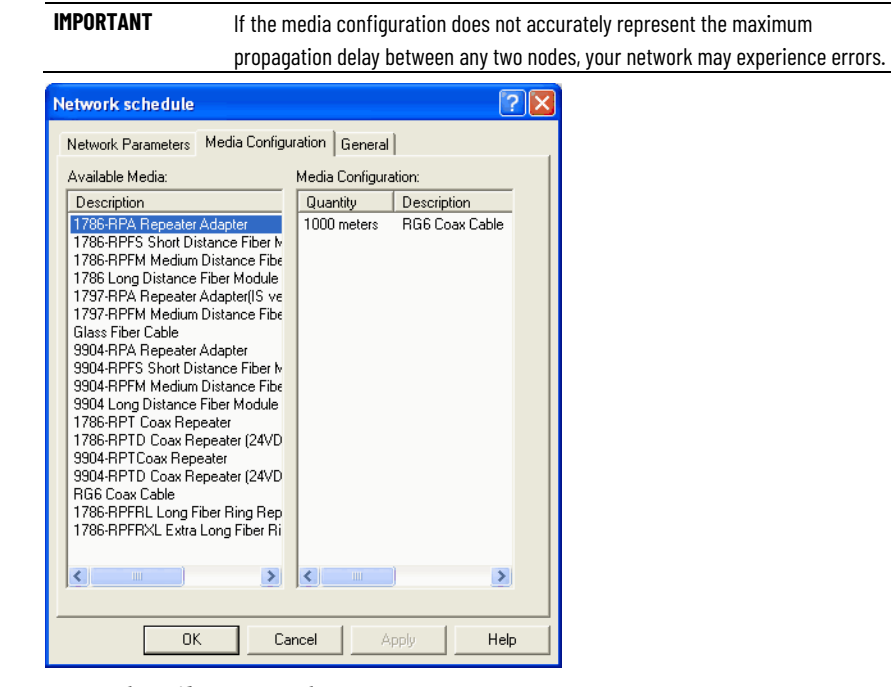

- 10. From the **File** menu, choose **Save**.
- 11. From the **Save Configuration** dialog box, select **Optimize and rewrite the schedule for all connections**.

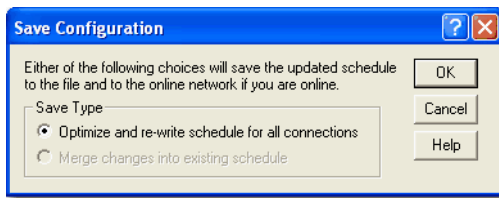

12. Click **OK**.

**IMPORTANT** It is better to optimize connections. However, in some cases involving multiple controllers, the **Merge changes into existing schedule** option is available. This option lets controllers whose connections have not changed to continue uninterrupted operation. When you merge changes into the existing schedule, those controllers whose connections have not changed remain in Run mode rather than changing to Program mode.

13. In the Logix Designer application, save the online project.

## <span id="page-47-0"></span>**Reschedule a ControlNet Network that has Previously been Scheduled**

If you change a previously scheduled network, you must reschedule the network to apply the changes. For example, if you add I/O to an existing ControlNet network, you must reschedule the network for the I/O to become active.

To reschedule an already scheduled ControlNet network, follow this procedure in RSNetWorx for ControlNet software.

1. From the **File** menu, choose **Open**.

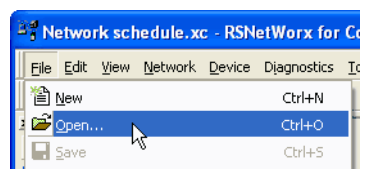

2. From the **Open** dialog box, select the ControlNet file that matches the existing network and click **Open**.

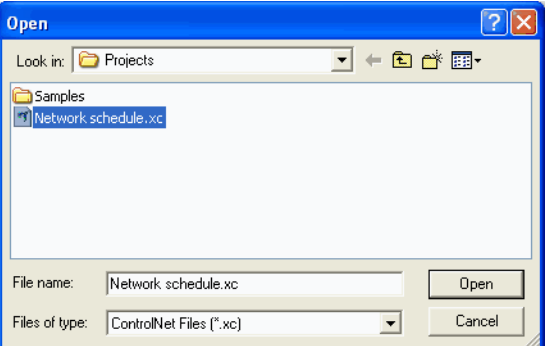

3. From the **Network** menu, choose **Online**.

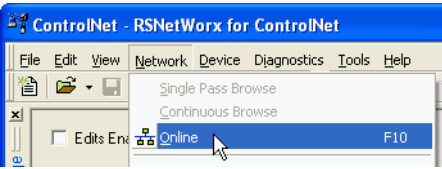

4. Check **Edits Enabled**.

When you enable edits, RSNetWorx for ControlNet software reads data in the ControlNet modules and builds a schedule for the network.

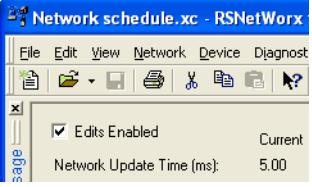

5. Save the file.

6. From the **Save Configuration** dialog box, select **Optimize and rewrite the schedule for all connections**.

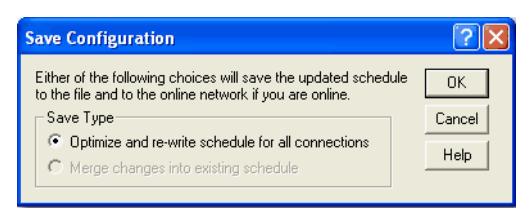

### 7. Click **OK**.

- **IMPORTANT** It is better to optimize connections. However, in some cases involving multiple controllers, the **Merge changes into existing schedule** option is available. This option lets controllers whose connections have not changed to continue uninterrupted operation. When you merge changes into the existing schedule, those controllers whose connections have not changed remain in Run mode rather than changing to Program mode.
- 8. In the Logix Designer application, save the online project.

# **Control I/O**

This chapter explains how a controller controls distributed I/O over a ControlNet network.

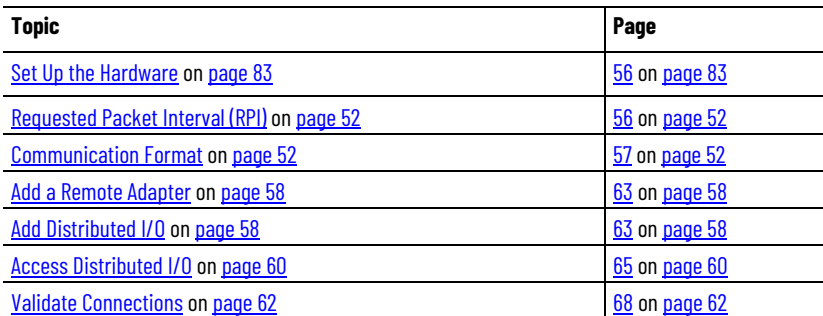

To control distributed I/O over a ControlNet network, you must do the following:

• Add local and remote ControlNet communication modules to your Logix Designer project.

When you create a new Logix Designer project with the CompactLogix 1769- L32C or 1769-L35CR controller, the Controller Organizer creates a ControlNet port in the local chassis. In this case, you do not need to add a separate local communication module.

- Add distributed I/O to your Logix Designer project.
- Schedule the ControlNet network via RSNetWorx for ControlNet software.
- Use the I/O information in the Logix Designer application.

You can also validate connections to distributed I/O when controlling it over a ControlNet network. This task is particularly useful when one or more of the connections are not working but is not required, especially when all connections appear to work normally.

## **Set Up the Hardware**

In this example, the Logix 5000 controller uses a ControlNet communication module in the local chassis to connect to the ControlNet network. The distributed (remote) I/O has a ControlNet adapter to connect it to the ControlNet network.

### **Figure 10 - Overview of ControlNet I/O Distribution**

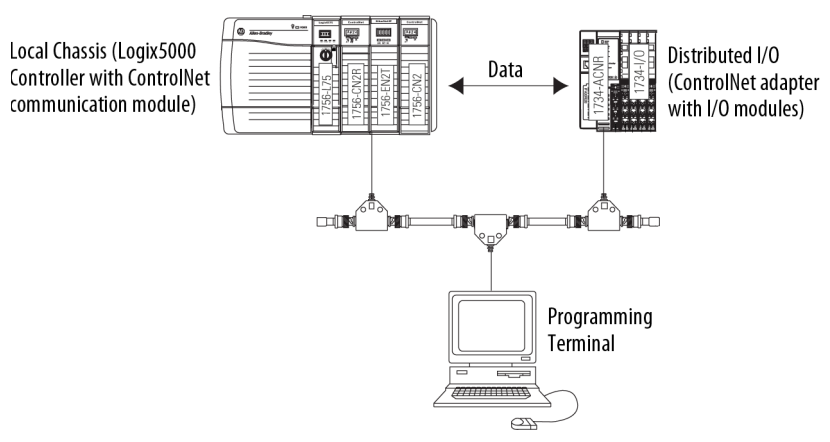

Make sure of the following:

- All wiring and cabling are properly connected.
- The communication driver is configured for the programming workstation.

<span id="page-51-0"></span>When you configure an I/O module, you define the RPI for the module. The RPI specifies the interval at which data updates over a connection. For example, an input module sends data to a controller at the RPI that you assign to the module. Configure the RPI in milliseconds. **Requested Packet Interval (RPI)**

> RPI is used only for a module that produces or consumes data. For example, a local ControlNet communication module does not require an RPI because it is not a data-producing member of the system, but only a bridge.

In Logix 5000 controllers, I/O values update at an interval that you configure via the I/O configuration folder of the project. The values update asynchronously to the execution of logic. At the specified interval, the controller updates a value independently from the execution of logic.

<span id="page-51-1"></span>When you configure a remote ControlNet communication module or an I/O module, you choose a communication format. The chosen communication format determines the data structure for tags associated with the module. Many I/O modules support different formats. Each format uses a different data structure. **Communication Format**

The chosen communication format also determines the following:

- Direct or rack-optimized connection
- Ownership of outputs

**Table 9 - Communication Formats**

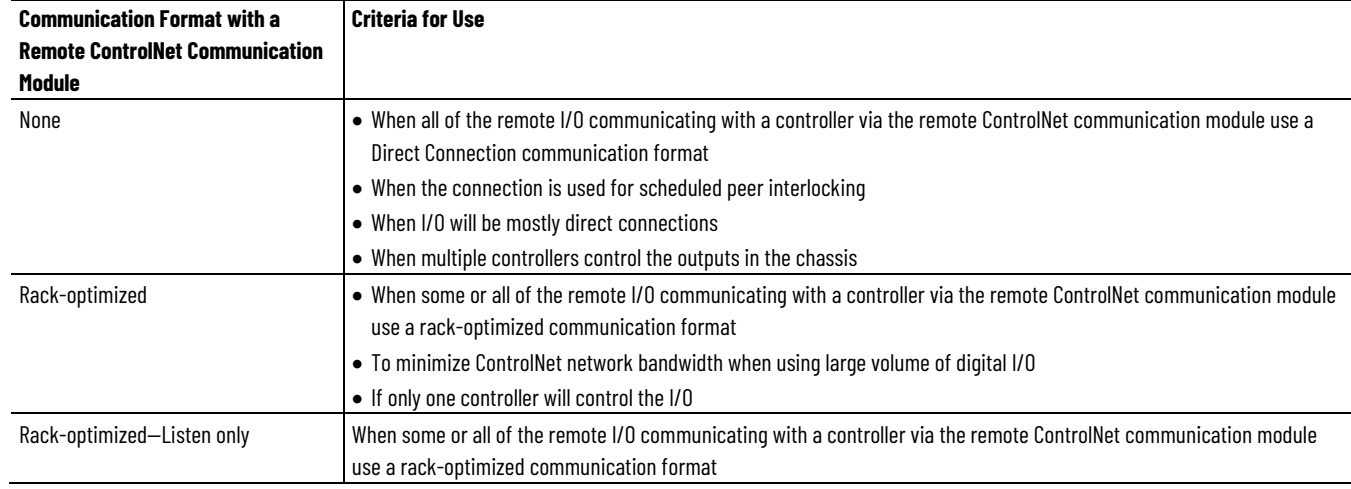

### I/O module type determines the available communication formats.

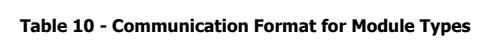

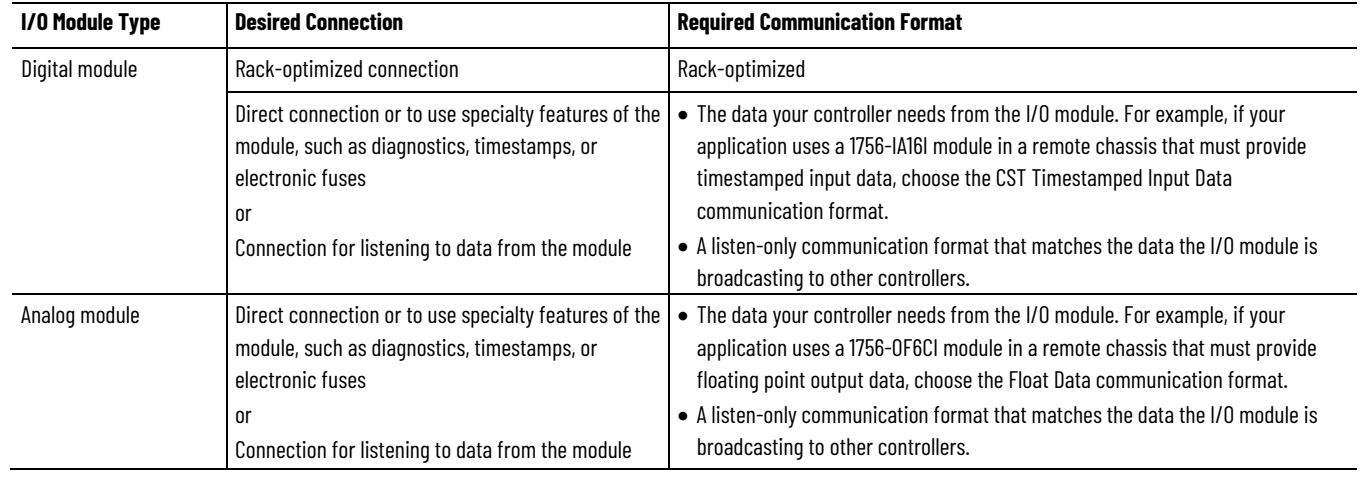

# **Direct or Rack-optimized**

Logix 5000 controllers use connections to transmit I/O data. These connections can be direct or rack-optimized connections.

## **Connections**

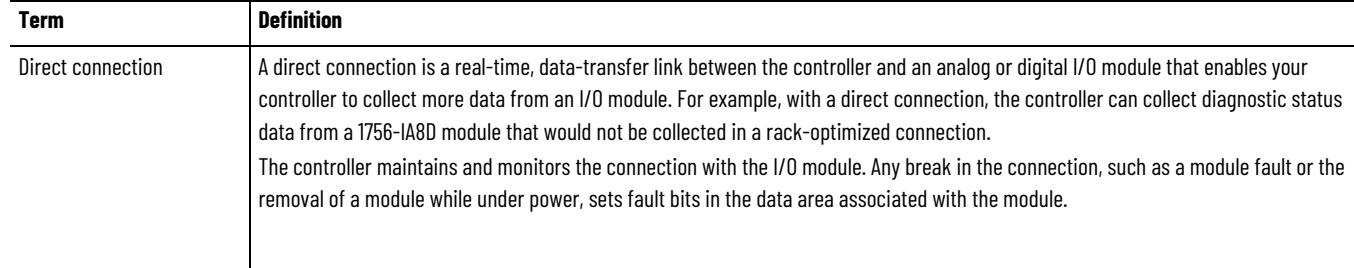

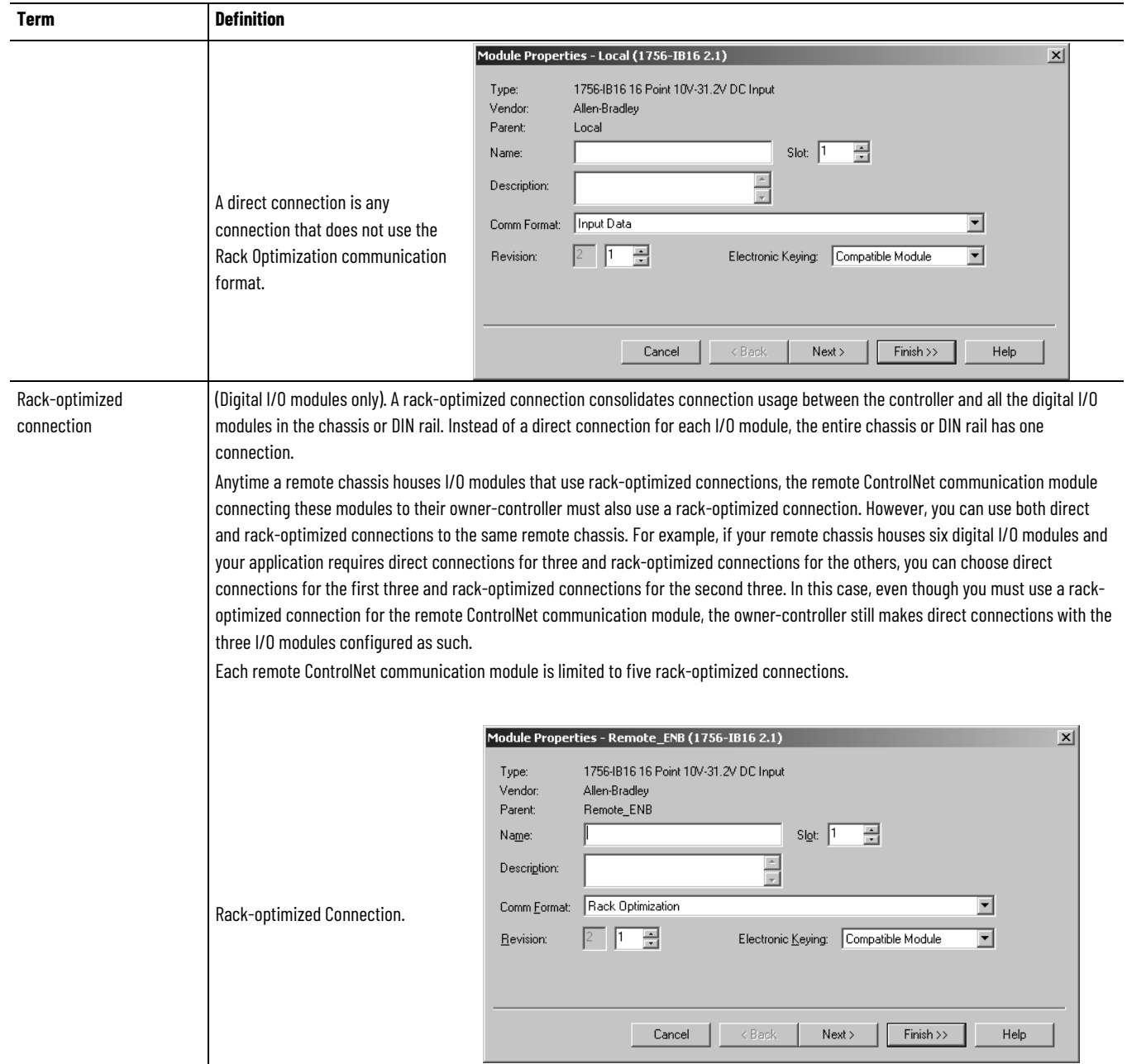

## **Direct Connections for I/O Modules**

In this example, assume that each distributed I/O module is configured for a direct connection to the controller.

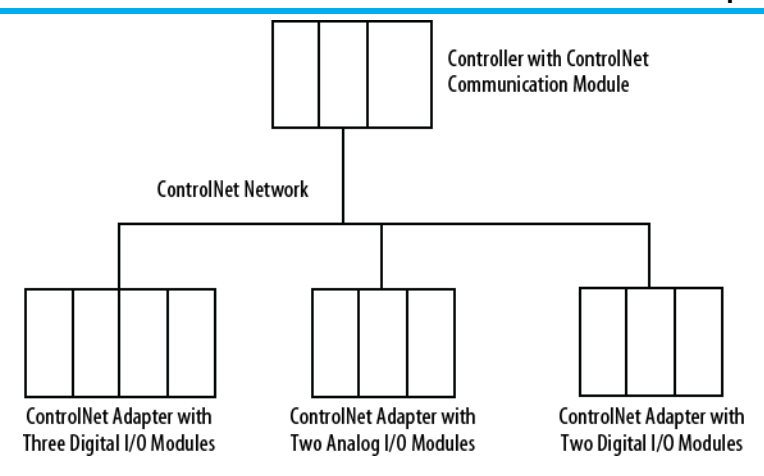

The table below calculates the connections in this example.

**Table 11 - Connection Calculations**

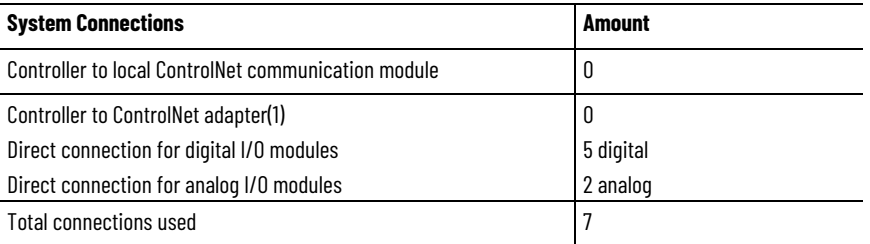

Tip: Direct connections to many modules may not be feasible because the module supports a finite number of connections, and direct connections may require more resources than the module has available.

In this case, use rack-optimized connections. Refer to **Rack-optimized Connections for I/O Modules** [on page](#page-54-0) 60 o[n page 55](#page-54-0) for more information on how to limit connection use and network traffic.

## <span id="page-54-0"></span>**Rack-optimized Connections for I/O Modules**

In this example, assume that each digital I/O module is configured for a rackoptimized connection to the controller. Analog modules must be configured for direct connections.

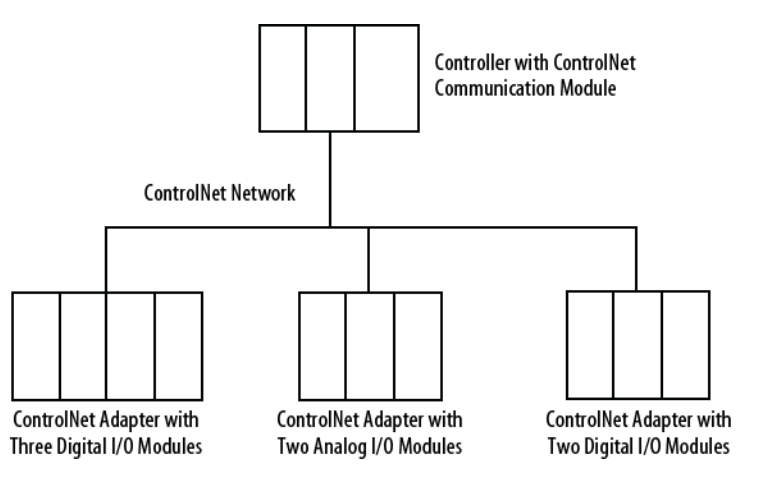

This table calculates the connections in this example.

**Table 12 - Connection Calculations**

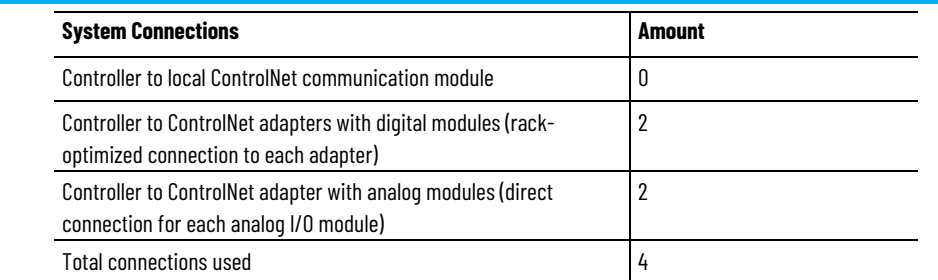

The rack-optimized connection limits connections, but can also limit the status and diagnostic information that is available from the digital I/O modules.

To increase the number of available connections, use a rack-optimized connection to any remote adapter with multiple digital I/O modules that permit rack-optimized connections, instead of direct connections to those I/O modules.

## **Ownership**

In a Logix 5000 system, modules multicast data. This means that multiple controllers can receive the same data at the same time from a single module. When you choose a communication format, you have to choose whether to establish an owner or listen-only relationship with the module.

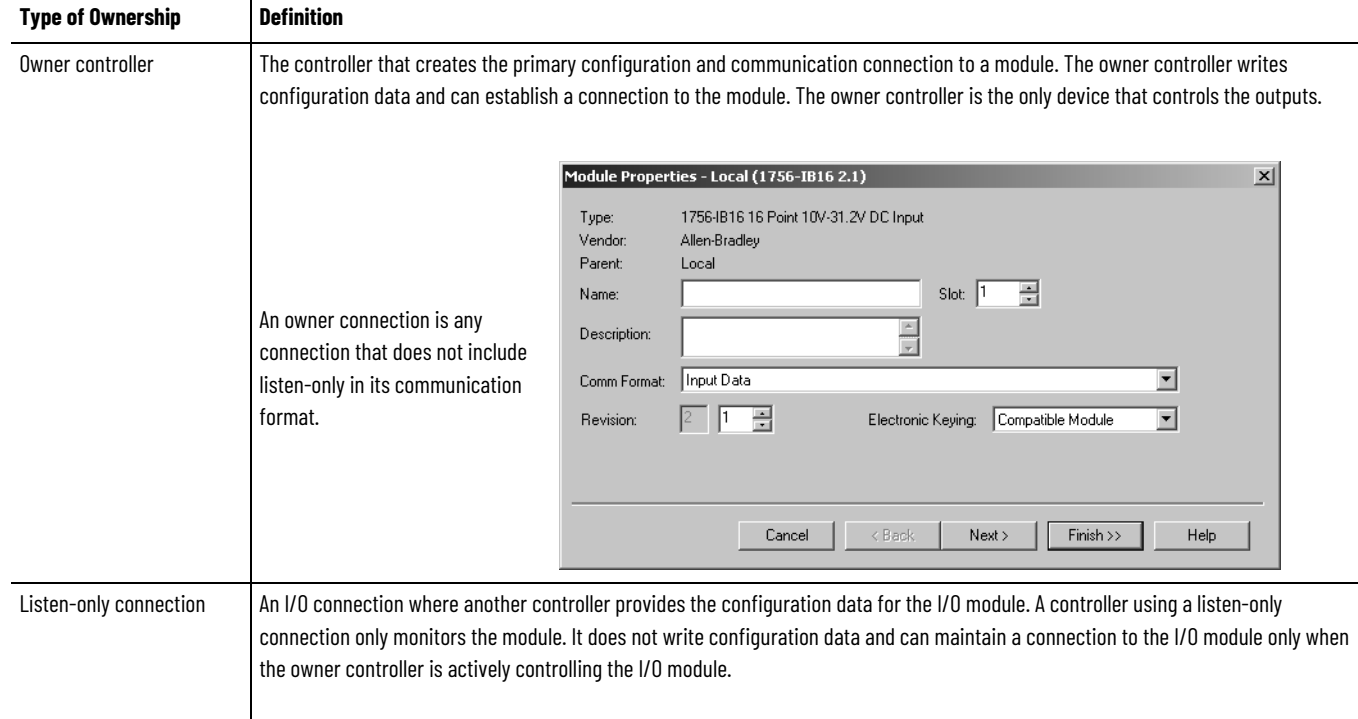

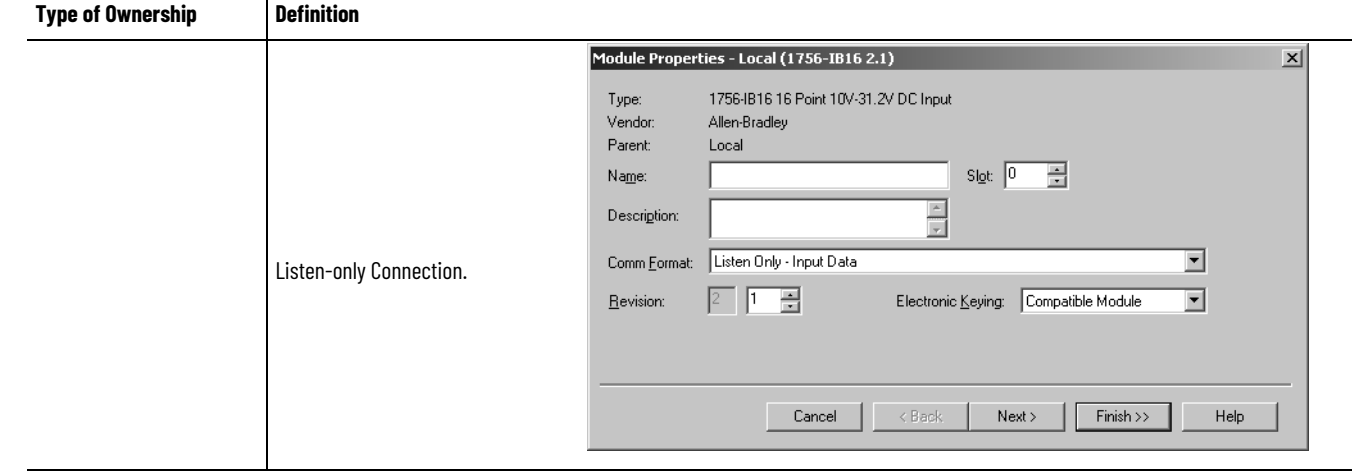

# **Choose the Type of**

**Table 13 - Module Ownership**

## **Ownership for a Module**

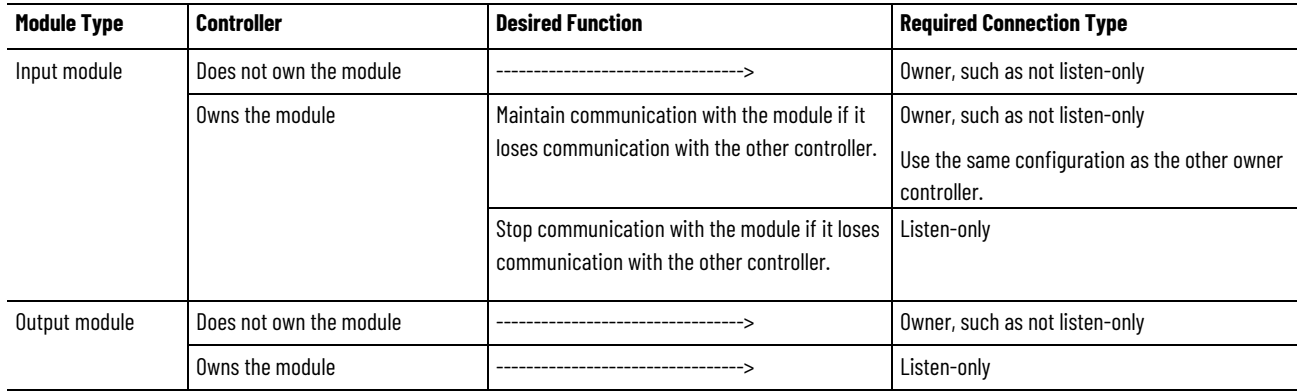

## Controlling input modules differs from controlling output modules.

### **Table 14 - Module Ownership Control**

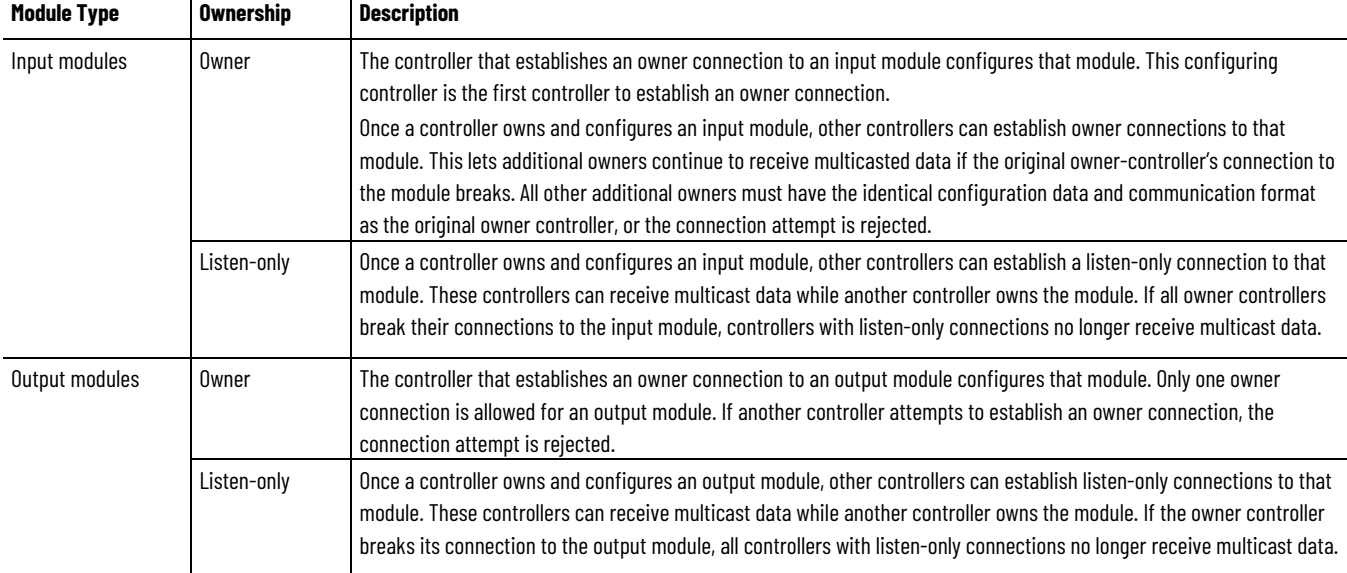

## <span id="page-57-0"></span>**Add a Remote Adapter**

The type of distributed I/O determines your choice of a remote ControlNet adapter. Before choosing a remote adapter, you must add local and remote ControlNet modules to a Logix Designer project. For more information on adding ControlNet modules to a project, see Add and Configure a Local [ControlNet Module on page 30](#page-26-0) on [page 27](#page-26-0) and [Add and Configure a Remote](#page-29-0)  [ControlNet Module on page 33](#page-29-0) o[n page 30.](#page-29-0)

### **Table 15 - Remote Adapter Options**

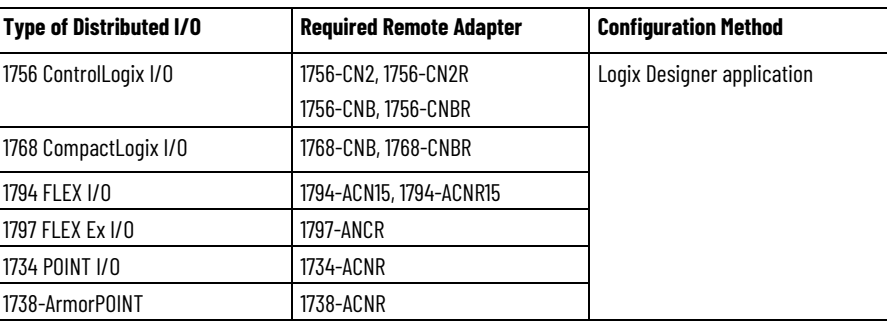

## <span id="page-57-1"></span>**Add Distributed I/O**

To communicate with I/O modules in your system, you add a bridge, adapter, and I/O modules to the I/O Configuration folder of the controller. Within the folder, you organize modules into a hierarchy of tree/branch and parent/child.

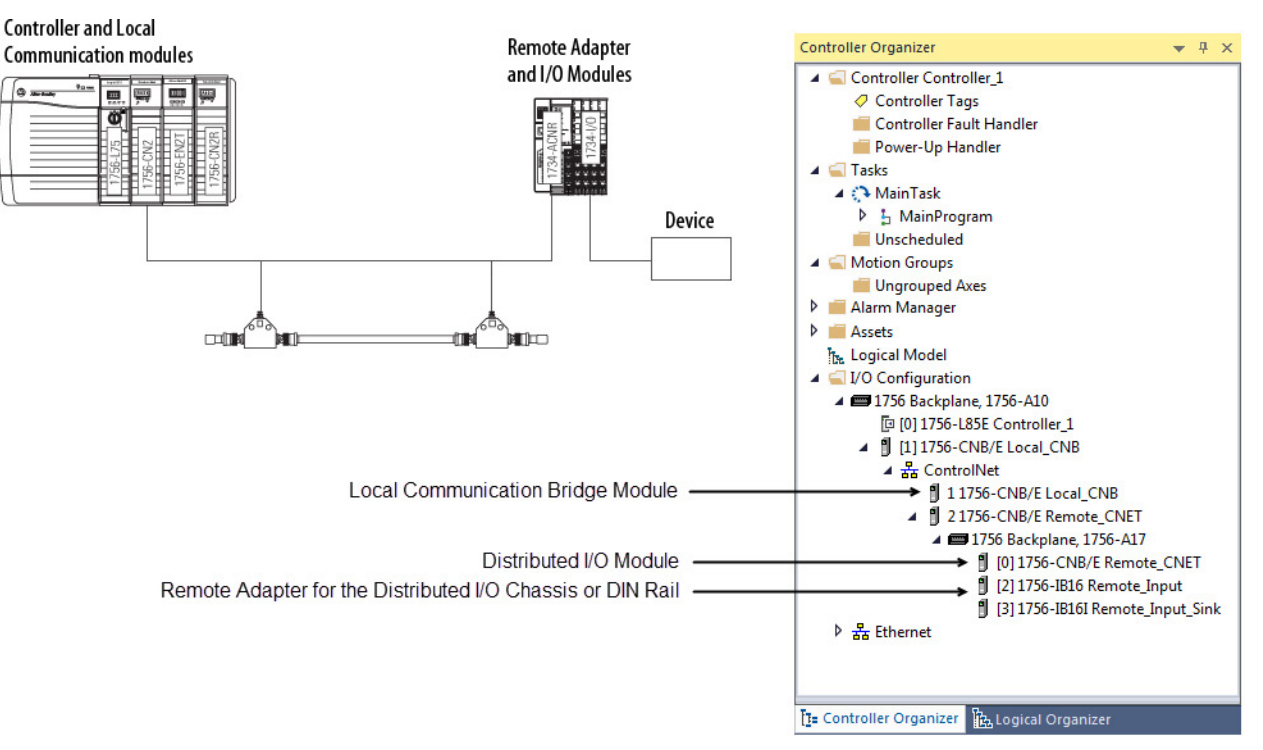

To add distributed I/O to your Logix Designer project, perform this procedure.

1. Add the local and remote ControlNet communication modules.

For more information, refer to Add and Configure a Local ControlNet [Module on page 30](#page-26-0) on [page 27](#page-26-0) and [Add and Configure a Remote](#page-29-0)  [ControlNet Module on page 33](#page-29-0) on [page 30.](#page-29-0)

2. In Logix Designer application, right-click your remote ControlNet communication module and choose **New Module**.

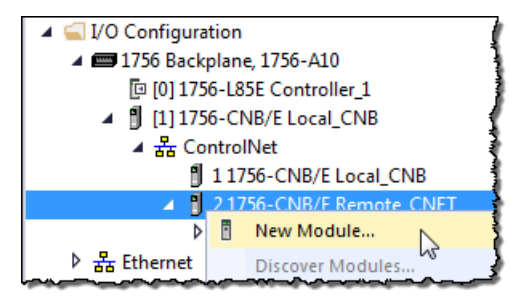

3. From the **Module Properties** dialog box, configure the distributed I/O module.

> **IMPORTANT** This procedure shows the Module Properties dialog box for a 1794- IB16XOB16P/A digital combo module. However, various dialogs appear during configuration depending on the type of distributed I/O. For help configuring a module, refer to the online help in Logix Designer application.

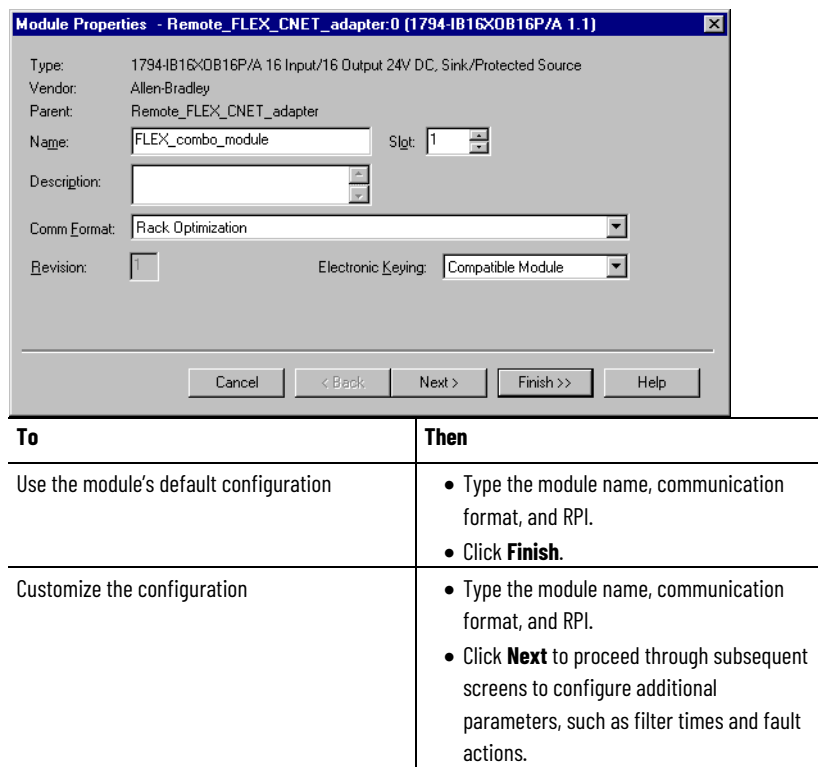

## **Distributed I/O Communication Formats**

Your selection of communication format when you add distributed I/O modules is based on whether you want rack-optimized or direct connections to each distributed I/O module and corresponds directly with the communication format you chose for your remote adapter.

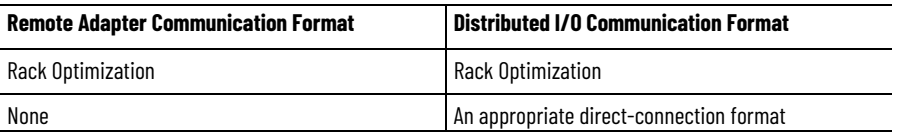

## <span id="page-59-0"></span>**Access Distributed I/O**

I/O information is presented as a structure of multiple fields dependent on the specific features of the I/O module. The name of the structure is based on the location of the I/O module in the system. Each I/O tag is automatically created when you configure the I/O module in Logix Designer software. Each tag name follows this format:

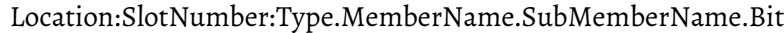

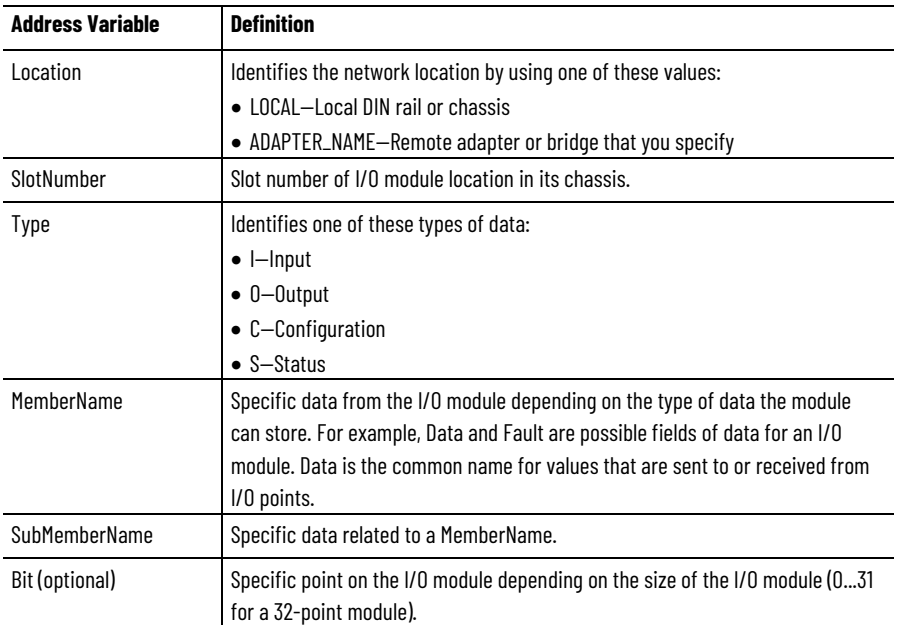

I/O information is available in the Controller Tags portion of your Logix Designer project. You can monitor or edit the tags.

To access distributed I/O, within the Controller Organizer of Logix Designer application, double-click **Controller Tags**.

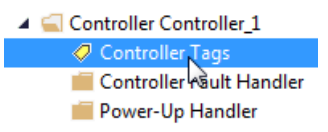

The Controller Tags dialog box appears.

### **Chapter 4 Control I/O**

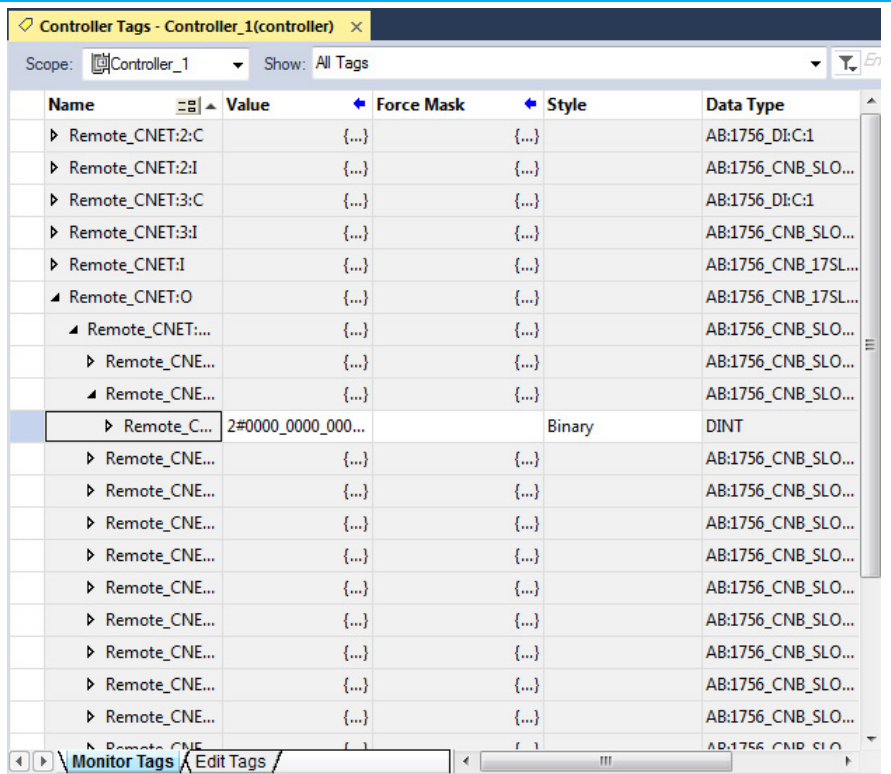

### This example contains a tag named Remote\_FLEX\_CNET\_adapter:1:C.Filter\_0.

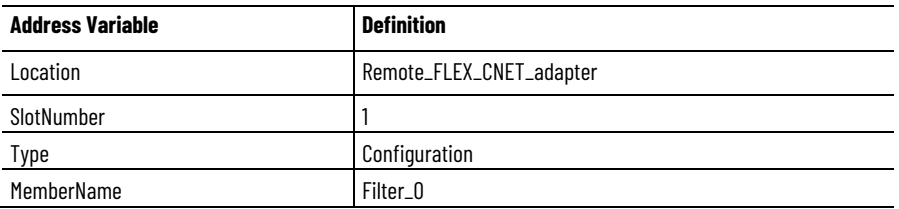

This example shows an I/O tree configured with a remote FLEX I/O adapter and two remote FLEX I/O modules.

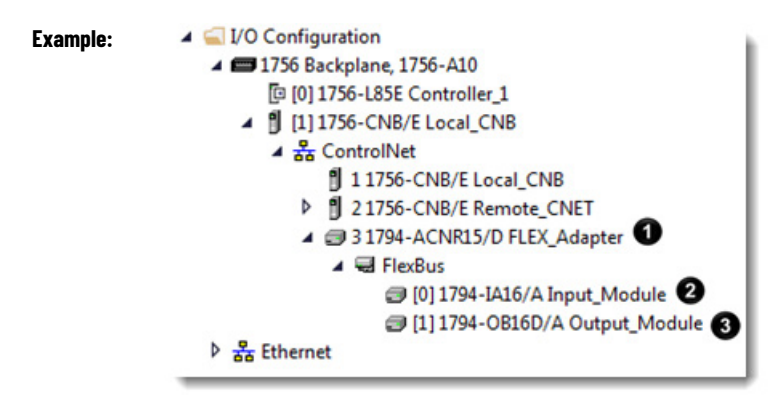

### **Table 16 - Example Tag Names[1](#page-60-0)**

<span id="page-60-0"></span><sup>&</sup>lt;sup>1</sup> The tags listed are not a complete list of the tags created for each module type. For a full list of the tags created for each module, see the Tag Monitor tool in the Logix Designer application.

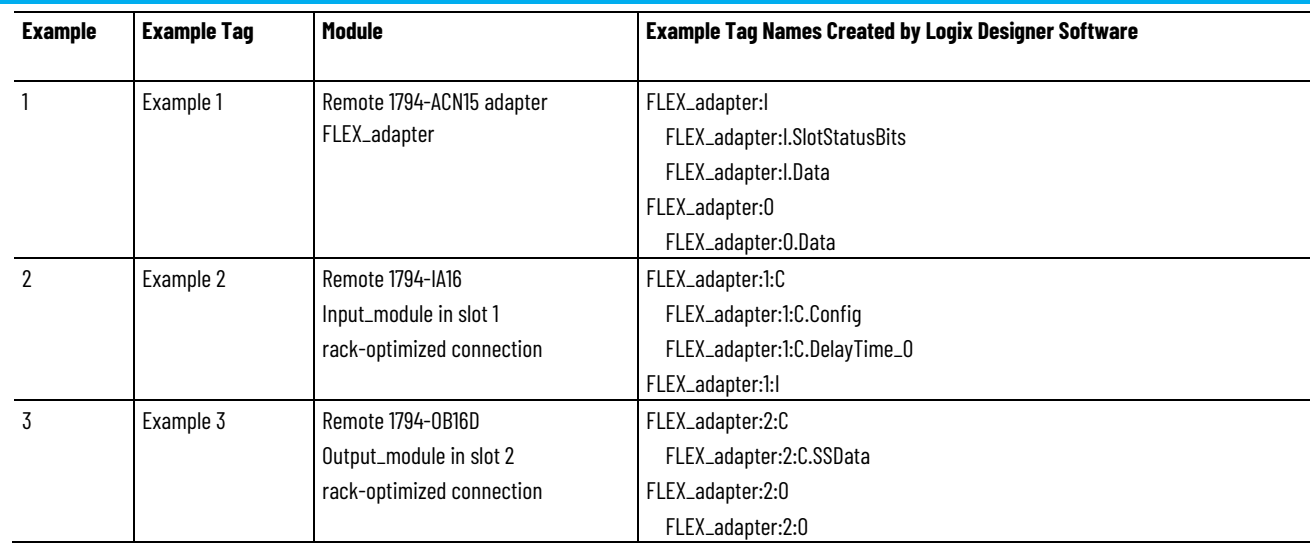

## <span id="page-61-0"></span>**Validate Connections**

You need to verify that the controller can communicate with the devices that you have just configured.

To validate connections, perform this procedure.

1. Determine if communication has been established with the devices.

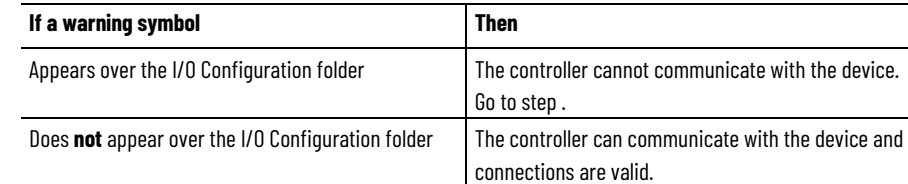

2. Identify any faults in communication modules by working down through the I/O configuration tree.

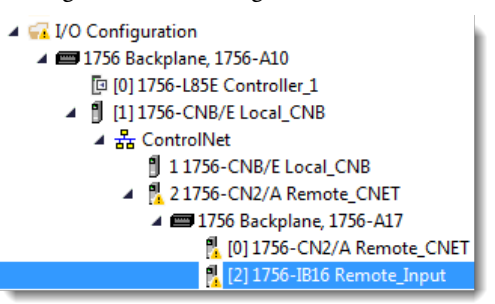

In this example, faults occurred at the remote 1756-CN2/A module and the I/O modules added below it.

3. Identify the fault codes, specifically the fault at the module that is highest in the I/O tree.

4. Right-click the module and choose **Properties**.

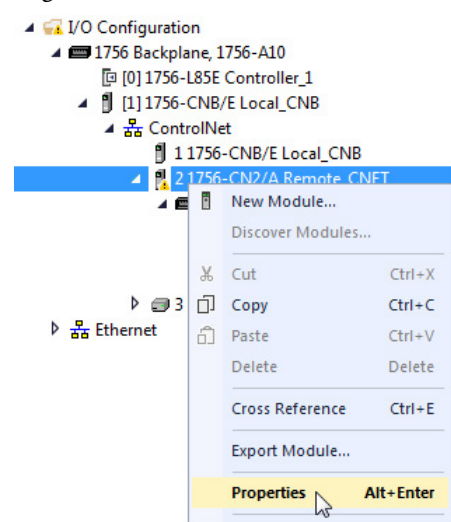

5. From the Module Properties dialog box, click the **Connection** tab.

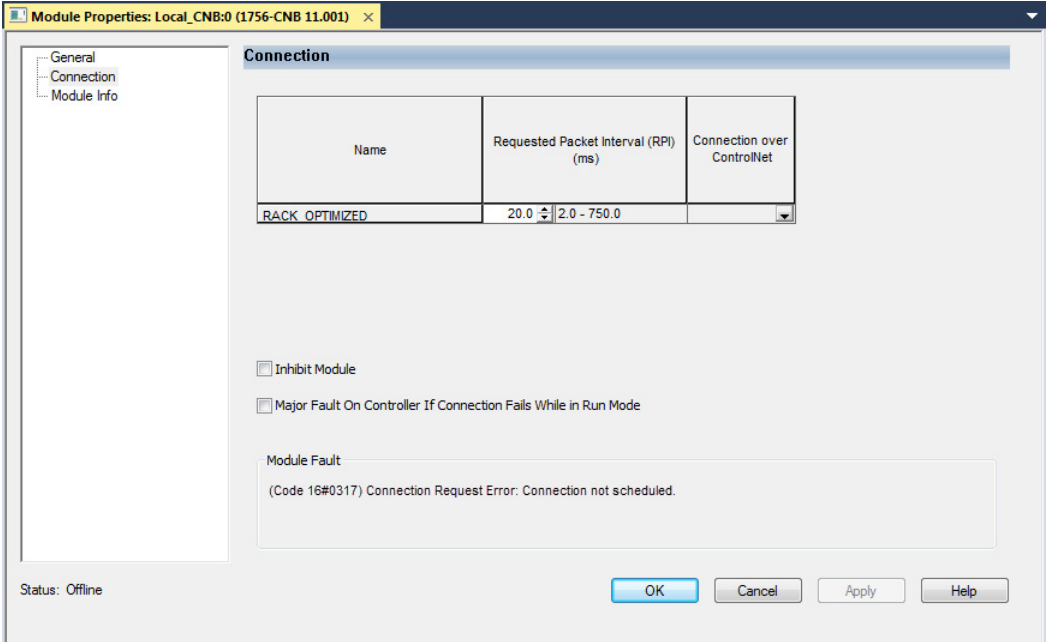

- 6. Identify the fault in the Module Fault area.
- 7. To interpret the fault codes, return to the Logix Designer application and from the Help menu, choose **Contents**.

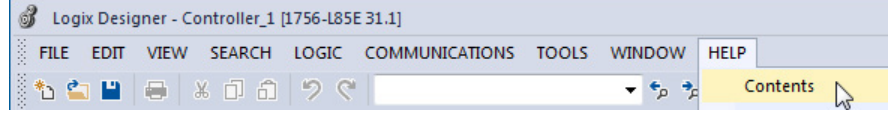

- 8. In the **Search** box, type **module fault**.
- 9. In the list of search results, click range for the module fault codes you just identified.
- 10. Follow the recommendations for your fault code.

# **Produce and Consume Tags (interlock controllers)**

This chapter explains how to interlock (produce and consume tags) controllers via a ControlNet network.

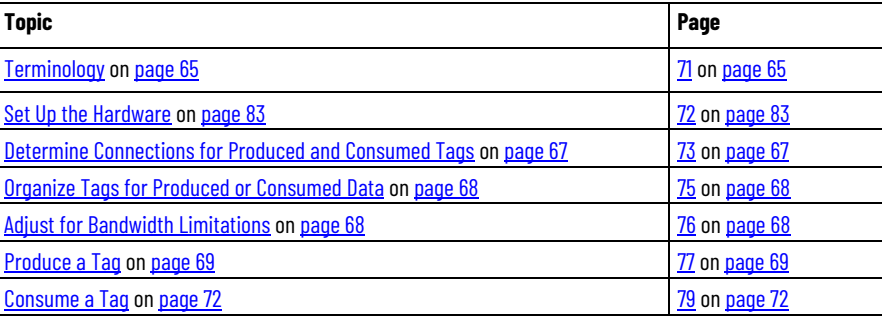

Interlocking controllers is the preferred method of sharing scheduled data between controllers when data needs to be delivered regularly, quickly and at a set interval.

## <span id="page-64-0"></span>**Terminology**

A Logix 5000 controller lets you produce (broadcast) and consume (receive) system-shared tags.

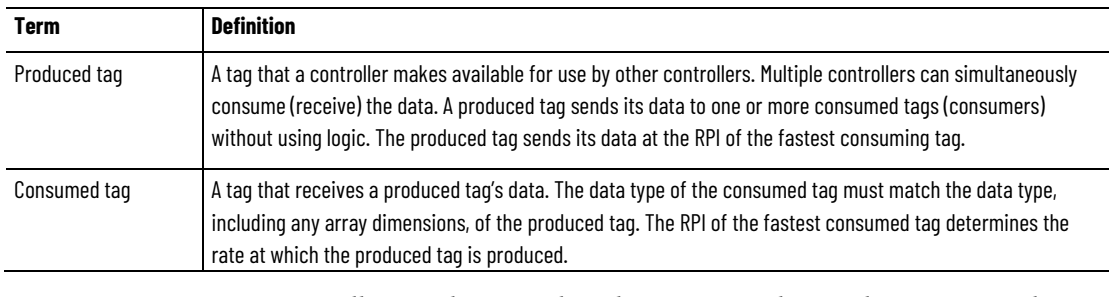

For two controllers to share produced or consumed tags, they must reside on the same ControlNet network.

## **Set Up the Hardware**

In this example, the controller in the first chassis produces a tag that is consumed by the controller in the second chassis.

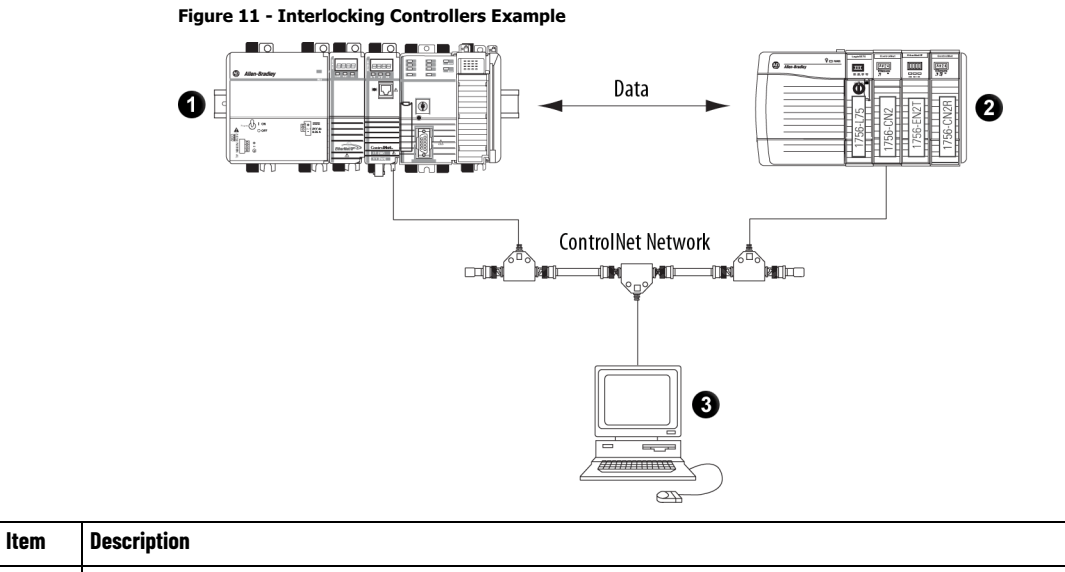

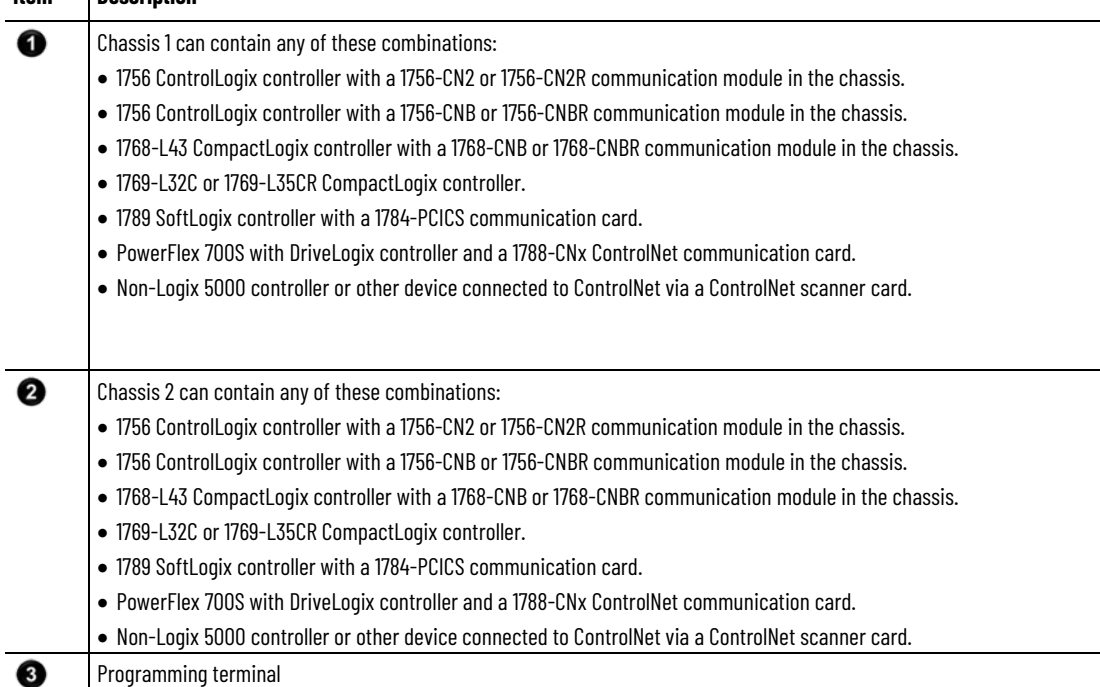

Make sure of the following:

- The ControlNet communication modules are connected to a scheduled ControlNet network.
- All wiring and cabling are properly connected.
- The communication driver is configured for the programming workstation.
	- **Tip:** If you are sharing tags only between ControlLogix controllers, the controllers are not controlling any I/O modules. You can set the communication format of the 1756-CN2, 1756- CN2R, 1756-CNB, or 1756-CNBR modules in the remote chassis to None. This limits connection usage and network traffic.

## <span id="page-66-0"></span>**Determine Connections for Produced and Consumed Tags**

Logix controllers can produce (broadcast) and consume (receive) systemshared tags that are sent and received via the ControlNet communication module. Each produced and consumed tag requires connections.

**Table 17 - Tag Type and Connections**

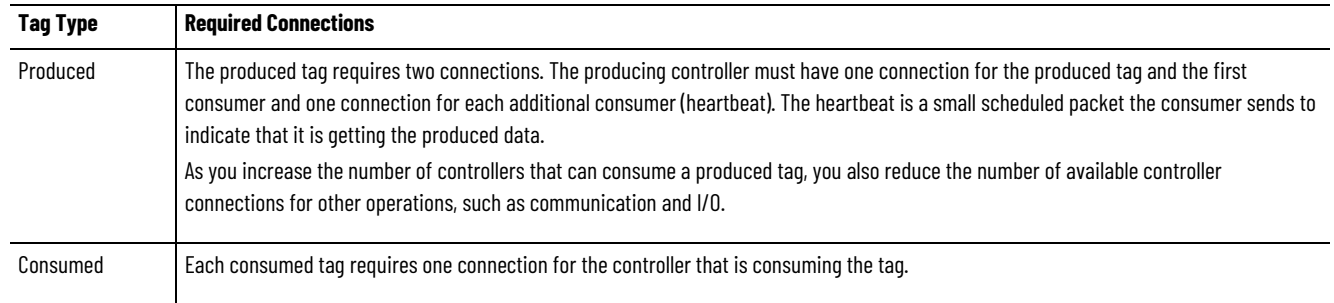

All ControlNet modules support at least 32 connections. The number of available connections limits the number of tags that can be produced or consumed. If the communication module uses all of its connections for I/O and other communication modules, no connections are left for produced and consumed tags.

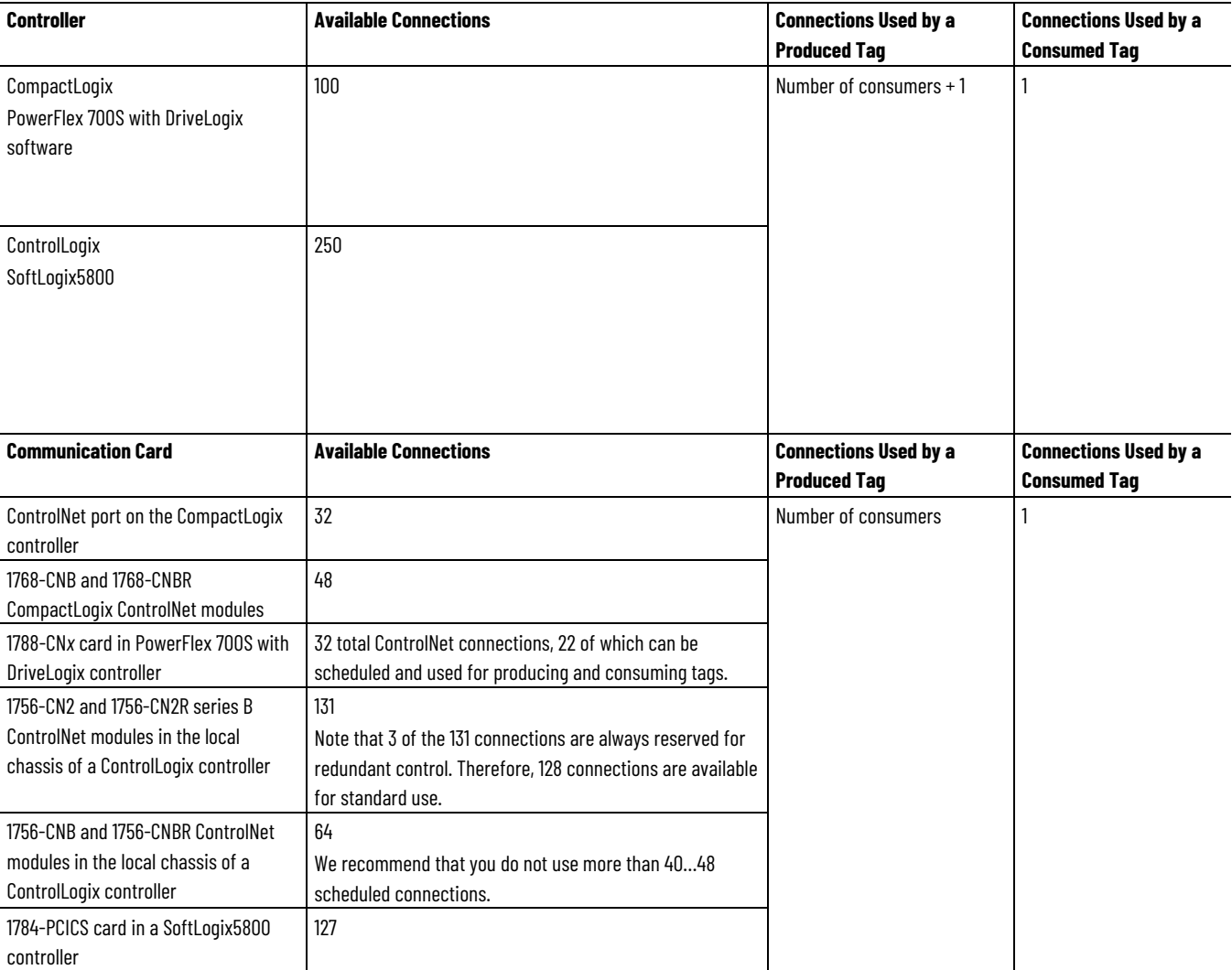

**Table 18 - Produced and Consumed Tags and Number of Connections**

## <span id="page-67-0"></span>**Organize Tags for Produced or Consumed Data**

Follow these guidelines as you organize your tags for produced or consumed data (shared data).

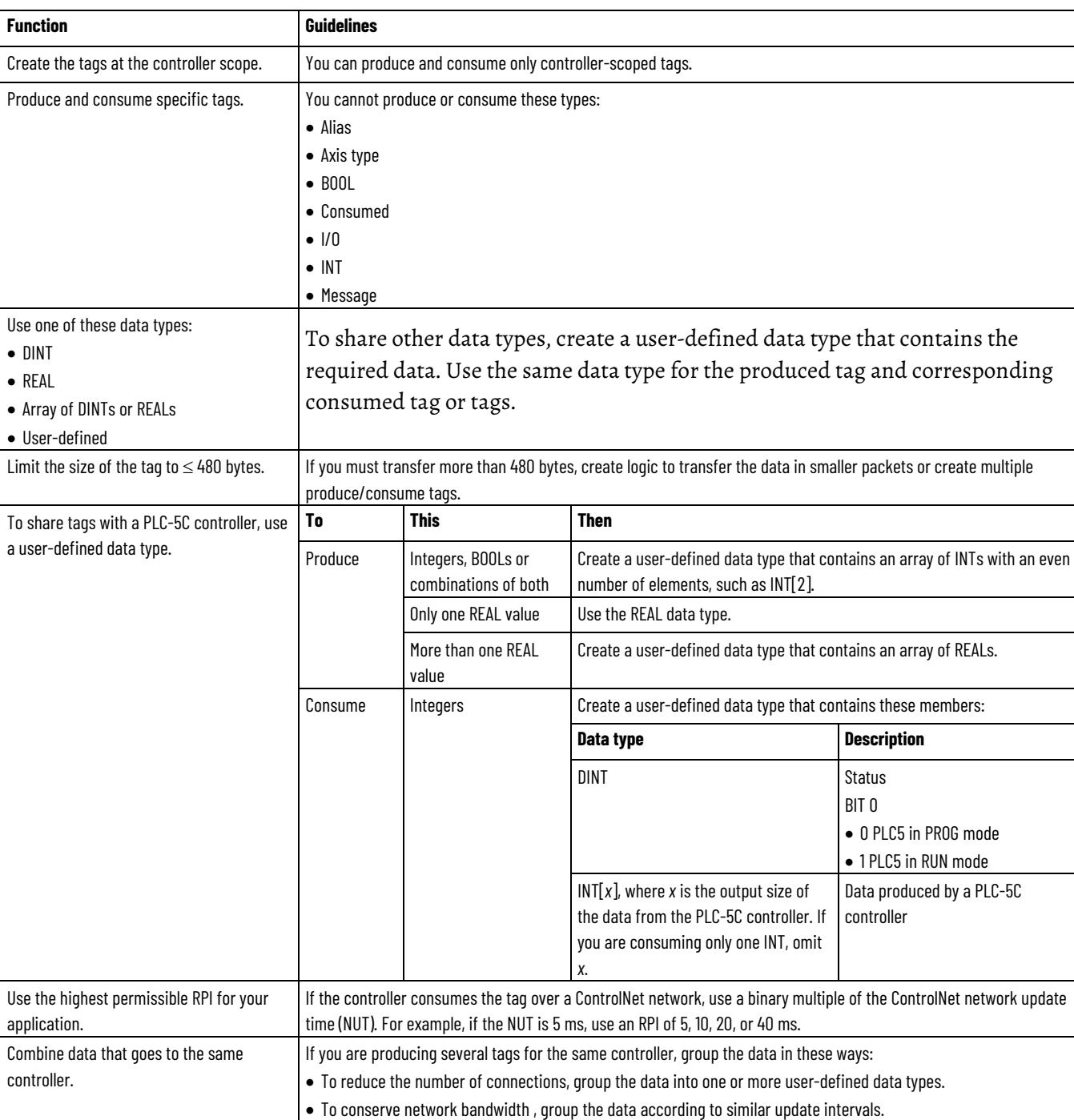

### **Table 19 - Guidelines for Produced or Consumed Data Tags**

## <span id="page-67-1"></span>**Adjust for Bandwidth Limitations**

When you share a tag over a ControlNet network, the tag must fit within the bandwidth of the network:

- As the number of connections over a ControlNet network increases, several connections, including produced or consumed tags, may need to share a network update time (NUT).
- A ControlNet node can transmit approximately 500 bytes of scheduled data in a single NUT.

Depending on system size, your ControlNet network may lack the bandwidth for large tags. If a tag is too large for your ControlNet network, make one or more of these adjustments.

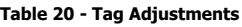

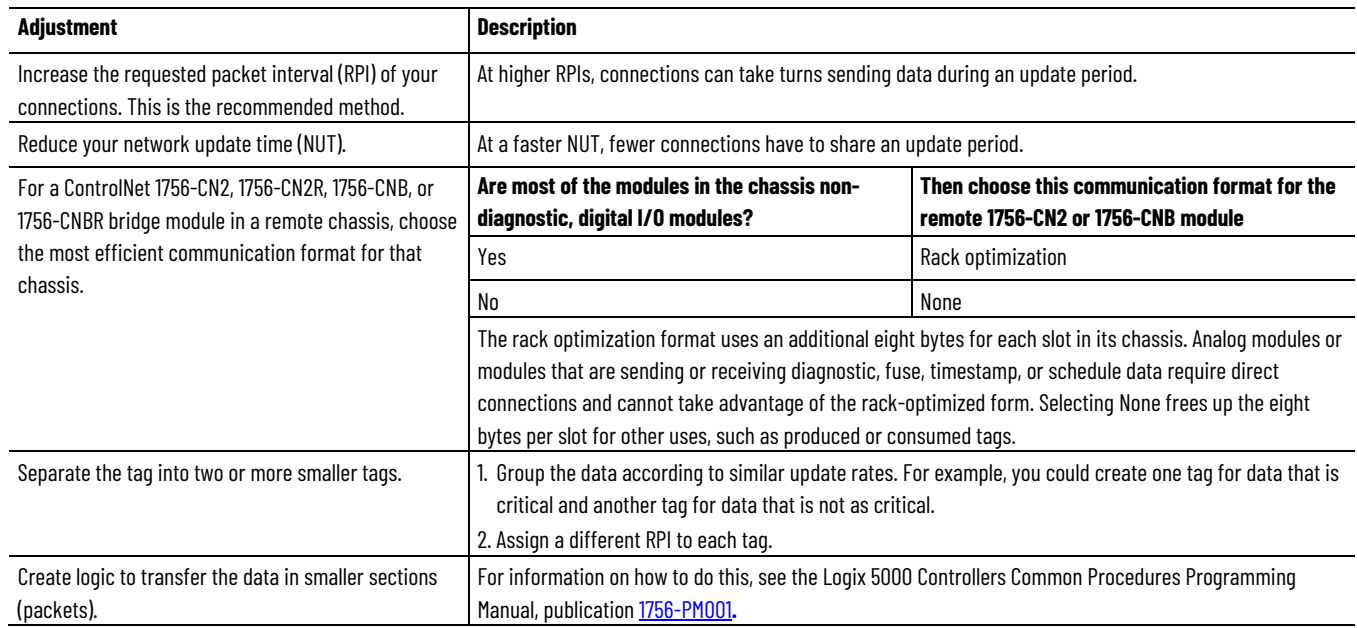

## <span id="page-68-0"></span>**Produce a Tag**

A Logix 5000 controller can produce only controller-scoped, user-created tags in the local controller's tag structure. Logix 5000 controllers cannot produce I/O tags or tags aliased to I/O tags.

To produce a tag, perform this procedure.

1. Open the Logix Designer project containing the tag you want to produce. **IMPORTANT** You can create produced tags only when your Logix Designer project is offline.

Tag name field

2. In the Controller Organizer of the Logix Designer application, rightclick **Controller Tags** and choose **Edit Tags**.

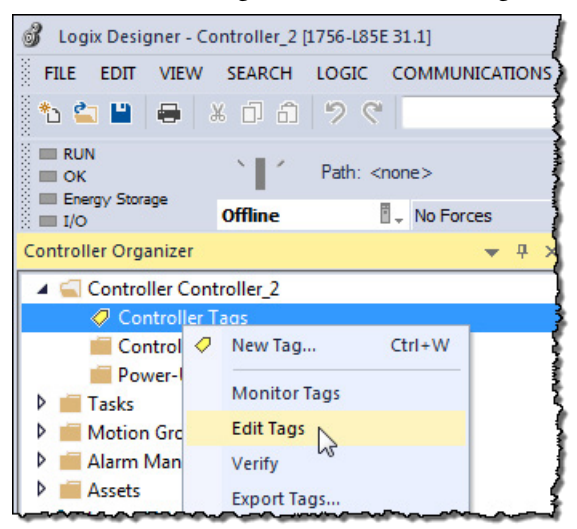

3. From the **Controller Tags** dialog box, type the name of the new tag in an available **Tag Name** field.

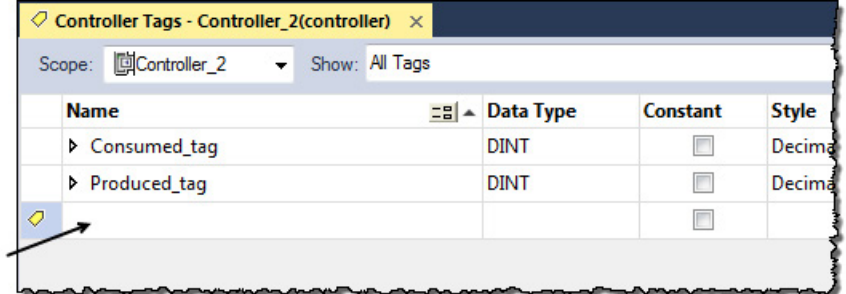

4. Right-click the new tag name and choose **Edit Tag Properties**.

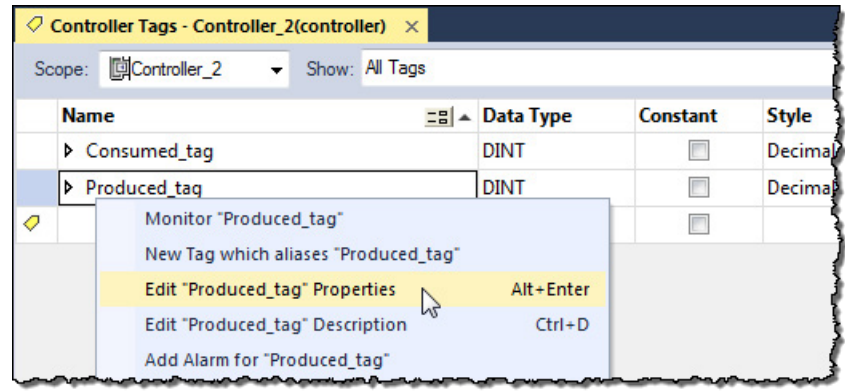

5. On the **Tag Properties** dialog box, from the **Type** menu, choose **Produced**.

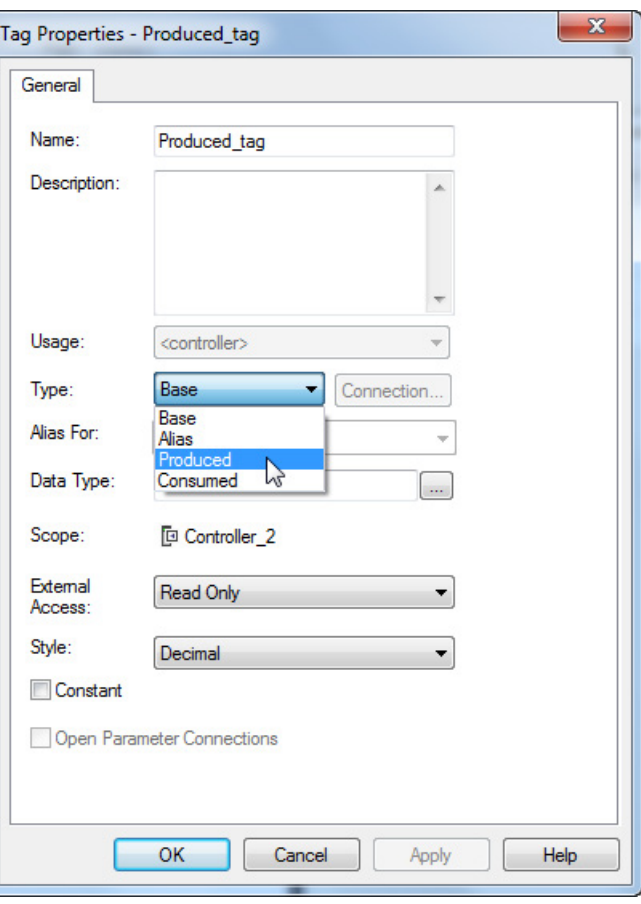

- 6. In the **Data Type** field, type a data type that the controller can produce. A controller cannot produce a tag by using MSG or INT data types.
- 7. Click the **Connection** tab.

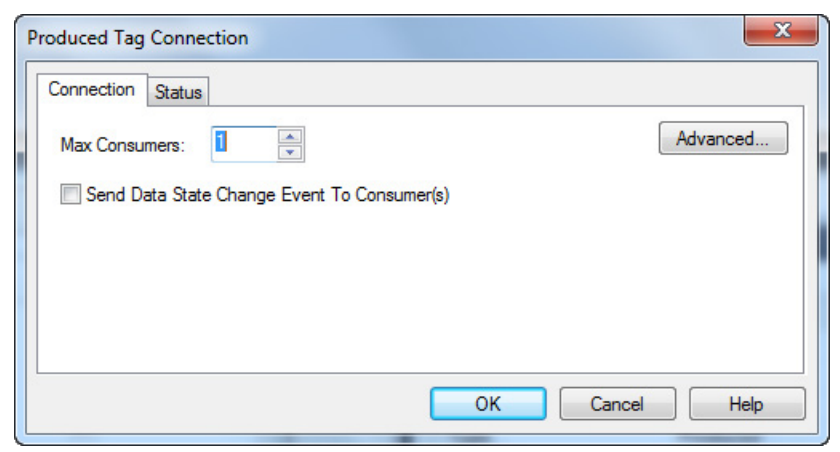

8. In the **Max Consumers** field, type a number of consumers.

If you are unsure of the maximum number of consumers, use a number higher than the actual number of consumers. Unused connections are deducted from the number of available controller connections.

9. Click **OK**.

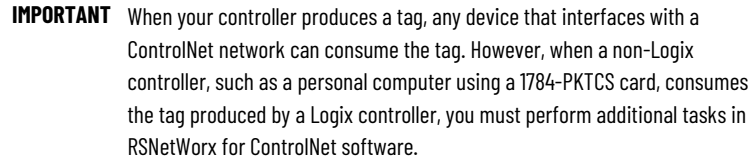

## <span id="page-71-0"></span>**Consume a Tag**

Logix 5000 controllers can consume only controller-scoped user-created tags from another controller's tag structure. The Logix 5000 controllers cannot consume I/O tags or tags aliased to I/O tags.

**IMPORTANT** You can create consumed tags only when your Logix Designer project is offline.

To consume a tag, perform this procedure.

- 1. Open the Logix Designer project that contains the controller that you want to consume the produced tag.
- 2. Make sure the controller producing the tag to be consumed is in the consuming controller's I/O configuration, as shown in this example.

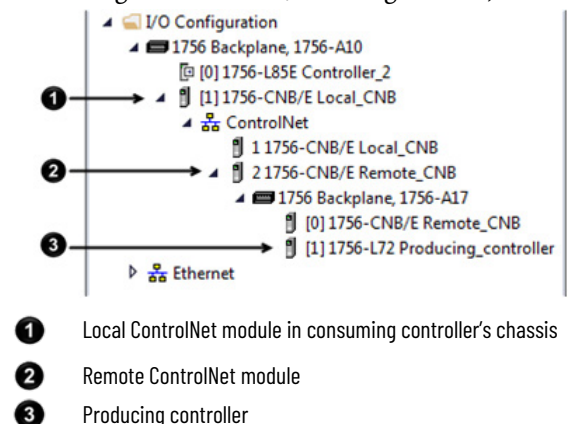

- 3. Make sure the communication format for the remote ControlNet module is None.
- 4. In the Controller Organizer of the Logix Designer application, rightclick **Controller Tags** and choose **Edit Tags**.

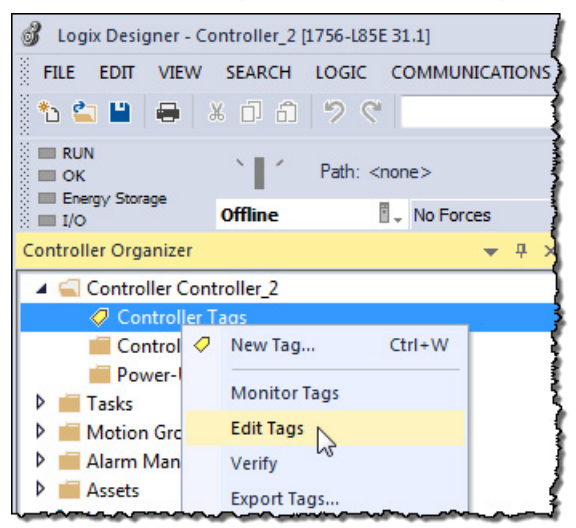
5. From the **Controller Tags** dialog box, type the name of the new tag in an available **Tag Name** field.

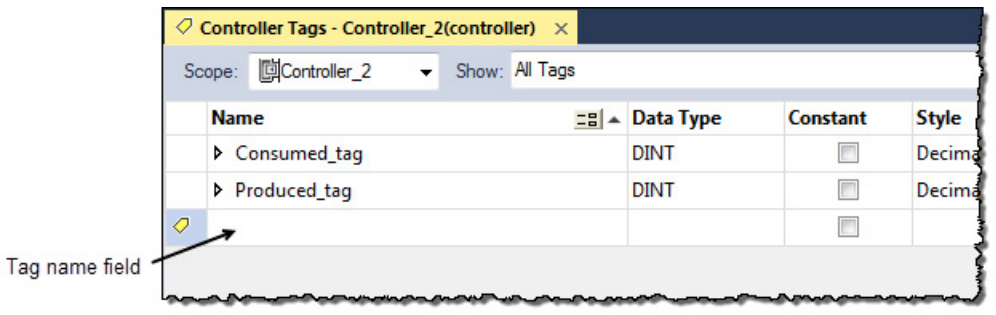

6. Right-click the new tag name and choose **Edit Properties**.

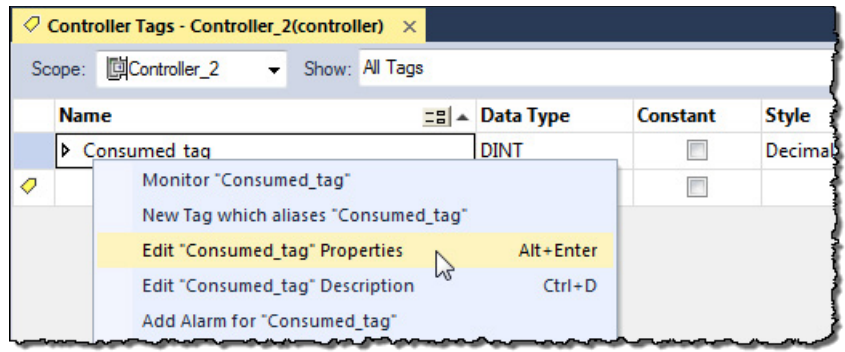

- 7. From the **Tag Properties** dialog box, complete these fields:
	- From the **Type** pull-down menu, choose **Consumed**.

• In the **Data Type** field, type a data type that the controller can produce. A controller cannot produce a tag by using the MSG or INT data types.

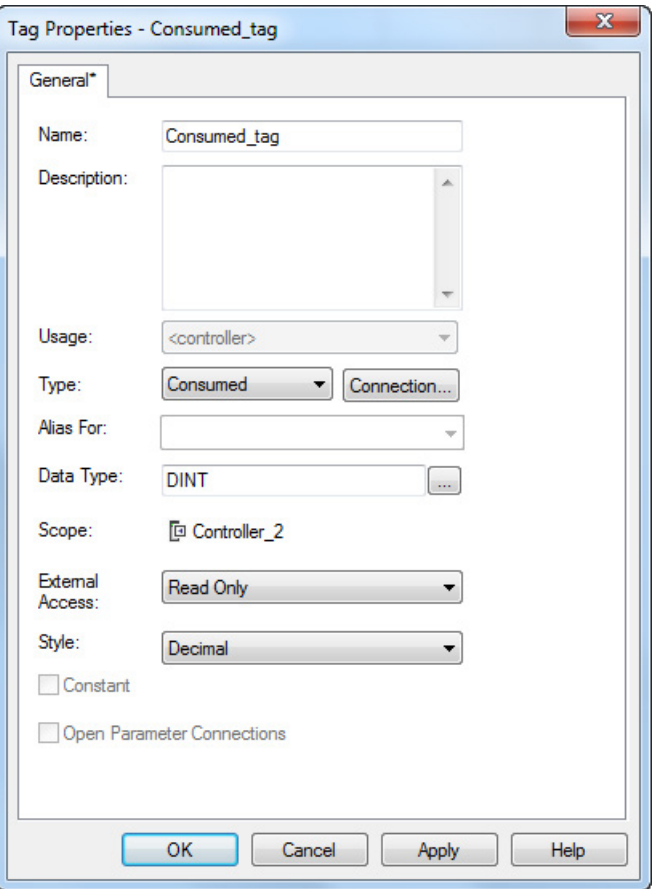

- 8. Click **Connection**.
- 9. From the **Consumed Tag Connection** dialog box, complete these fields:
	- From the **Producer** pull-down menu, choose Producing\_controller. This menu contains all possible paths to previously configured controllers in the I/O tree.
	- In the **Remote Data** field, type the name of the produced tag in the producing controller.

• In the **RPI** field, enter the rate at which the tag will be produced.

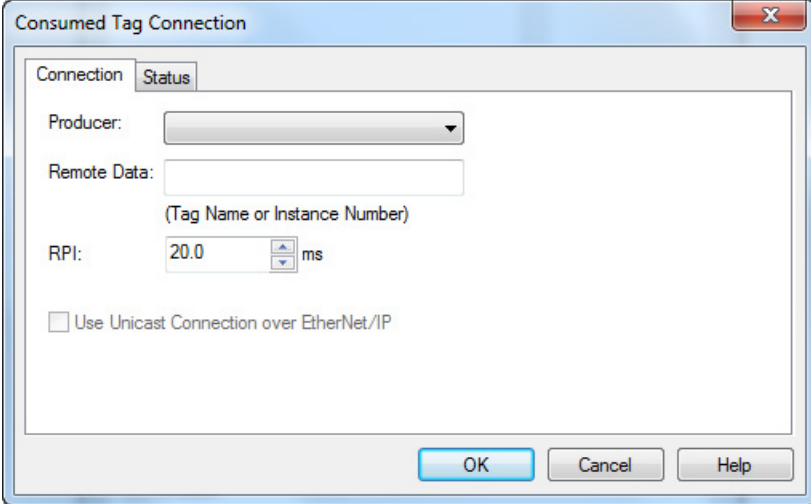

- 10. Click **OK**.
- 11. Use RSNetWorx for ControlNet software to schedule the network.

# **Messaging**

This chapter explains how to use MSG instructions to send data to and receive data from other modules on a ControlNet network.

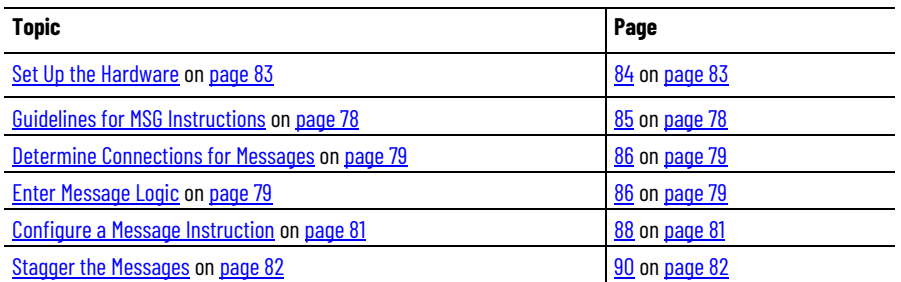

Use peer-to-peer messaging when these conditions apply:

- Data is sent when a specific condition occurs in your application.
- Data is sent at a slower rate than is required by produced and consumed tags.
- Data is sent to devices that communicate only with unscheduled data.

In this example, the controller in the local chassis uses a MSG instruction to send a message to another module, which can be a controller, on the ControlNet network.

**Figure 12 - Peer-to-Peer Messaging Example**

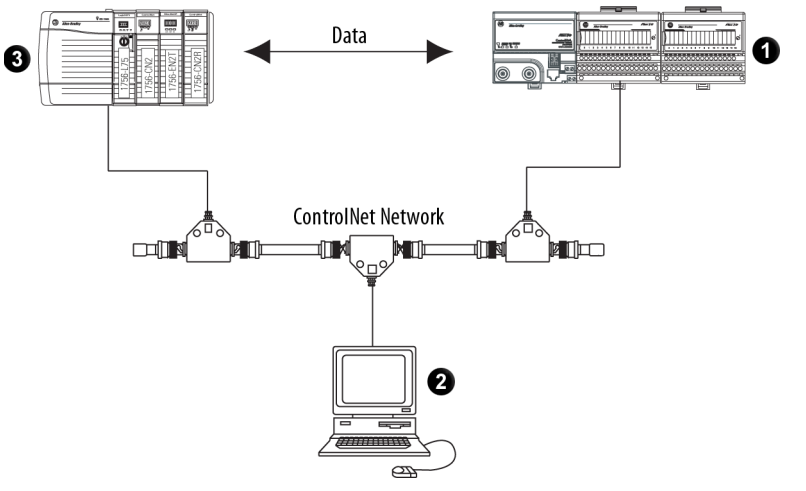

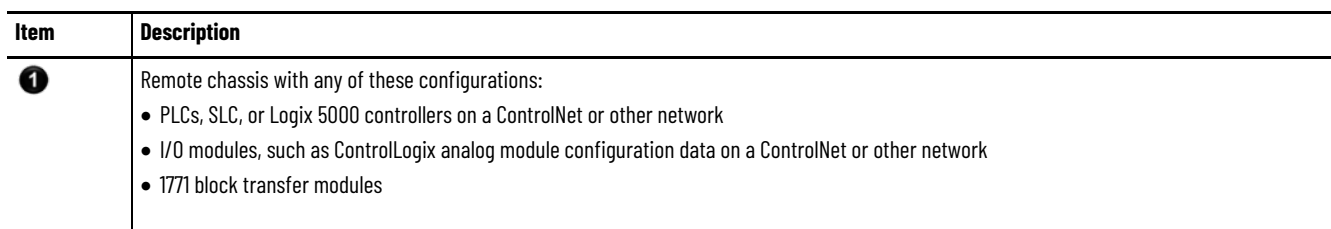

## **Set Up the Hardware**

#### **Chapter 6 Messaging**

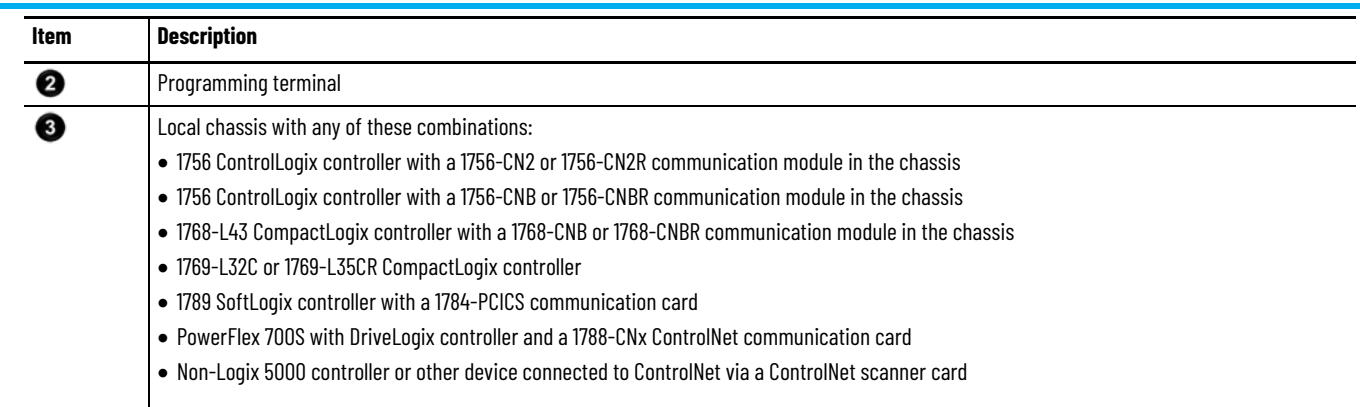

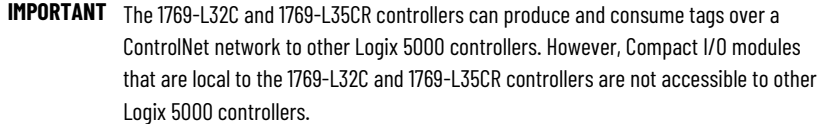

Make sure of the following:

- The ControlNet modules are connected to a ControlNet network.
- All wiring and cabling are properly connected.
- The communication driver is configured for the programming workstation.

# <span id="page-77-0"></span>**Guidelines for MSG**

Follow these guidelines as you work with message instructions.

# **Instructions**

**Table 21 - Guidelines for MSG Instructions**

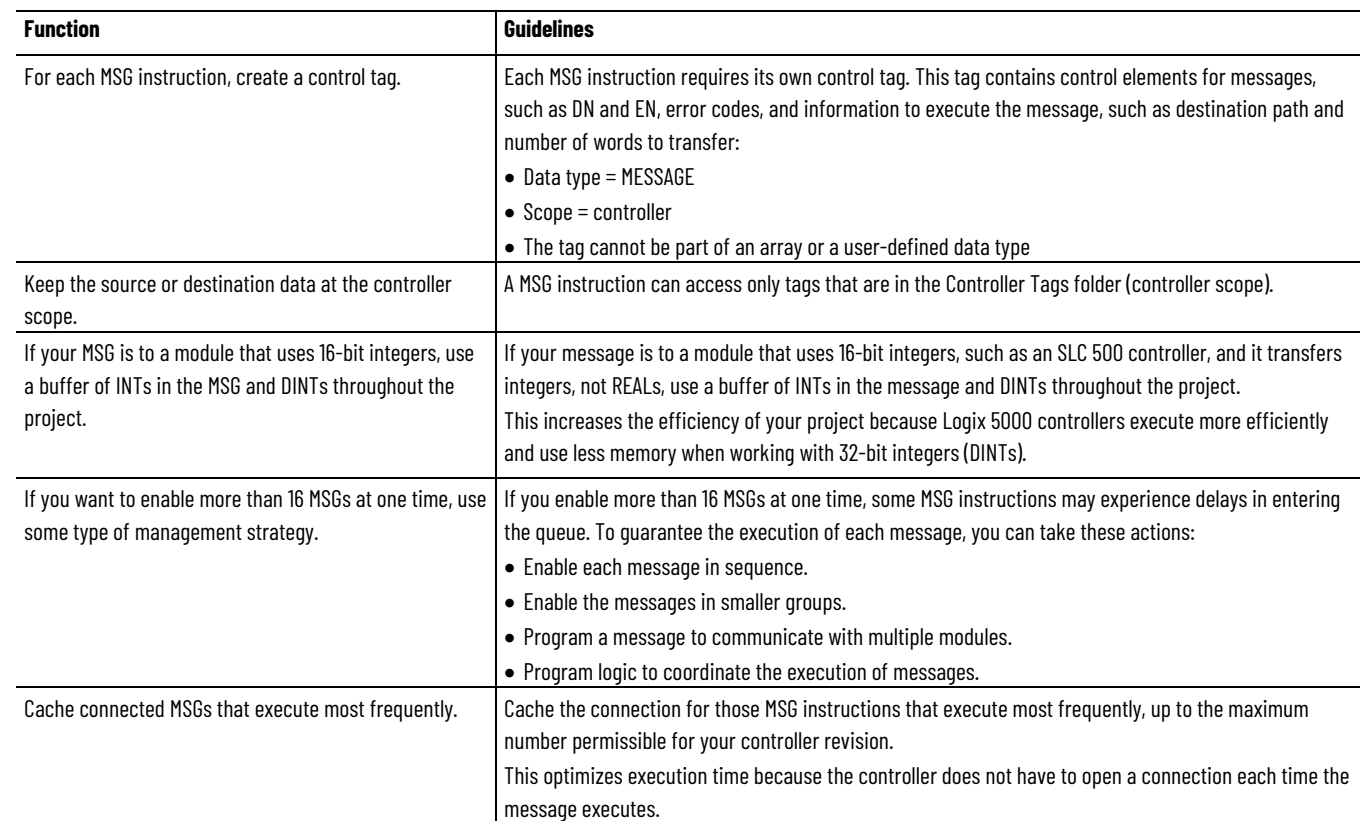

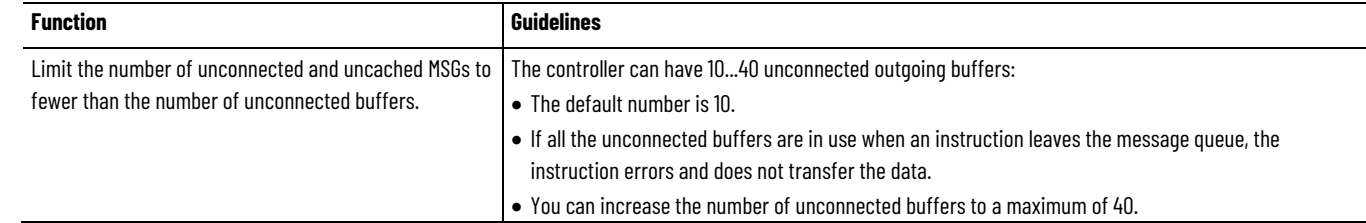

For more information on programming MSG instructions, see the Logix 5000 Controllers General Instructions Reference Manual, publication [1756-RM003.](http://literature.rockwellautomation.com/idc/groups/literature/documents/rm/1756-rm003_-en-p.pdf) The individual system user manuals for Logix 5000 controllers also provide MSG examples unique to specific controller platforms.

## <span id="page-78-0"></span>**Determine Connections for Messages**

Messages transfer data to other modules, such as other controllers, I/O modules or operator interfaces. Each message uses one connection, regardless of how many modules are in the message path. To conserve connections, you can configure one message to read from or write to multiple modules. Also, you can configure multiple messages for the same path and use only one connection if only one message is active at a time; however, this requires that you write your ladder logic correctly to make sure that only one message is active at any time.

These connected messages can leave the connection open (cache) or close the connection when the message has finished transmitting.

**Table 22 - Message Connections and Communication Methods**

| Message Type                 | <b>Communication Method</b> | <b>Connection Required</b> |
|------------------------------|-----------------------------|----------------------------|
| CIP data table read or write | <b>CIP</b>                  | Yes                        |
| CIP generic                  | <b>CIP</b>                  | Optional(1)                |
| Block-transfer read or write | Not applicable              | Yes                        |

Follow these guidelines to determine whether to cache a connection.

# **Guidelines for Caching Message Connections**

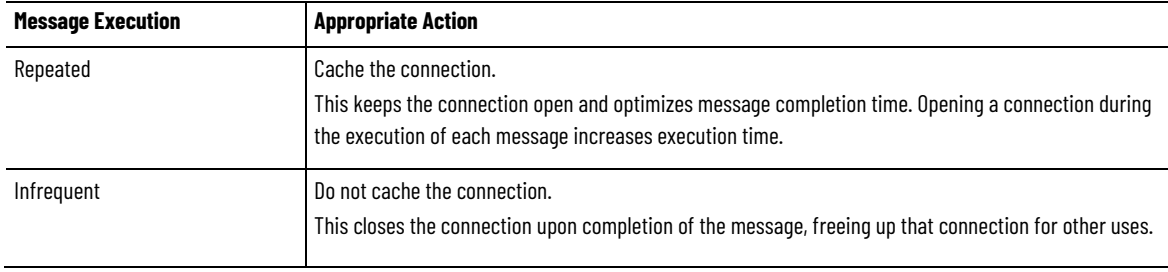

## <span id="page-78-1"></span>**Enter Message Logic**

To send or receive data from a ControlNet module via a message, you must program a MSG instruction in the local controller's logic. If the target module is configured in the I/O Configuration folder of the controller, browse to choose the module or manually type the message path in the MSG instruction.

# **Add the ControlNet Modules and Remote Devices to the Local Controller's I/O Configuration**

Browse to choose the target device of a MSG instruction and add that remote device to the I/O configuration folder of the local controller. Within the I/O configuration folder, organize the local and remote devices into a hierarchy of tree/branch and parent/child.

#### **Figure 13 - I/O Configuration Order for MSG Instruction**

П

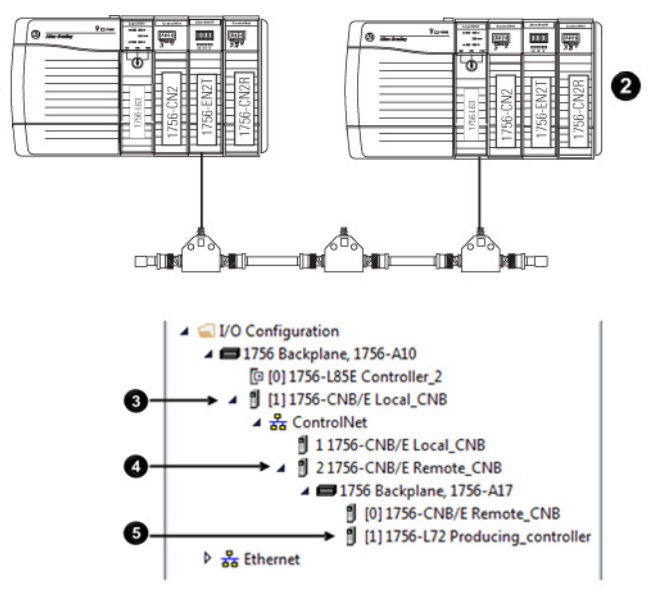

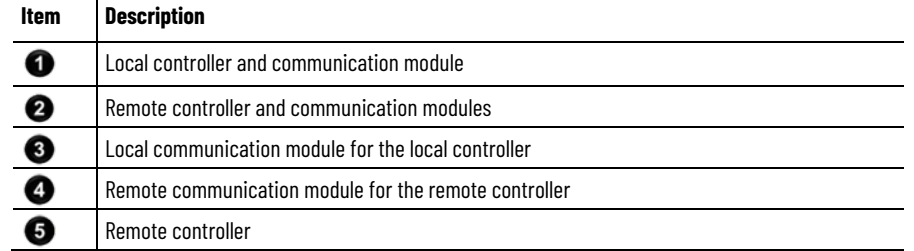

For more information on how to add ControlNet modules and remote devices to the local controller's I/O configuration, see Chapter 4.

## **Enter a Message**

Use relay ladder logic to enter a MSG instruction. Click **the sum to configure the** MSG instruction, as shown in the example below.

#### **Example:** Enter a MSG instruction as shown below.

**ATTENTION:** If user\_bit and count\_messages.EN = 0 (MSG instruction is not already enabled), then

execute a MSG instruction that sends data to another controller.

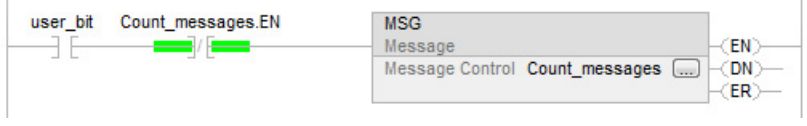

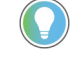

Tip: We recommend an XIO of the MSG control block tag.en, such as the count\_messages.EN portion of this rung, as an in-series precondition for all message instructions. Do not manipulate the control bits of a message instruction.

# <span id="page-80-0"></span>**Configure a Message Instruction**

To configure a MSG instruction, perform this procedure.

1. Click in the MSG box.

The Module Configuration dialog box appears.

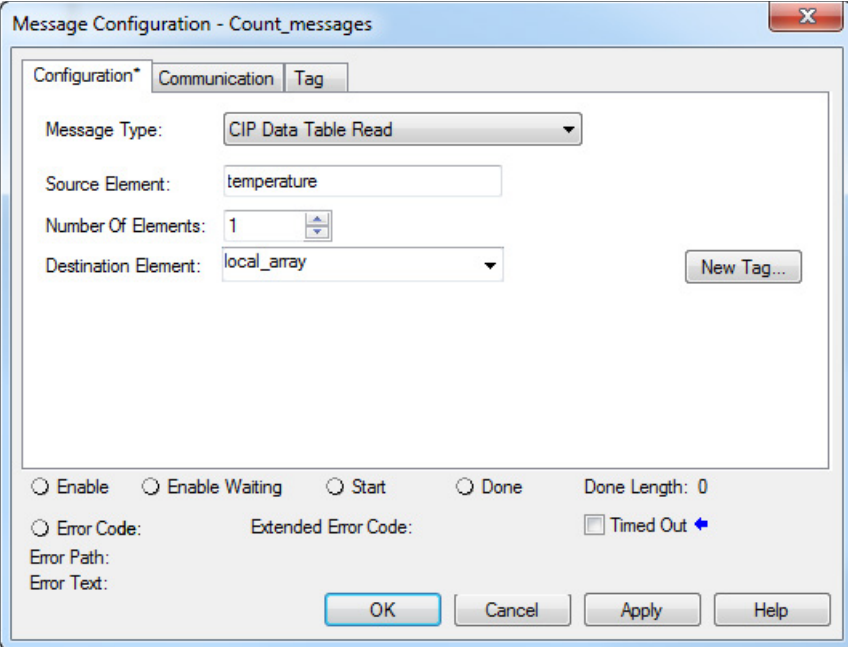

- 2. From the **Message Type** pull-down menu, choose a message type.
- 3. In the **Source Element** field, type the appropriate information.
- 4. In the **Number of Elements** field, enter the number of elements.
- 5. From the **Destination Element** pull-down menu, choose the instruction's destination element.

The message instruction's destination determines how the message is configured.

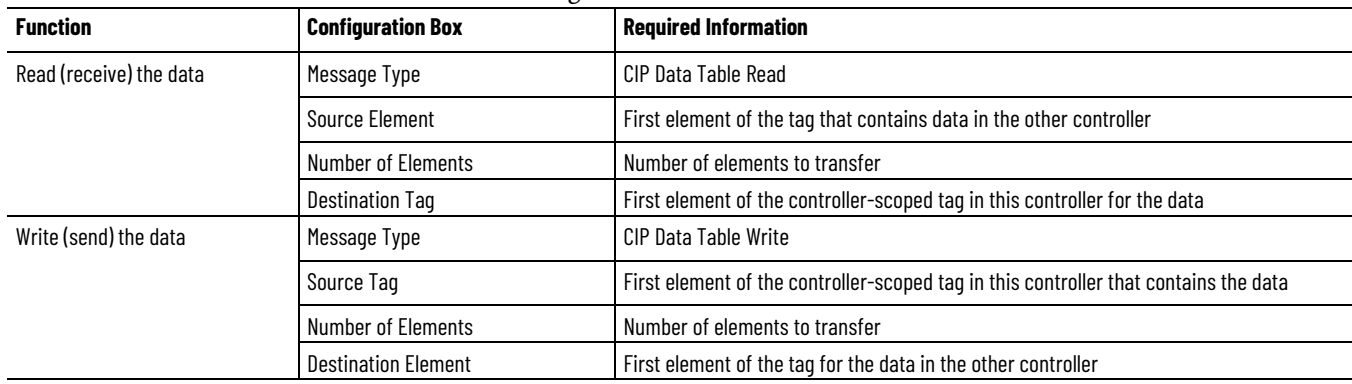

#### 6. Click the **Communication** tab.

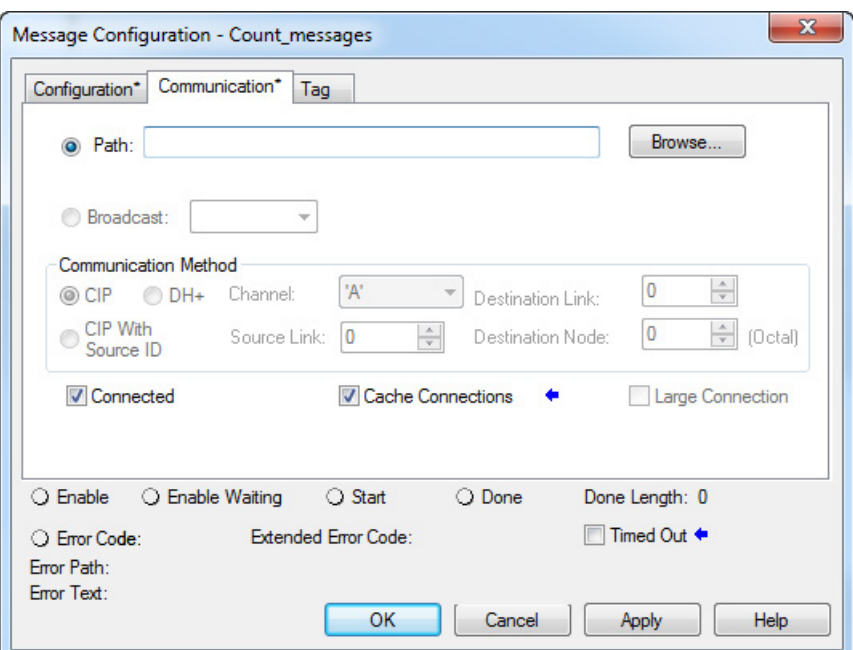

- 7. Specify the path of the module for which you sent the message instruction to the I/O configuration tree:
	- If the module has been added, click **Browse** to the choose the path.
	- If the module has not been added, type the path in the **Path** field.
- 8. Click **OK**.

## <span id="page-81-0"></span>**Stagger the Messages**

As you add messages to your project, you may have to coordinate the execution of the messages. To avoid errors and assure that each message is processed, follow these rules.

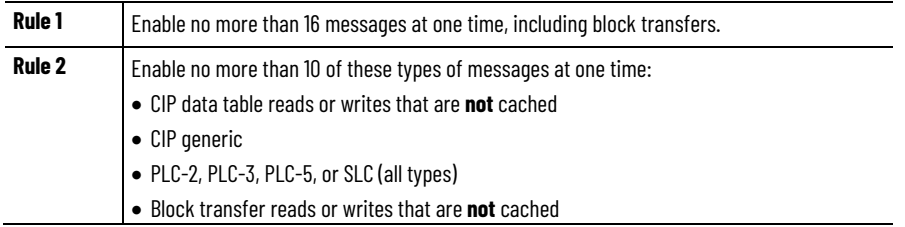

If the number of messages in your application exceeds rules 1 and 2, then stagger the execution of your messages. Here are some options:

- Send each message in sequence.
- Send the messages in groups that are within the limits of rules 1 and 2.
- Program a message to communicate with multiple devices.

# **Communicate with PanelView Terminals**

This chapter explains how a controller uses a ControlNet communication module to communicate with PanelView software products over a ControlNet network.

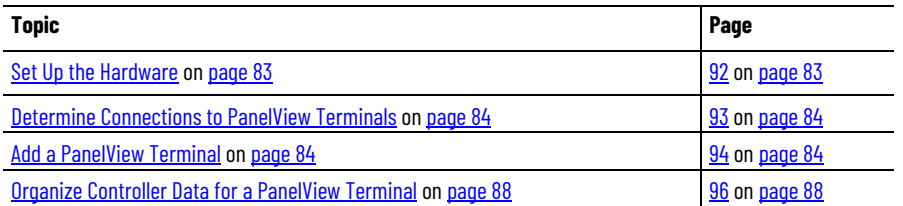

## <span id="page-82-0"></span>**Set Up the Hardware**

In this example, the controller in the local chassis shares data with an HMI application on a ControlNet network. This application could be running any of these:

- PanelView terminal
- PanelView Plus terminal
- Workstation running RSView 32 software
- Workstation running an RSView Enterprise application, such as RSView Machine Edition software or RSView Supervisory Edition software

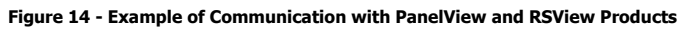

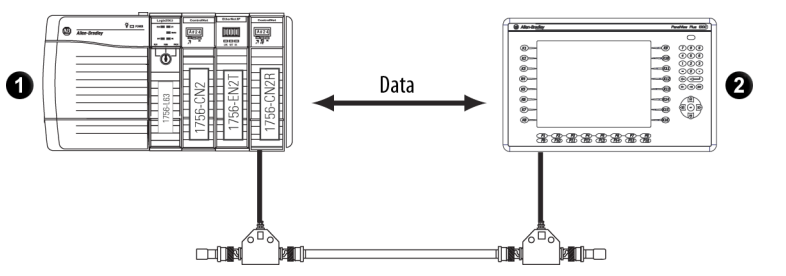

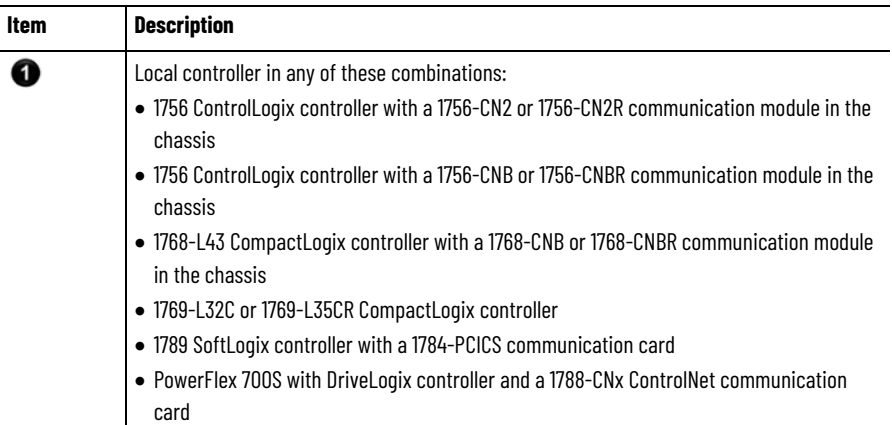

HMI terminal

❷

Make sure of the following:

- The ControlNet communication modules are connected to a scheduled ControlNet network.
- All wiring and cabling are properly connected.

# <span id="page-83-0"></span>**Determine Connections to PanelView Terminals**

How you establish communication between a PanelView or PanelView Plus terminal and a Logix 5000 controller over a ControlNet network depends on how you want to use controller connections.

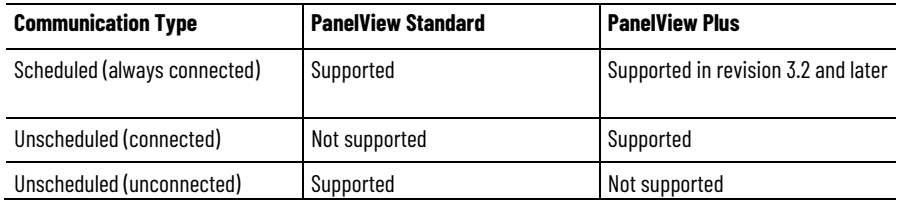

A Logix controller supports up to 40 outgoing and 3 incoming unconnected buffers. This limited number of incoming unconnected buffers limits how many PanelView Standard terminals can request data from a controller.

When you use PanelView terminals with Logix 5000 controllers over a ControlNet network, remember these limitations:

- A maximum of four PanelView Standard terminals can request data from a Logix 5000 controller.
- The number of PanelView Plus terminals that can request data from a Logix 5000 controller is dependent on the number of available unconnected buffers in the Logix 5000 controller.

A typical PanelView Plus application uses 5 unconnected buffers in a Logix 5000 controller. With 32 unconnected buffers available at any time in a Logix 5000 controller, a maximum of 6 PanelView Plus terminals can request data from a Logix 5000 controller. Keep in mind, however, that if 6 PanelView Plus terminals are requesting data from a single Logix 5000 controller, few unconnected buffers remain for anything else.

For scheduled connected communication, you must add the PanelView or PanelView Plus terminal to the I/O configuration tree for the controller project.

## <span id="page-83-1"></span>**Add a PanelView Terminal**

1. If your application is online, go offline.

To add a PanelView terminal, perform this procedure.

2. In the Logix Designer application, right-click the **Backplane** and choose **New Module**.

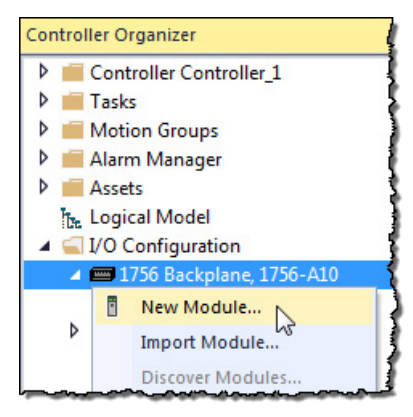

3. From the **Select Module** dialog box, select a local ControlNet communication module type and click **OK**.

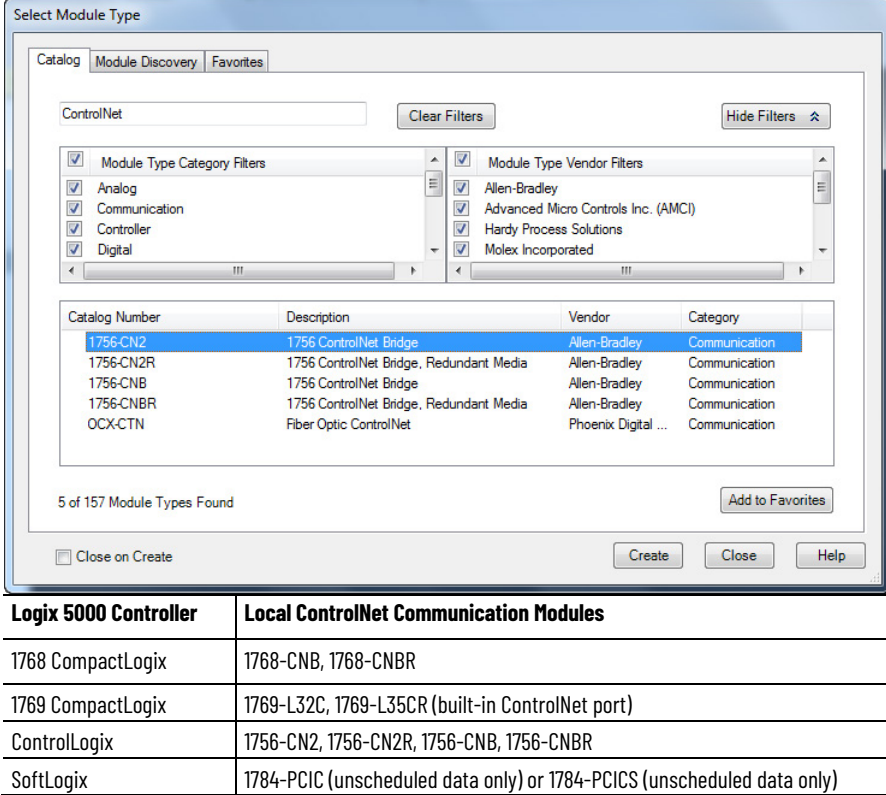

4. From **Module Properties** dialog box, configure the local ControlNet module.

For information on configuring local ControlNet communication modules, refer to [Configure a ControlNet Module on page 29](#page-26-0) o[n page](#page-26-0) 

[27.](#page-26-0)

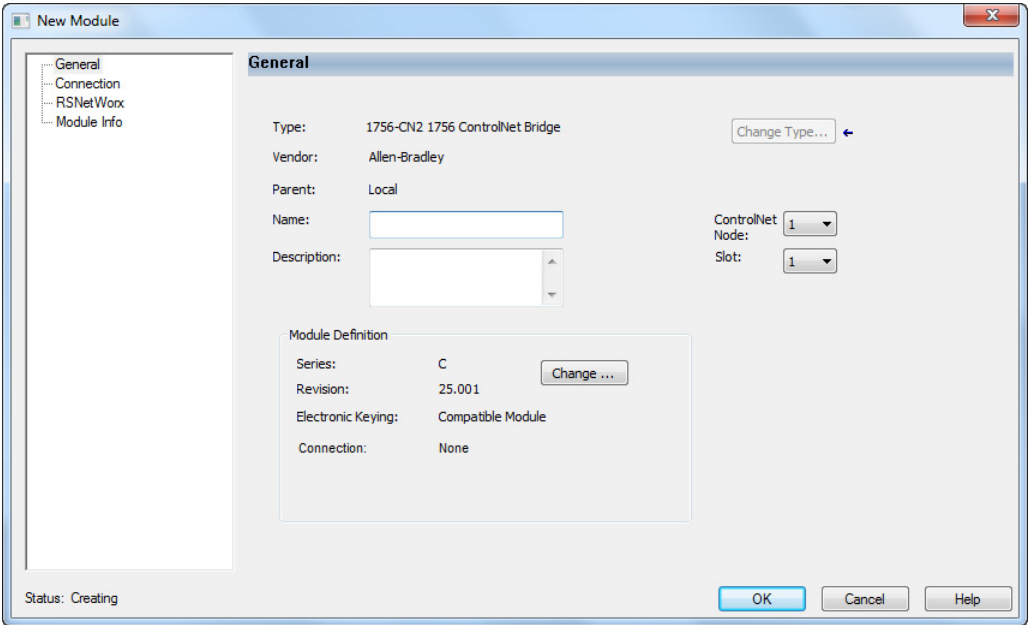

5. Right-click the local communication module and choose **New Module**.

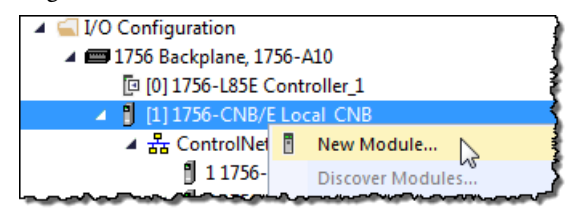

6. From the **Select Module** dialog box, select the PanelView terminal and click **OK**.

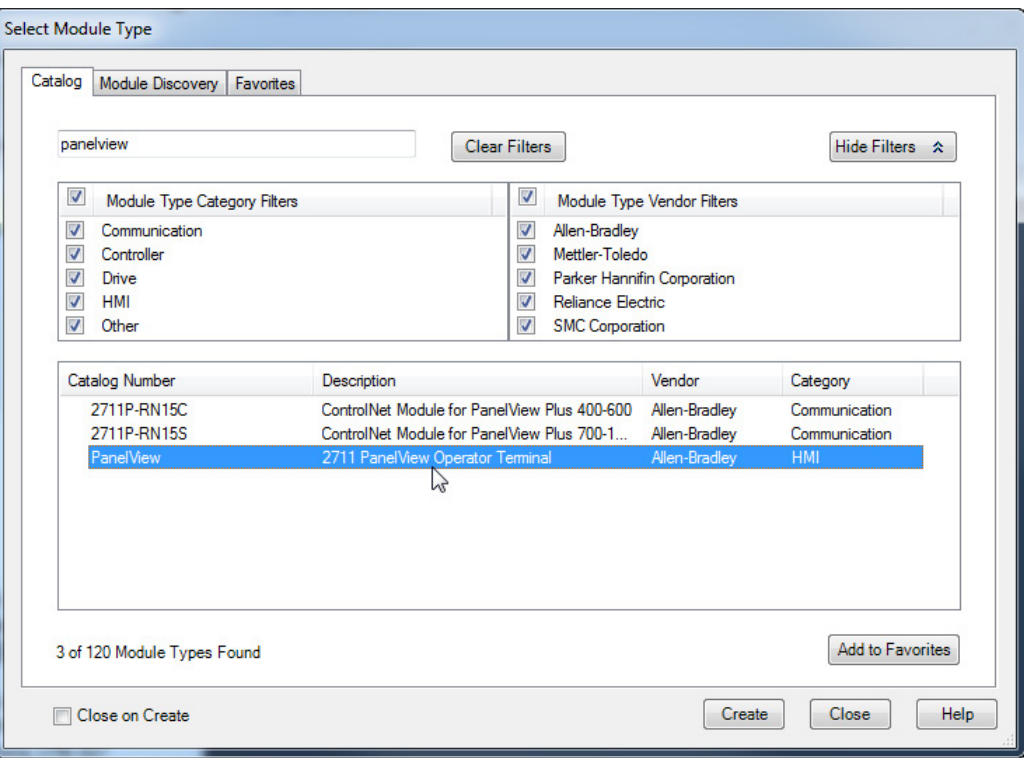

7. From the **Module Properties** dialog box, configure the terminal.

For information on configuring local ControlNet communication modules, refer to [Configure a ControlNet Module on page 29](#page-26-0) o[n page](#page-26-0)  [27.](#page-26-0)

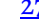

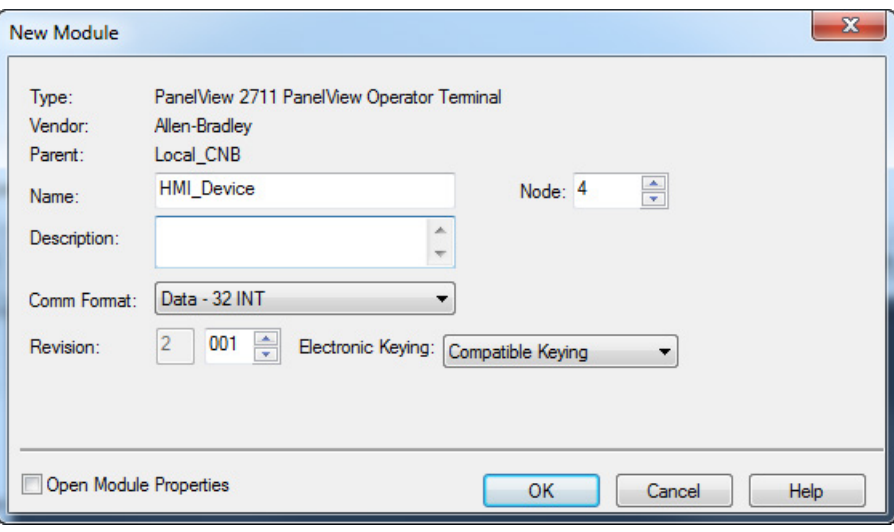

# <span id="page-87-0"></span>**Organize Controller Data for a PanelView Terminal**

Organize data for a PanelView or PanelView Plus terminal based on how the data is used.

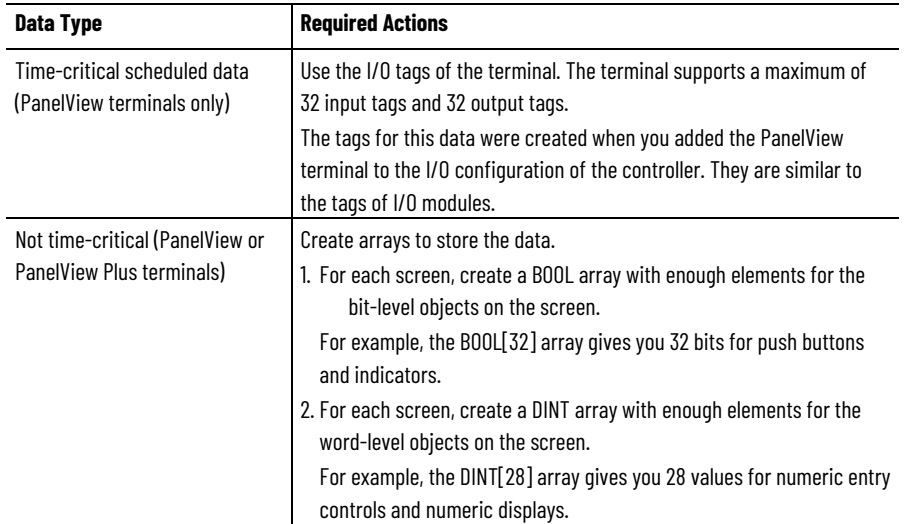

To access the scheduled I/O tags of the PanelView terminal, use these address formats.

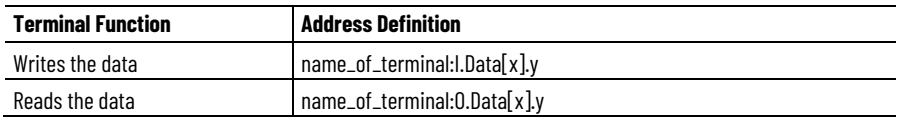

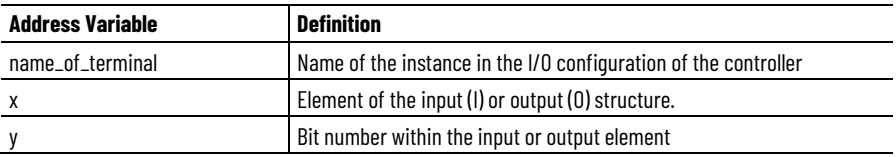

# **Index**

## **A**

**access** access data 55 produced and consumed data 13 scheduled I/O tags 81

#### **actual packet interval 15, 16 adjust**

media configuration 38, 42 tags for bandwidth limitations 64

#### **API. See actual packet interval 15**

### **B**

#### **bandwidth**

limitations 64 rack-optimized communication format 48 requested packet interval rate 48 unscheduled maximum node address 18 **bridge across networks 10**

### **C**

**cache message connections 73 capacity of ControlNet network 20 communicate**

between computer and devices 23 between controller and devices 57 communicate across networks 10 with I/O modules 53 with PanelView products 77 **communication driver 23**

#### **communication format**

distributed I/O 55 effect on requested packet interval 48 rack optimized 51 select 48, 55 **communication path 42 configure**

configure ControlNet module 25 ControlNet communication driver 23 message instructions 74

**connection**

between computer and ControlNet network 23 for produced and consumed tags 63 validate 57

#### **consumed tags**

creating in Logix Designer software 67 defined 61 determine connections 63 guidelines 64 organize tag data 64 **control I/O 47**

#### **ControlNet module**

bridge across networks 10 configure 25 overview 9

#### **ControlNet network**

capacity 20 connect a computer 23 IX ControlNet network topology 18 schedule 16 scheduleIXControlNetnetworkschedule 37

### **D**

**data types 61, 64, 65, 67 distributed I/O** access data 55 communication formats 55 **download Logix Designer project 31**

### **E**

**electronic keying 32 enter message logic 73**

### **I**

#### **I/O**

control 47 rack optimized connections 51 scheduled 16 **interlocking controllers. See produced tags** 

### **K**

**or consumed tags 61**

**keeper, network 17 keying, electronic 32**

#### **L**

#### **local ControlNet module 25 Logix 5000 controller**

consumed tags 67 direct or rack-optimized connections 49 local ControlNet module 25 produced tags 65 remote ControlNet module 28

#### **Logix Designer software**

add PanelView terminal 78 communication format 48 create consumed tag 67 create produced tag 65 download project 31

#### **M**

**media configuration 38, 42 message instructions** cache message connections 73 configure 74 guidelines 72 staggering messages 76 **message logic 73**

### **N**

**network keeper 17 network update time 13, 18, 48, 64 NUT. See network update time 14**

#### **O**

**ownership types 51, 52**

### **P**

#### **PanelView terminal**

connection to Logix 5000 controller 78 controller data 81 hardware setup 77 Logix Designer software setup 78 select 78 **peer-to-peer messaging 71 produced tags**

> defined 61 determine connections 63 guidelines 64 organize tag data 64 produced tags 65

#### **R**

**rack-optimized communication format 51 remote ControlNet module 28 requested packet interval 48 RPI. See requested packet interval 48 RSLinx Classic software 23 RSNetWorx for ControlNet software** configure network keeper 17 schedule network 37

**RSView software 77**

### **S**

**schedule ControlNet network 16, 37 scheduled I/O 16 scheduled maximum node address 18 select** communication driver 23 communication format 48, 55 communication path 42 local communication module 25, 78 PanelView terminal 78 remote communication module 28

**set**

communication format 48 network schedule parameters 38, 42 requested packet interval 48 scheduled maximum node address 18 unscheduled maximum node address 18 **SMAX. See scheduled maximum node address 18**

**staggering messages in Logix Designer 76**

### **T**

**tags. See produced tags or consumed tags 61 topology of ControlNet network 18**

#### **U**

**UMAX. See unscheduled maximum node address 18 unscheduled maximum node address 18**

#### **V**

**validate connections 57**

## **Rockwell Automation support**

Use these resources to access support information.

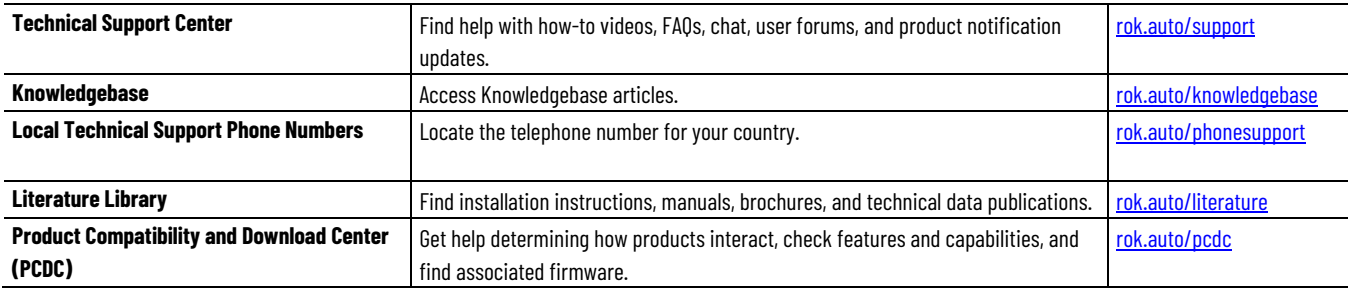

### **Documentation feedback**

Your comments help us serve your documentation needs better. If you have any suggestions on how to improve our content, complete the form at [rok.auto/docfeedback.](http://rok.auto/docfeedback)

## **Waste Electrical and Electronic Equipment (WEEE)**

At the end of life, this equipment should be collected separately from any unsorted municipal waste.

Rockwell Automation maintains current product environmental information on its website a[t rok.auto/pec.](http://rok.auto/pec)

Allen-Bradley, expanding human possibility, Logix, Rockwell Automation, and Rockwell Software are trademarks of Rockwell Automation, Inc.

EtherNet/IP is a trademark of ODVA, Inc.

Trademarks not belonging to Rockwell Automation are property of their respective companies.

Rockwell Otomayson Ticaret A.Ş. Kar Plaza İş Merkezi E Blok Kat:6 34752, İçerenkÖy, İstanbul, Tel: +90 (216) 5698400 EEE YÖnetmeliğine Uygundur

Connect with us.  $\left| \cdot \right|$   $\circ$  in  $\bullet$ 

rockwellautomation.com

- expanding human possibility"

AMERICAS: Rockwell Automation, 1201 South Second Street, Milwaukee, WI 53204-2496 USA, Tel: (1) 414.382.2000, Fax: (1) 414.382.4444 EUROPE/MIDDLE EAST/AFRICA: Rockwell Automation NV, Pegasus Park, De Kleetlaan 12a, 1831 Diegem, Belgium, Tel: (32) 2 663 0600, Fax: (32) 2 663 0640 ASIA PACIFIC: Rockwell Automation, Level 14, Core F, Cyberport 3, 100 Cyberport Road, Hong Kong, Tel: (852) 2887 4788, Fax: (852) 2508 1846